# 开放式虚拟仿真实验教学 管理平台软件 (OWVLab V2.0)

## 用户手册

北 京 润 尼 尔 网 络 科 技 有 限 公 司

2019 年 5 月

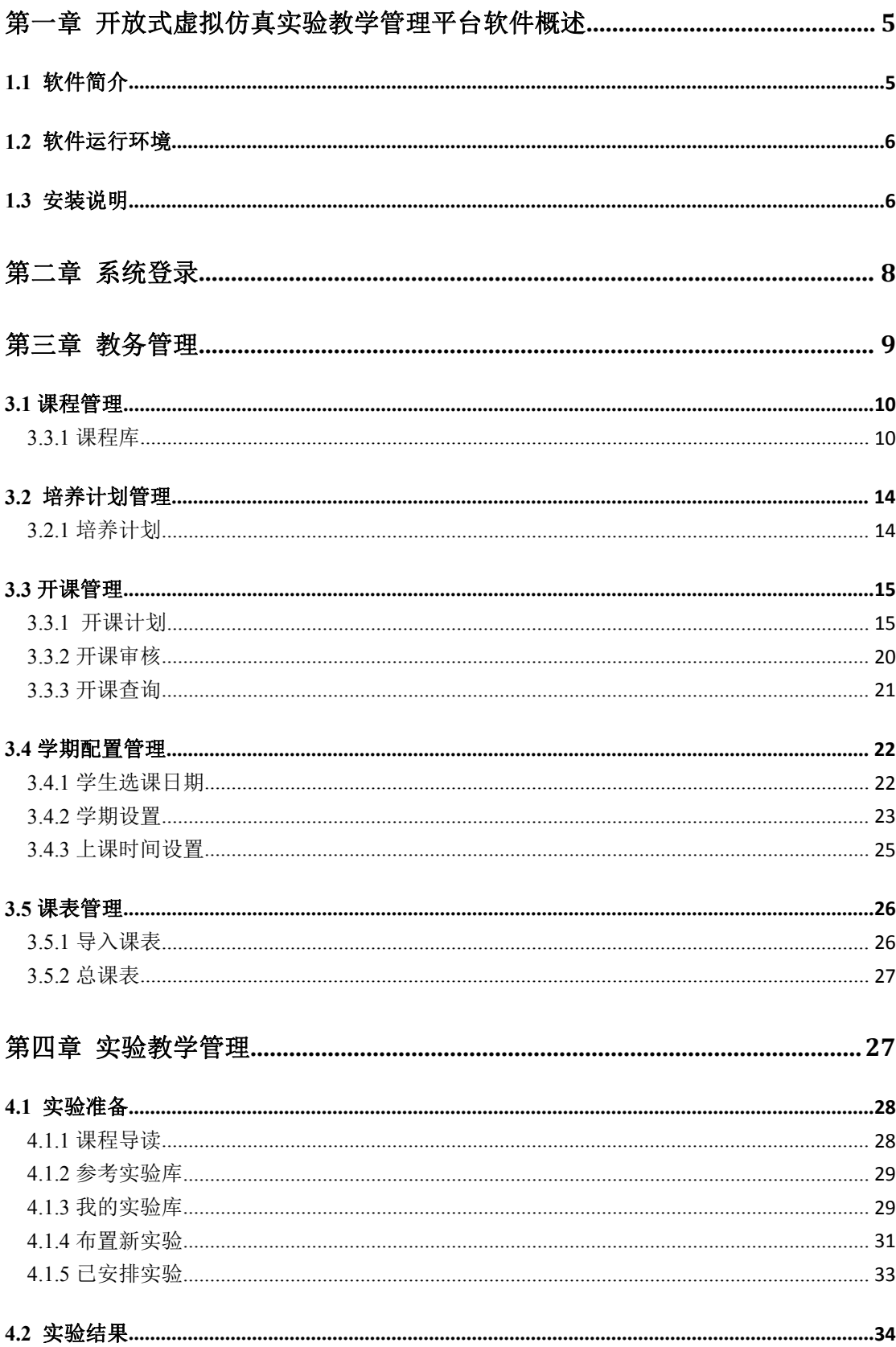

## 目录

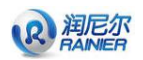

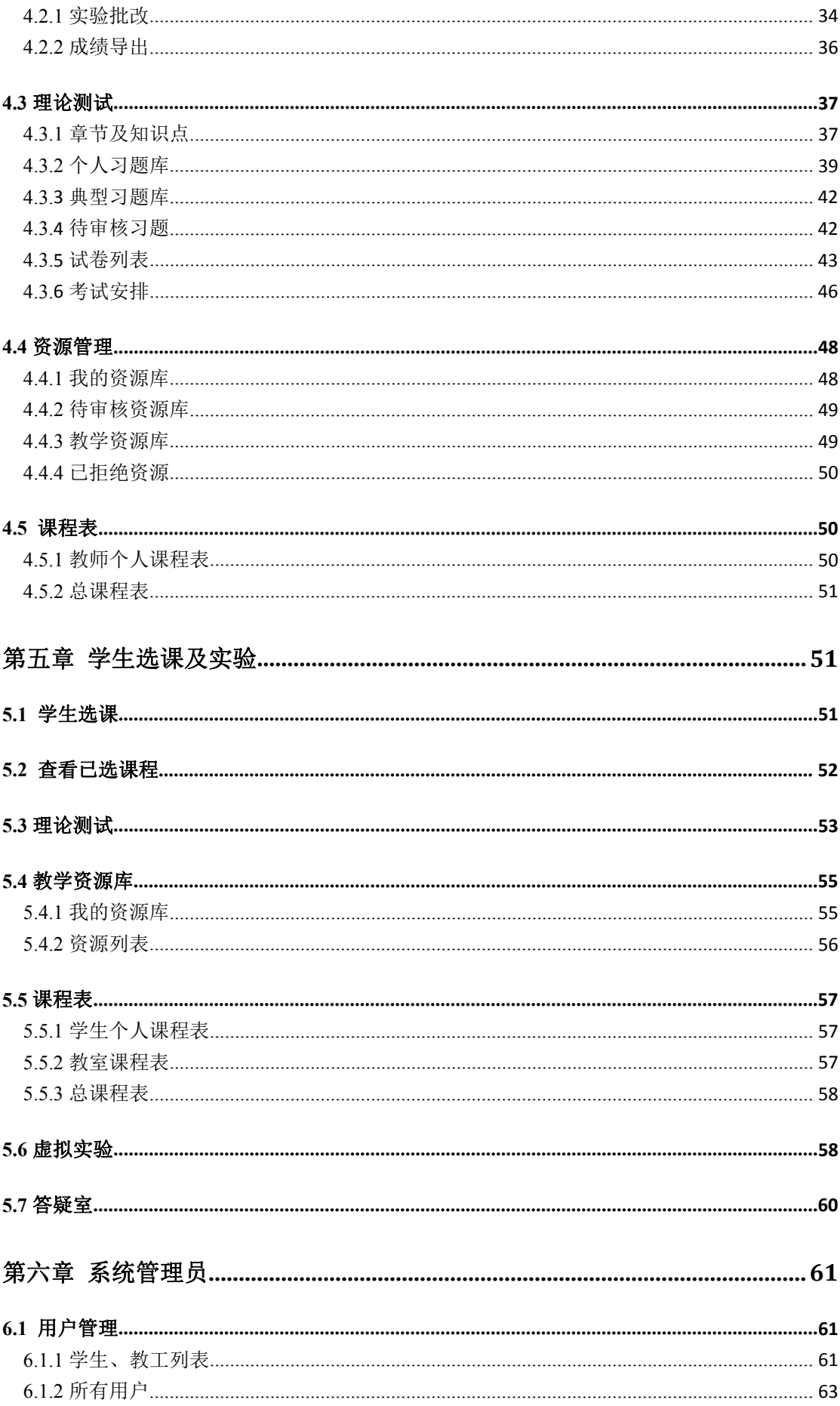

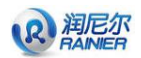

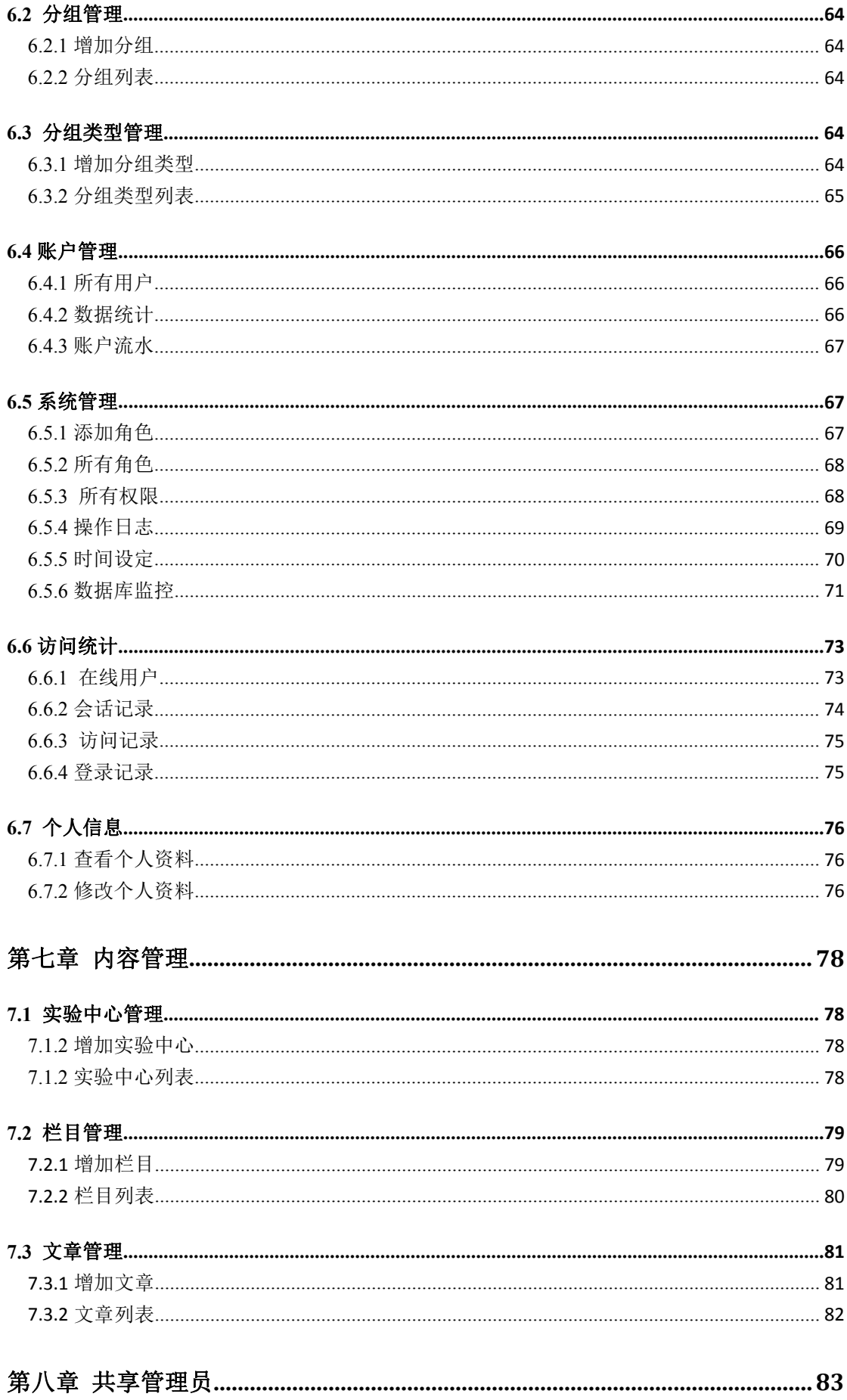

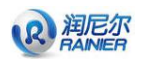

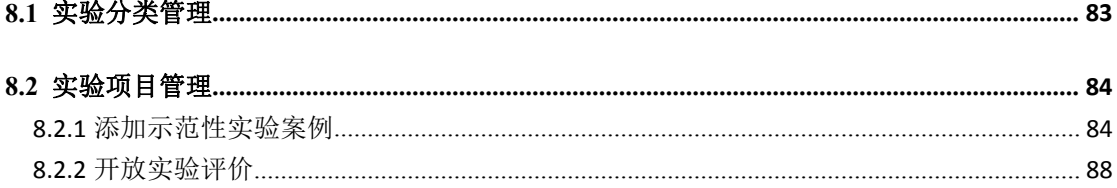

## <span id="page-5-0"></span>第一章 开放式虚拟仿真实验教学管理平台 软件概述

## <span id="page-5-1"></span>**1.1** 软件简介

为高效管理实验教学资源,实现校内外、本地区及更广范围内的实验教学资源共享, 满足多地区、多学校和多学科专业的虚拟仿真实验教学的需求。北京润尼尔网络科技有限 公司联合众多大学开发了开放式虚拟仿真实验教学管理平台软件。

该平台软件可以实现将学校购置的所有实验教学软件统一接入以及学生在平台软件下 进行统一实验的目的,通过系统间的无缝连接,使之达到一个整体的实验效果,学校通过 该平台软件的部署,不仅可以促进系统的耦合度,解决信息孤岛的问题,还可以使学校能 够迅速实施第三方的实验教学软件。

平台软件提供了全方位的虚拟实验教学辅助功能,包括:中心门户网站、实验教务管 理、实验教学管理、实验前理论知识学习、实验过程智能指导、实验结果自动批改、实验 报告提交、互动交流通知系统、系统管理等功能,同时该平台软件可扩展集成第三方的虚 拟实验课程资源或自建课程资源,为各类院校虚拟实验教学环境提供服务并进行相应的应 用。

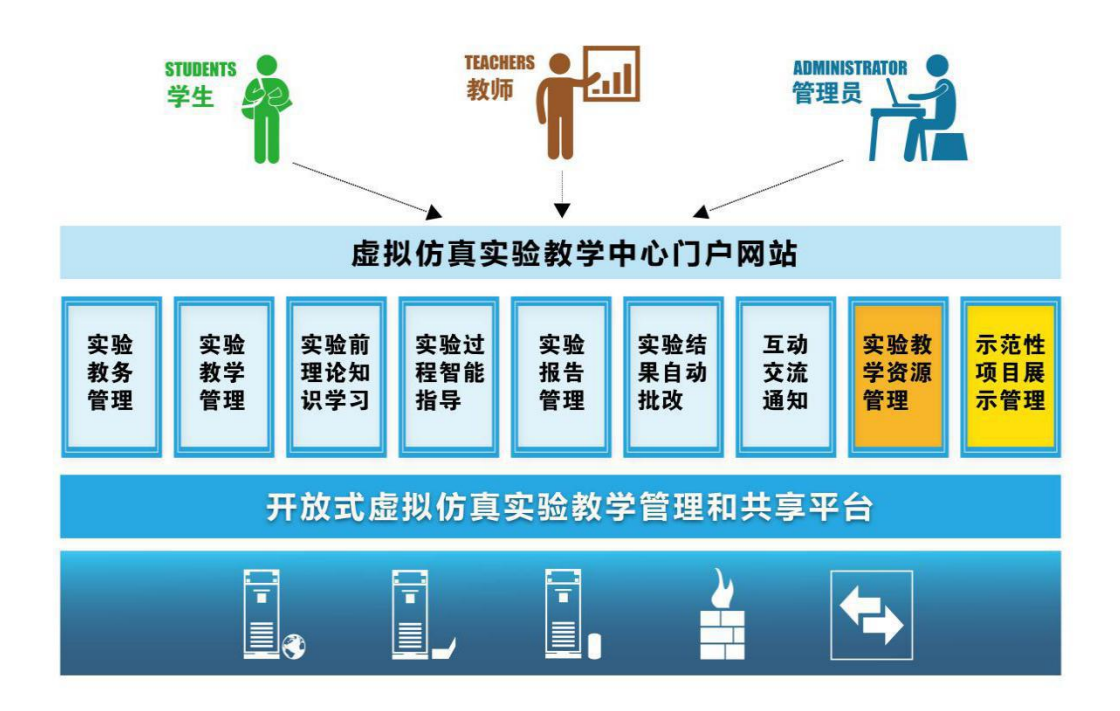

图 1-1 开放式虚拟仿真实验教学管理平台软件功能框架图

本平台由于采用模块化设计,系统功能易于扩展。随着实验教学应用的不断开展,可 针对各类学校的实际需求进行定制。

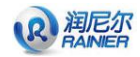

## <span id="page-6-0"></span>**1.2** 软件运行环境

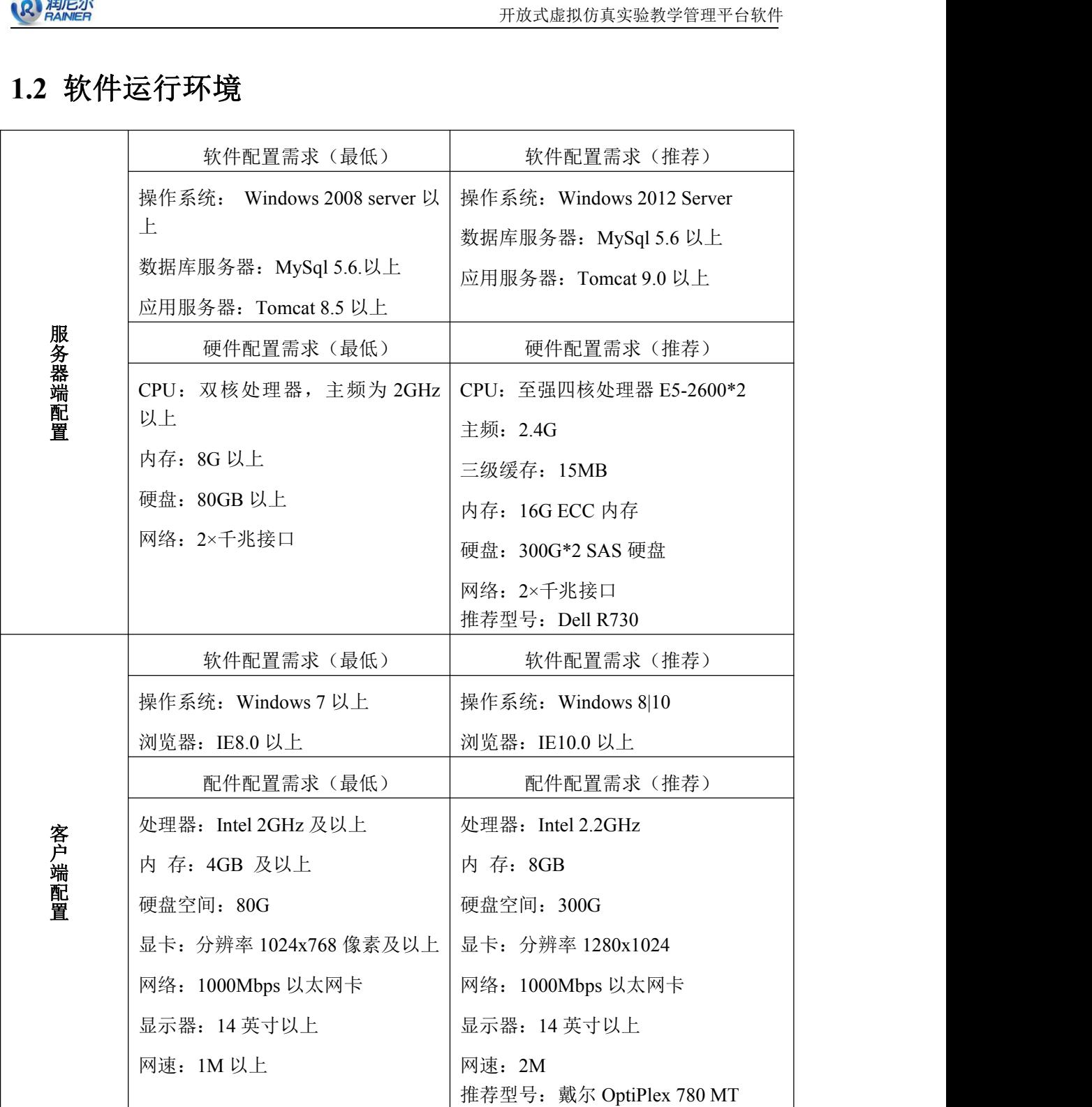

## <span id="page-6-1"></span>**1.3** 安装说明

直接双击安装光盘中的 setup.exe 程序。按照安装向导,执行操作。弹出下面安装窗 口,如图 1-2 所示:

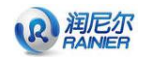

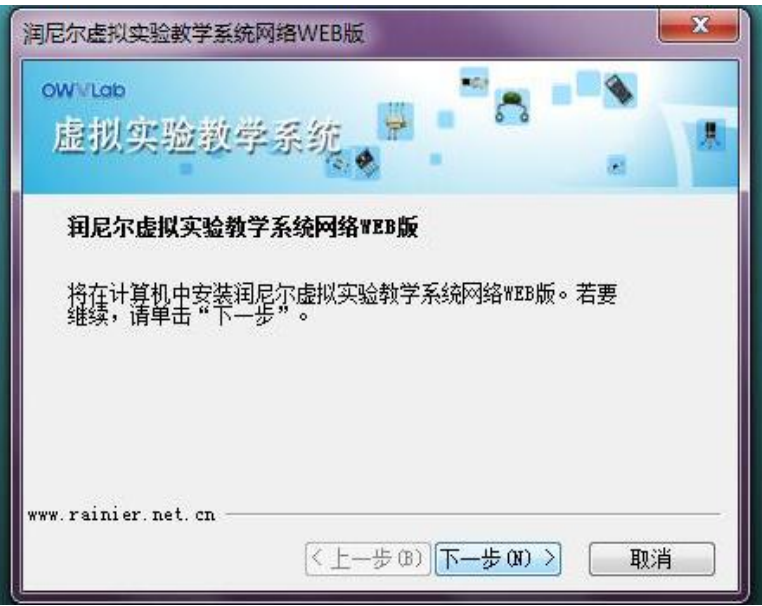

图 1-2 程序安装窗口

系统给出默认的安装目录 C:\Rainier, 用户可以更改(选择"更改…"按钮), 也可 以默认系统给定的,选择"下一步",系统将自动安装。如果是首次安装,系统将提示安装 软件狗驱动程序,如图 1-3 所示:点击"确定"进行安装。

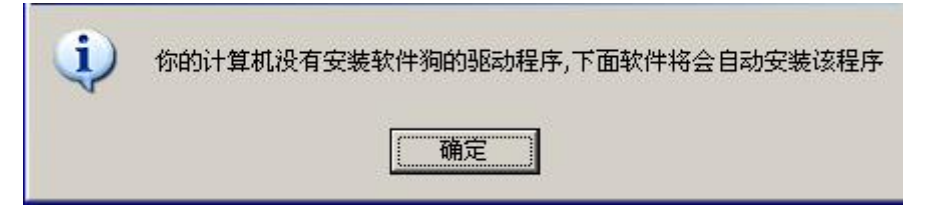

#### 图 1-3 提示安装软件狗驱动程序

安装成功,给出安装成功提示窗。在正常安装完毕后,插好配套提供的软件狗,然后 运行安装目录下的 installService.bat 文件,进行相关配置和启动服务。

系统启动后, 在 IE 地址栏输入服务器的 IP 地址, 系统给出登录主页面, 正确输入用 户名及密码,即可进入虚拟实验系统的管理平台。系统默认状态下有如下设置:

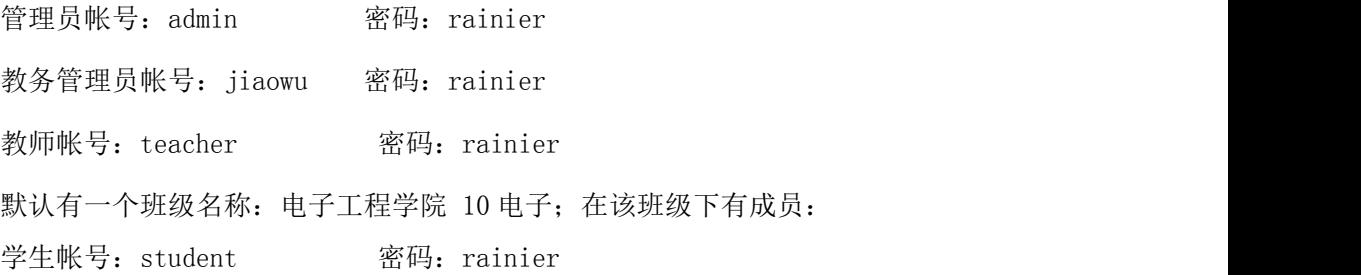

## <span id="page-8-0"></span>第二章 系统登录

R 润尼尔

用户在使用开放式虚拟仿真实验教学管理平台软件时,登录管理系统对应的网址,首 页页面正中间提供登录功能,供用户使用自己的用户名及密码登录系统。当前系统有五类 角色:教务、学生、老师、内容管理员及系统管理员。

(1)学生的用户名默认设置为学号,教师用户名默认设置为教师工号。登录界面如图 2-1 所示。

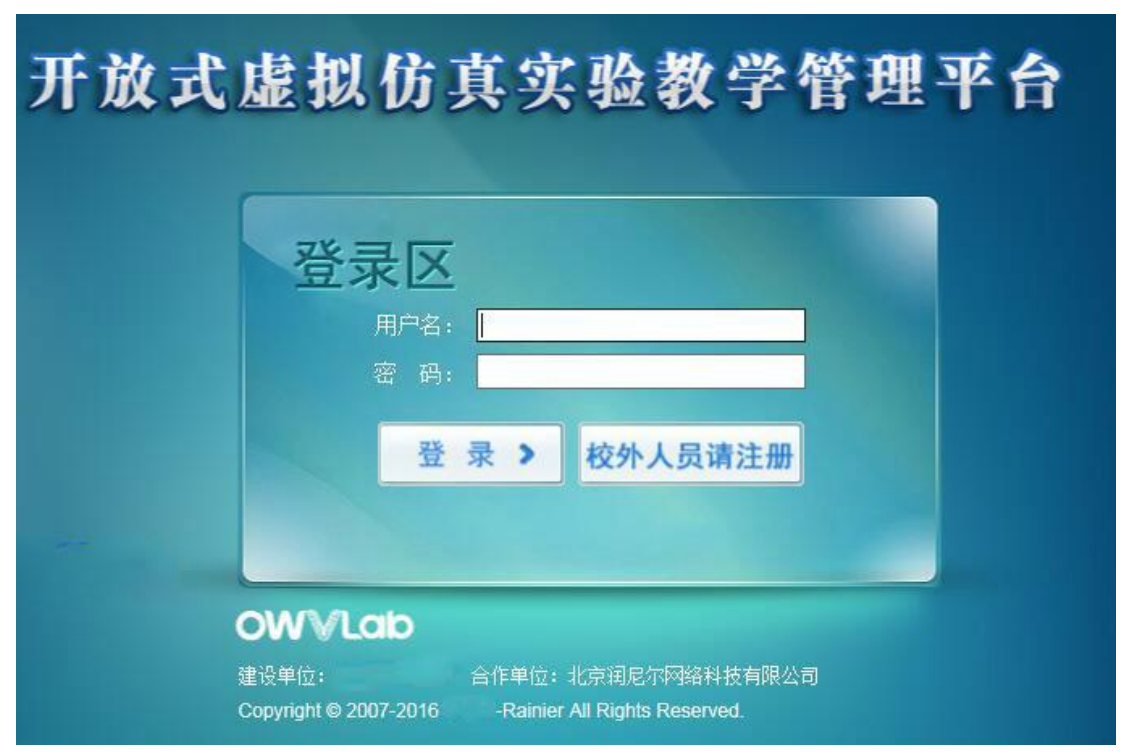

图 2-1

(2)用户名及用户密码为必填项,若不输入系统会给出提示。如图 2-2 所示。

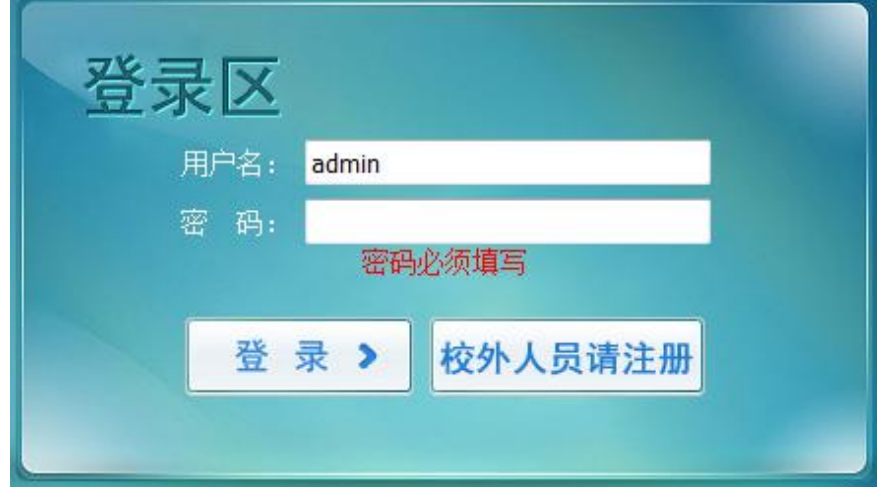

图 2-2

(3)若用户名及密码不匹配(包括用户名不存在或者是用户名存在但密码输入有误), 系统会给出提示"用户名、密码错误",如图 2-3 所示。

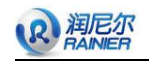

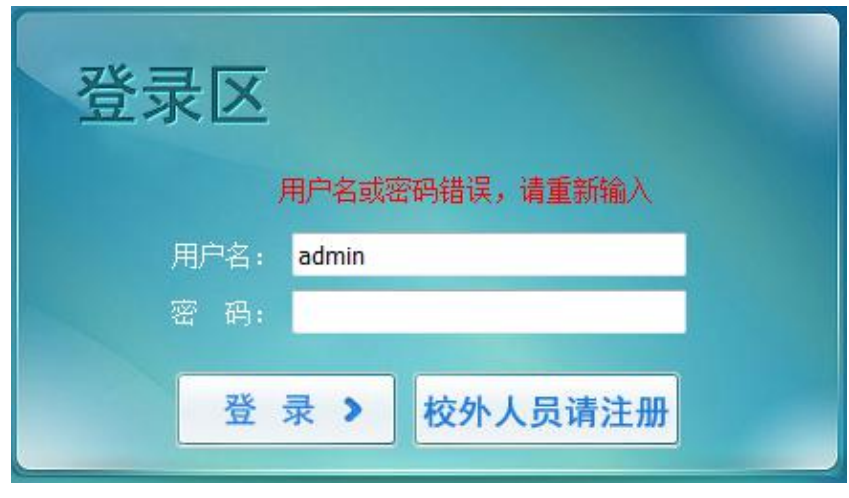

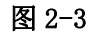

(4)用户输入正确的用户名和密码后,点击登录按钮即可登录系统。

## <span id="page-9-0"></span>第三章 教务管理

教务员可直接导入学期课程表,或者对教学计划和开课管理进行详细管理。其中教学 计划主要包括课程计划、培养计划及开课计划,开课管理主要包括选课日期设定、学期日 期设定、开课审核及开课查询。

以教学员身份登录系统,看到教学向导图,如图 3-1 所示。

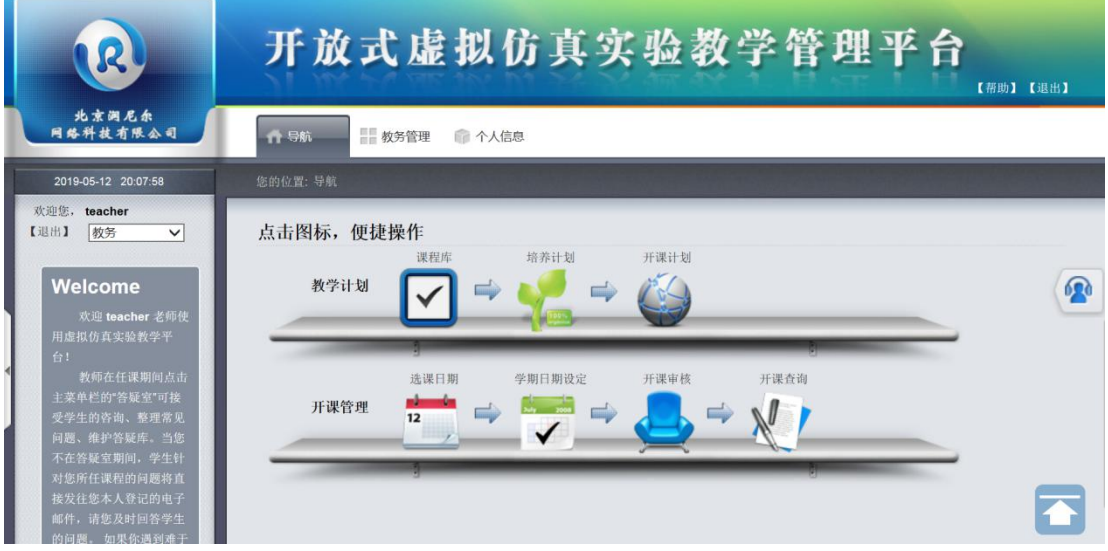

图 3-1

在上侧导航栏中,点击"导航"按钮,即可立即回到如图 3-1 页面,以便通过操作台 进行快捷操作。

点击"教务管理"按钮,页面如图 3-2 所示,左边为导航栏,右边为课程计划列表页 面,在左侧导航栏中也包含了向导图中的所有功能按钮。

后面的内容中在介绍功能按钮时,将以向导图为引导展开介绍,实际向导图中的功能

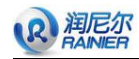

按钮等同于图 3-2 中左侧导航栏的功能按钮。

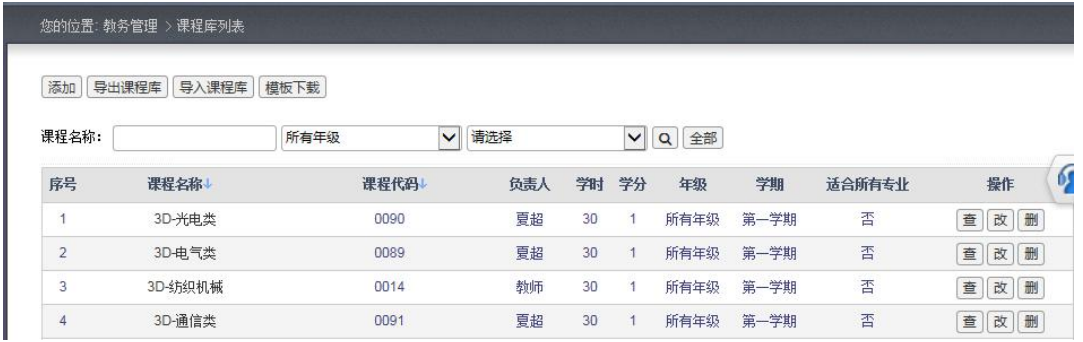

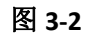

## <span id="page-10-0"></span>**3.1** 课程管理

## <span id="page-10-1"></span>**3.3.1** 课程库

I

教务人员编制课程计划表,为制定培养计划及开课计划做准备。 教务在向导图中点击"课程库"按钮,如图 3-3 所示。

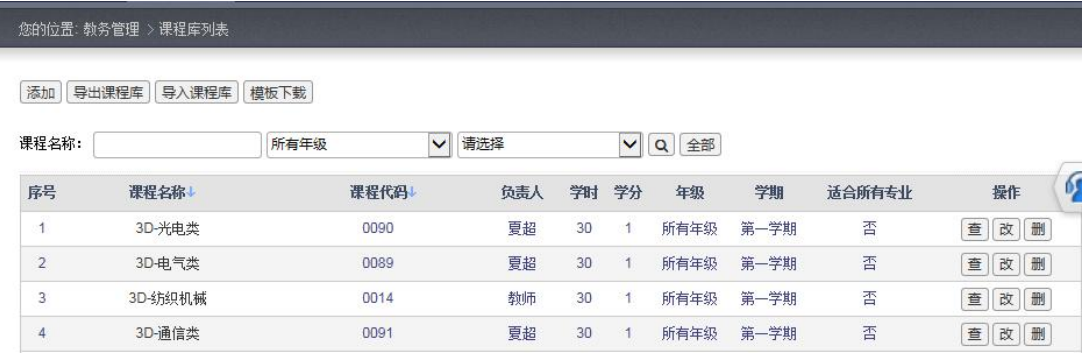

图 3-3

(1) 在图 3-3 中点击列表页上侧的"添加"按钮,页面跳转至如图 3-4 所示。教务 需要在页面中按照要求填写。

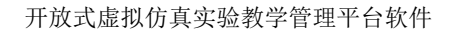

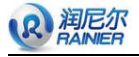

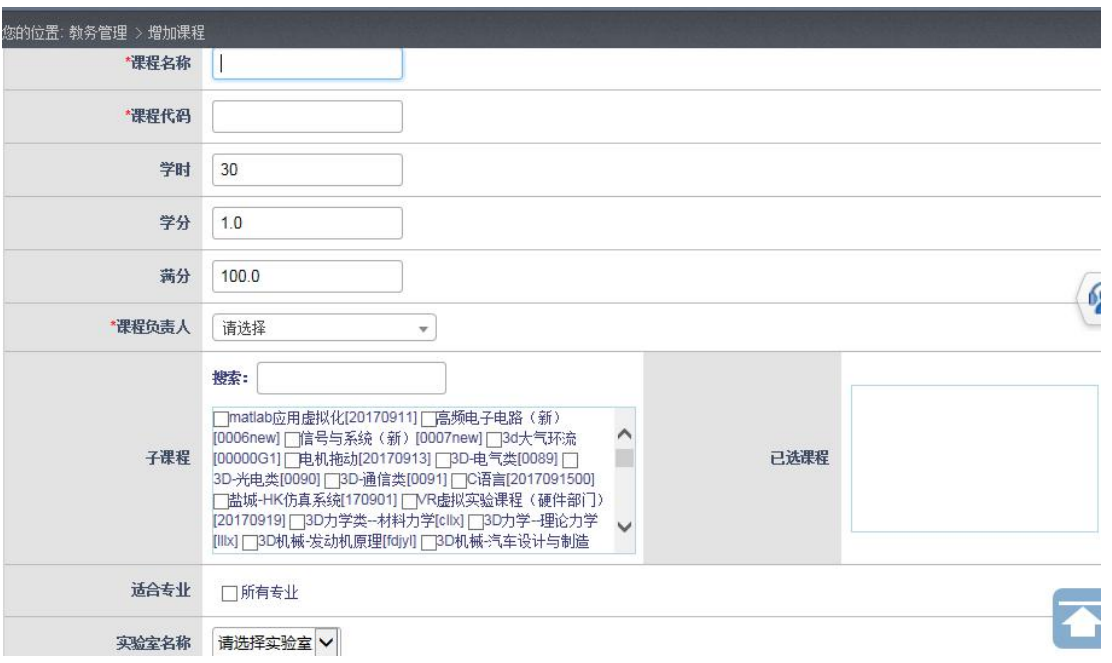

- 图 3-4
- (2) 填写过程中,如果需要上传课程支撑文件,可以点击左下方"展开+"按钮,展 开部分如图 3-5 所示。

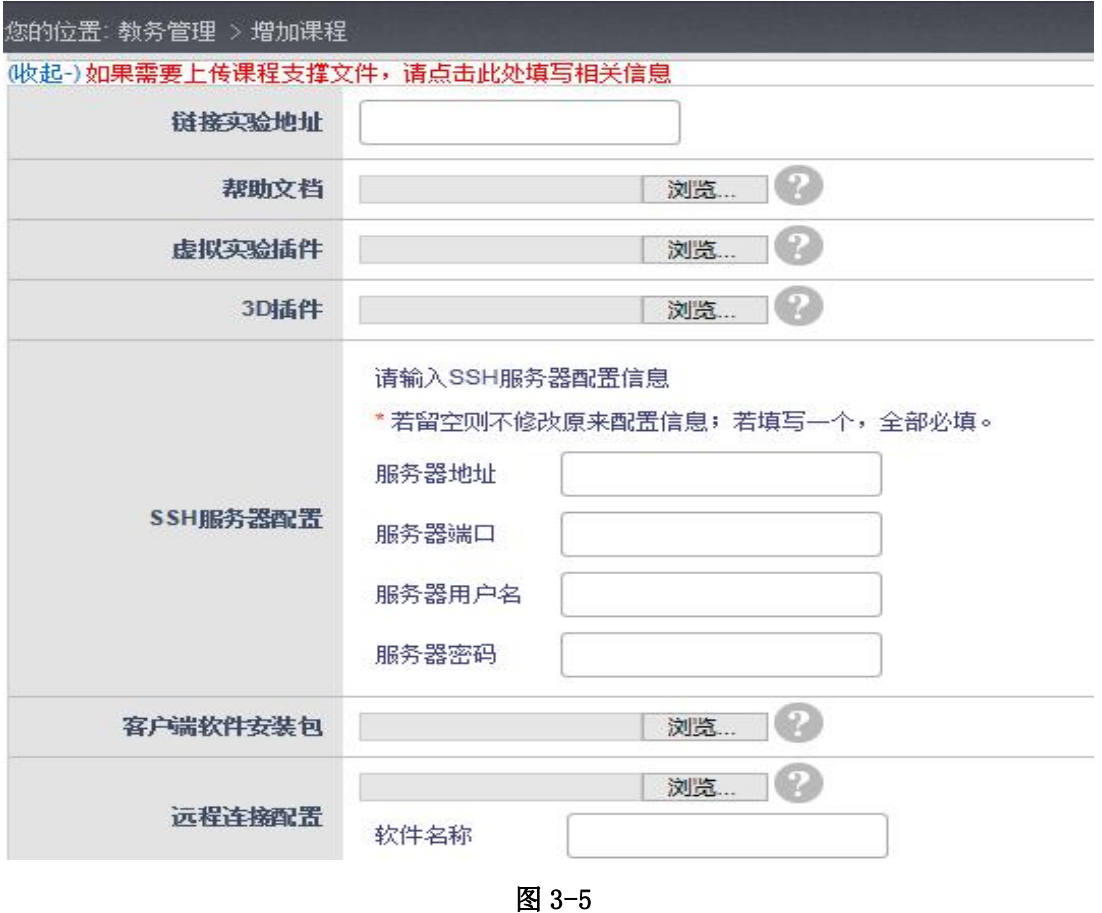

(3) 页面填写完毕后,点击下方"提交"按钮,页面跳转至如图 3-6 所示,即成功 完成课程添加。在下方按钮区中,点击 "新增"按钮,即可快捷添加新的课程, 页面如图 3-4 所示;点击"修改当前"按钮,即可对当前添加的课程计划进行 修改;点击"返回列表"按钮,页面返回至如图 3-3 所示。

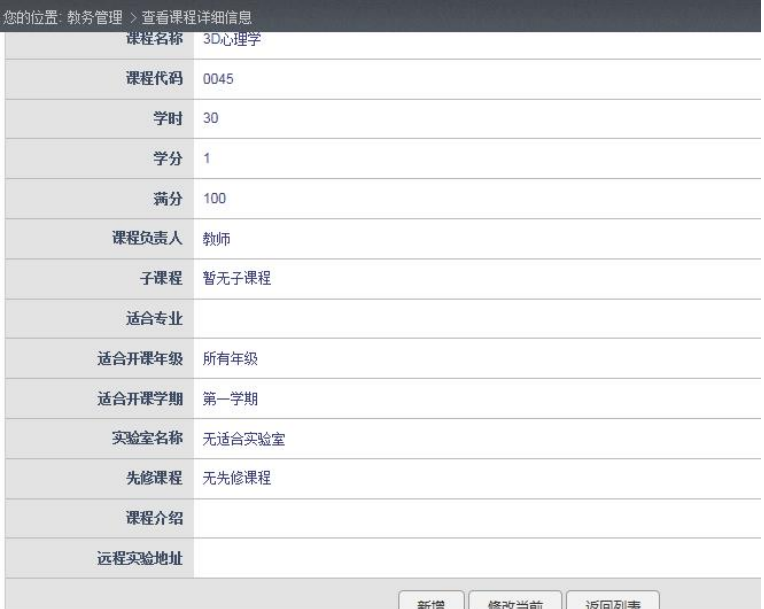

图 3-6

- (4) 在图 3-3 中,选择某一课程,单击课程名称,或者双击其对应的行,或者点击 对应的操作区中的"查"按钮,页面跳转至当前课程详细信息页面,如图 3-6 所示。点击对应的操作区中的"改"按钮,即可对相应的课程进行修改。
- (5) 点击对应的操作区中的"删"按钮,即可删除相应的课程。但如果某培养计划 已经引用该课程,则提示"删除失败,该课程已经与培养计划关联!",如果该 课程已经开课,则提示"删除失败,该课程已经与开课关联!"
- (6) 教务可以点击"导出课程库"按钮,把已经添加的课程计划导出;点击"模板 下载"按钮下载课程计划模板,如图 3-7 所示,如果需要导入课程计划则该模 版必须按要求填写完整。

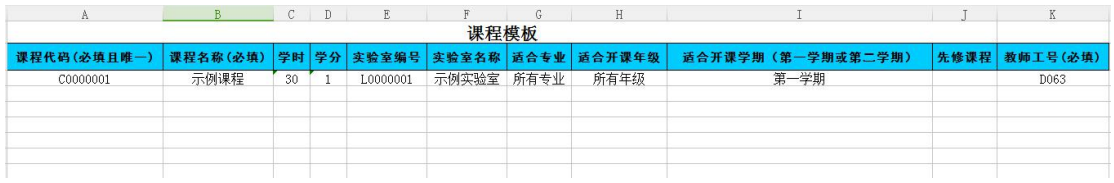

图 3-7

(7) 教务可以点击"导入课程库"按钮,页面跳转至如图 3-8 所示,点击【浏览】 按钮,上传编辑好的 Excel 文件,点击提交即可完成导入。

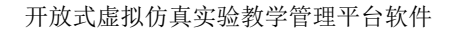

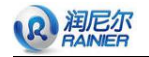

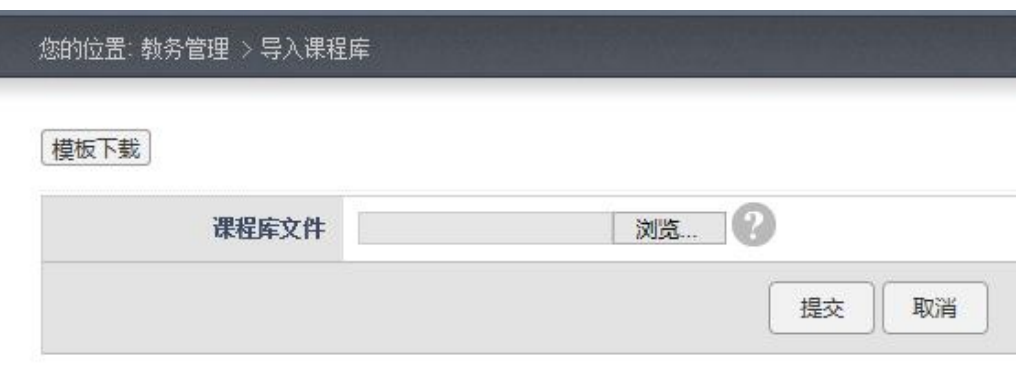

图 3-8

(8) 教务可选择课程名称、年级、学期作为条件进行课程查询,选择完毕点击【搜 索】图标即可,如图 3-9 所示。

添加 导出课程库 导入课程库 模板下载

您的位置: 教务管理 > 课程库列表

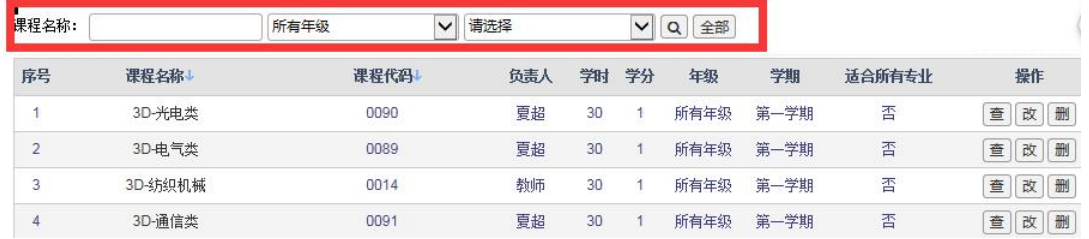

图 3-9

(9) 点击课程代码、课程名称可以进行排序,如图 3-10 所示。在右下侧页脚区教务 可自行设置每页显示信息数,如图 3-10 所示。

您的位置: 教务管理 > 课程库列表 [添加] 导出课程库 | 导入课程库 | 模板下载 | 课程名称: 所有年级 √ 请选择 VQ 全部 课程名称 适合所有专业 房号 课程代码 负责人 判 学分 年级 学期 操作 3D-光电类 0090  $\overline{1}$ 夏超 否  $30$  $\overline{1}$ 所有年级 第一学期 查改删  $\overline{2}$ 3D-电气类 0089 夏超 否  $30$ 所有年级 第一学期 查改删  $\uparrow$  $\mathsf 3$ 3D-纺织机械 0014 教师 30  $\overline{1}$ 所有年级 第一学期 否 查改删  $\overline{4}$ 3D-通信类 0091 夏超 否  $30$  $\overline{1}$ 所有年级 第一学期 查改删

图 3-10

(10) 在右下侧页脚区教务可自行设置每页显示信息数,如图 3-11 所示。

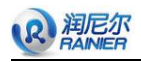

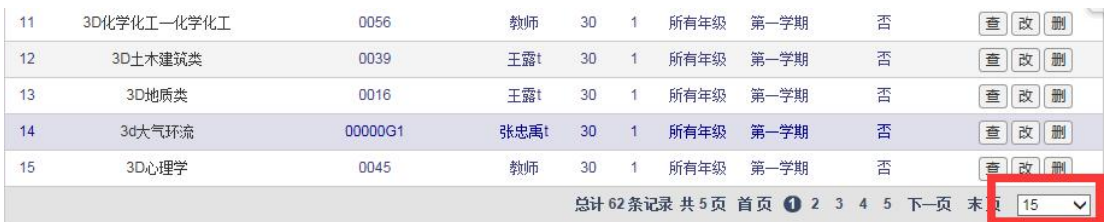

## <span id="page-14-0"></span>**3.2** 培养计划管理

## <span id="page-14-1"></span>**3.2.1** 培养计划

教务人员编制学生培养计划,指定某一专业及其培养计划的课程信息。 教务在向导图中点击"培养计划"按钮,如图 3-12 所示。

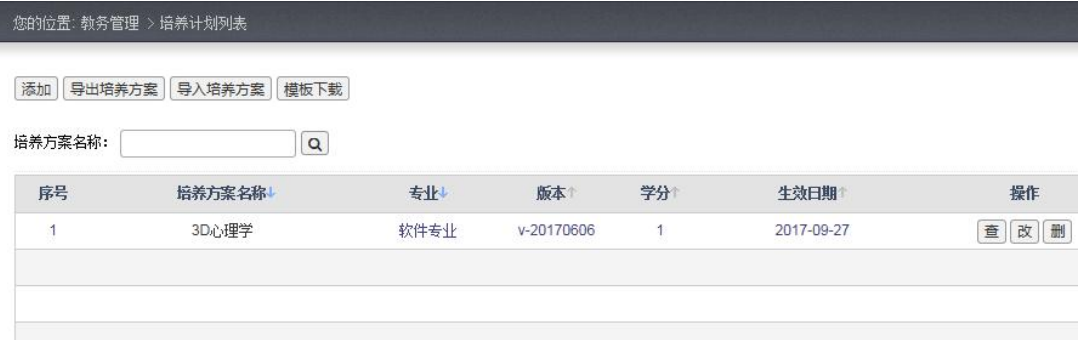

图 3-12

(1) 点击"添加"按钮进入培养计划添加页面,如图 3-13 所示。

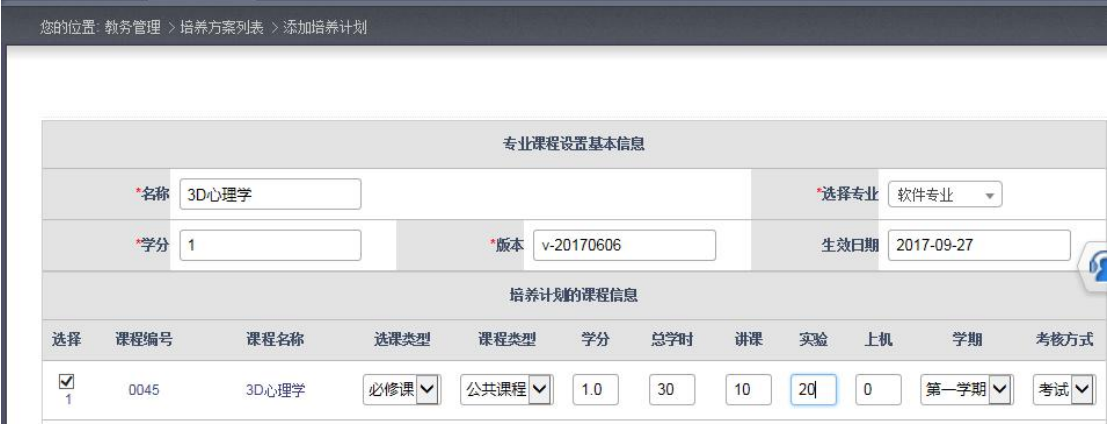

图 3-13

(2) 填写完确认无误以后点击"提交"按钮,返回该培养计划的详细页面,如图 3-14 所示。

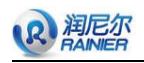

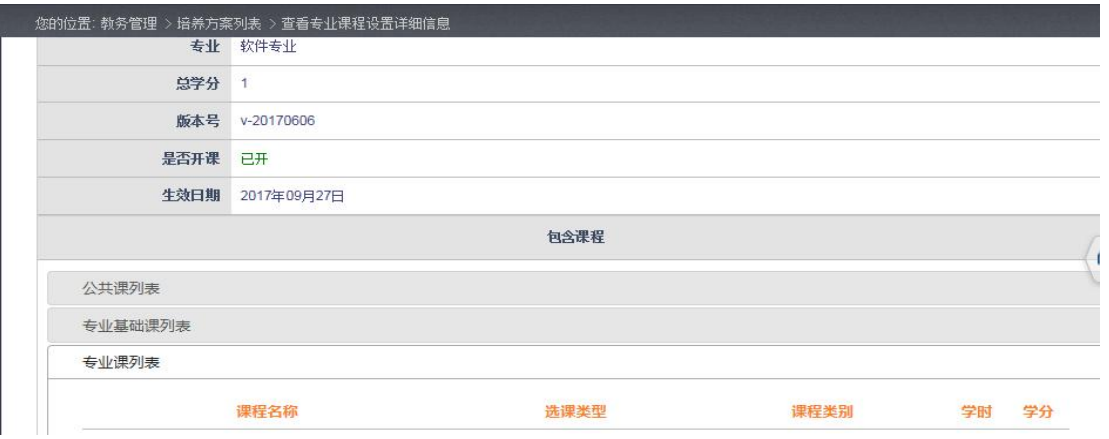

(3) 点击"修改"按钮进入修改页面,如图 3-15 所示。

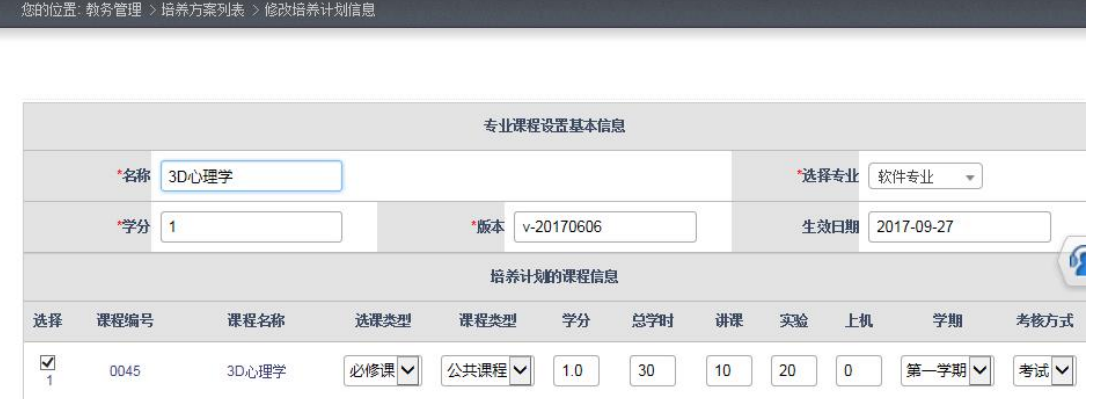

图 3-15

- (4) 修改完点击"提交"按钮返回培养计划详细页面,如图 3-15。点击"取消"按 钮则返回培养计划列表页面,如图 3-13。
- (5) 在图 3-13 中,教务可以点击"导出培养方案"按钮,把已经添加的培养计划导 出;点击"模板下载"按钮下载培养计划模板,如果需要导入培养方案则该模 版必须按要求填写好;点击"导入培养方案"按钮,上传按照模板编辑好的 Excel 文件,点击提交即可完成导入。具体可参考 3.2 课程计划中的描述。
- (6) 用户点击状态栏中的各个状态即可排序,在右下侧页脚区教务可自行设置每页 显示信息数。具体可参考 3.2 课程计划中处描述。

## <span id="page-15-0"></span>**3.3** 开课管理

### <span id="page-15-1"></span>**3.3.1** 开课计划

教务处教师编制并发布开课计划,学生在教务处发布后可查看开课计划并进行选课。 教务在向导图中点击"开课计划"按钮,如图 3-16 所示。

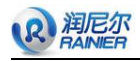

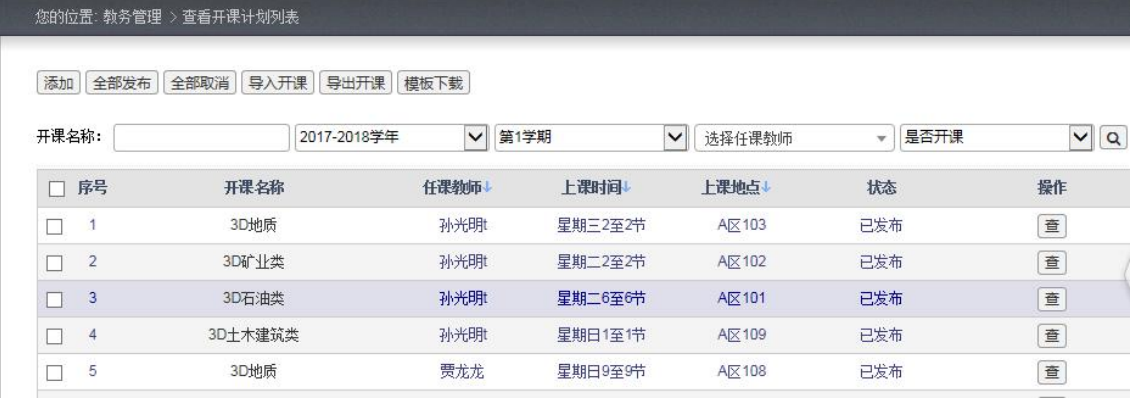

(1) 在图 3-16 中,点击"添加"按钮进入添加开课计划页面,如图 3-17 所示。其中课程 名称、开课单位、开课教师、上课地点、校区、开课单位这些由系统管理员在分组管 理中添加,以备候选。如果用户未填必填属性,系统会给出提示,其中否向全校选课, 用户如果选择"是",则为任选课,需填写"最少选课人数"和"最多选课人数"两 个栏目。

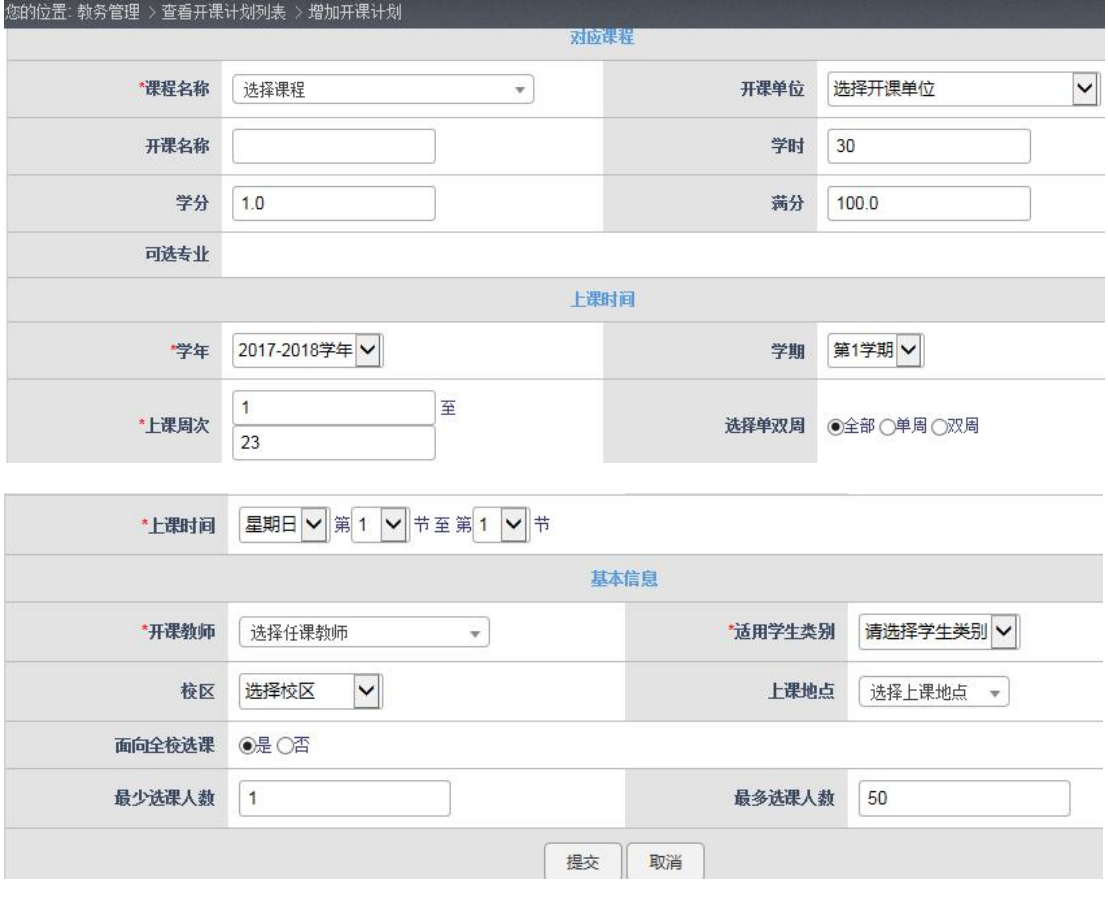

图 3-17

(2)填写完内容后点击提交,系统会自动进行校验。系统针对全校开课计划提供冲突校验 功能主要用于校验:①是否有不同的开课在同一时间同一地点开课;②是否有同一位 教师在同一时间上不同的课程;在有冲突的情况下不能发布开课计划, 如图 3-18 所

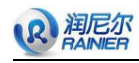

示。

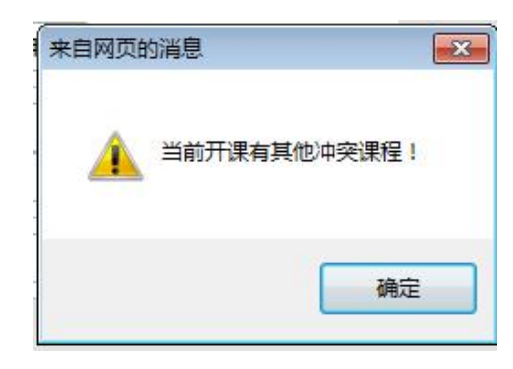

图 3-18

- (6) 点击"确定"返回开课计划页面,页面上显示与该开课有冲突的课程,如图 3-17 所 示。
- (7)用户可调整所开课程、上课时间、上课周次、上课地点和任课教师来避免冲突。点击 提交进入开课计划列表页面,如图 3-16 所示。
- (8)用户可点击【模板下载】下载模板,编辑完点击【导入开课】可以文件上传到开课计 划列表 也可以点击【导出开课】把开课计划信息导出成 Excel 表。
- (9)用户删除开课信息时,可批量删除,也可删除某一条,用户也可点击操作栏下的查看, 删除,修改来操作信息,如图 3-19 所示。

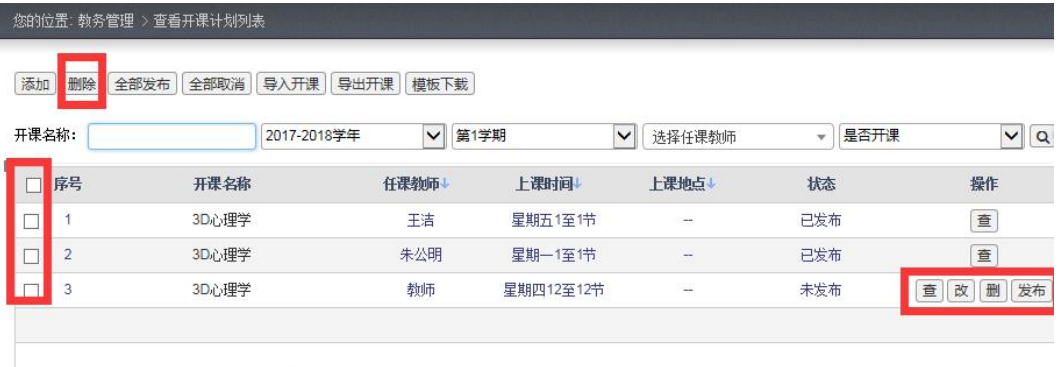

图 3-19

(10) 点击【发布】即可发布开课计划,发布以后用户不可以修改、删除开课计划,如图 3-20 所示。

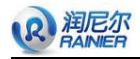

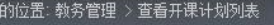

添加 | 删除 | 全部发布 | 全部取消 | 导入开课 | 导出开课 | 模板下载 |

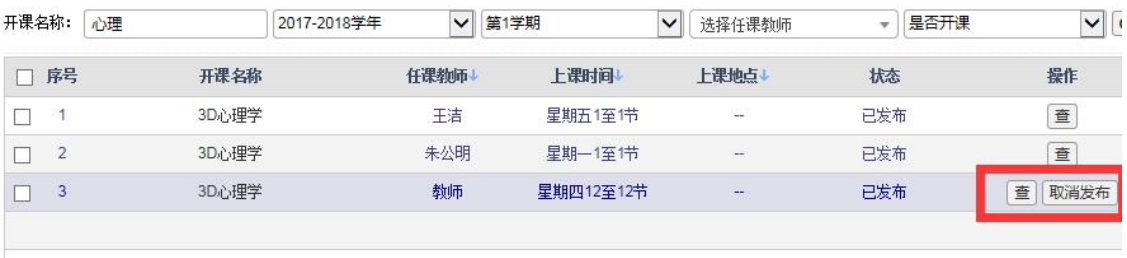

图 3-20

(11)用户如果要修改开课计划,可点击【取消发布】来取消已发布的信息。点击操作栏 中的"改"按钮来重新编辑,如图 3-21 所示。

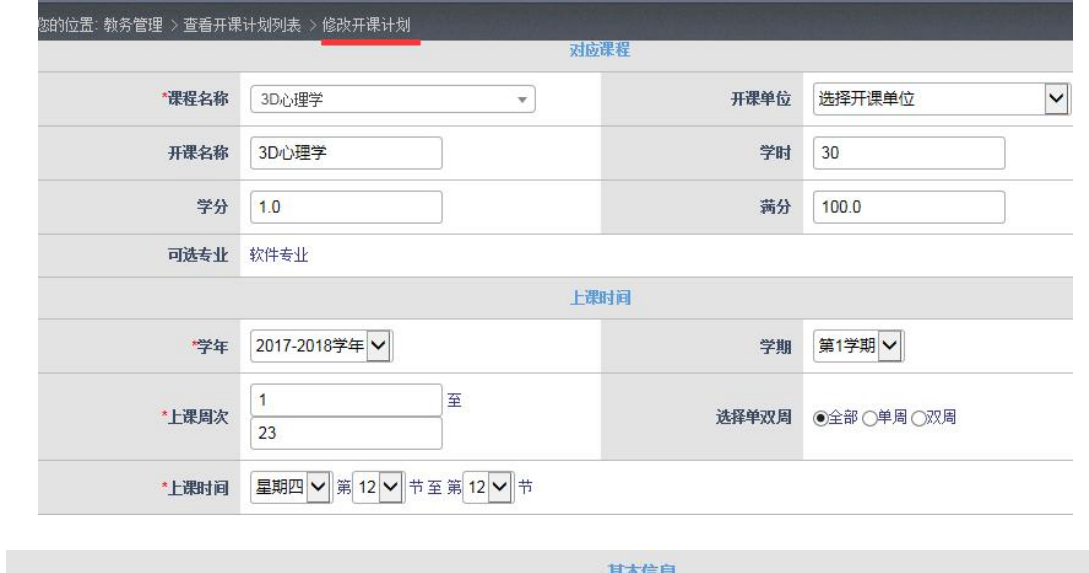

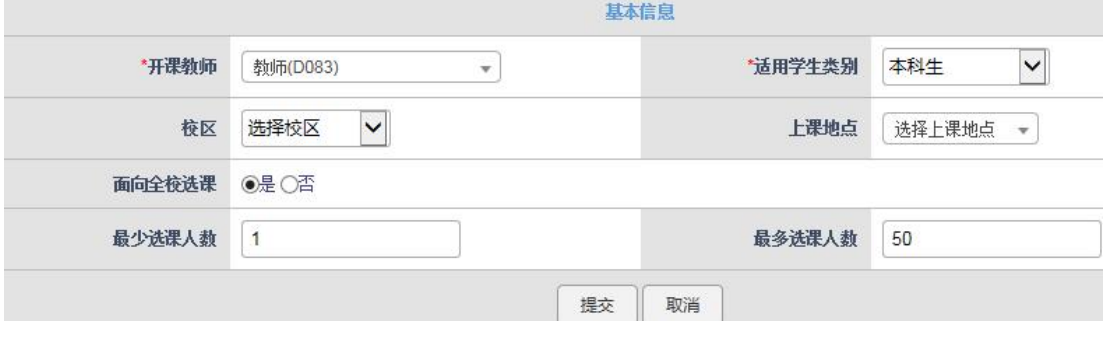

图 3-21

(12)用户可按开课名称、学年、学期、任课教师、开课情况查询开课计划,如图 3-22 所 示。

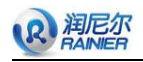

您的位置: 教务管理 > 查看开课计划列表

[添加] [删除] 全部发布] [全部取消] [导入开课] [导出开课] [模板下载]

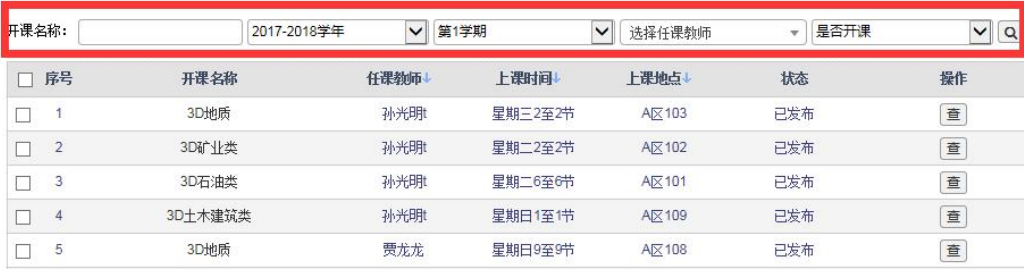

图 3-22

(13)点击操作栏下的查看按钮即可查看信息的详细记录,如图 3-23 所示。

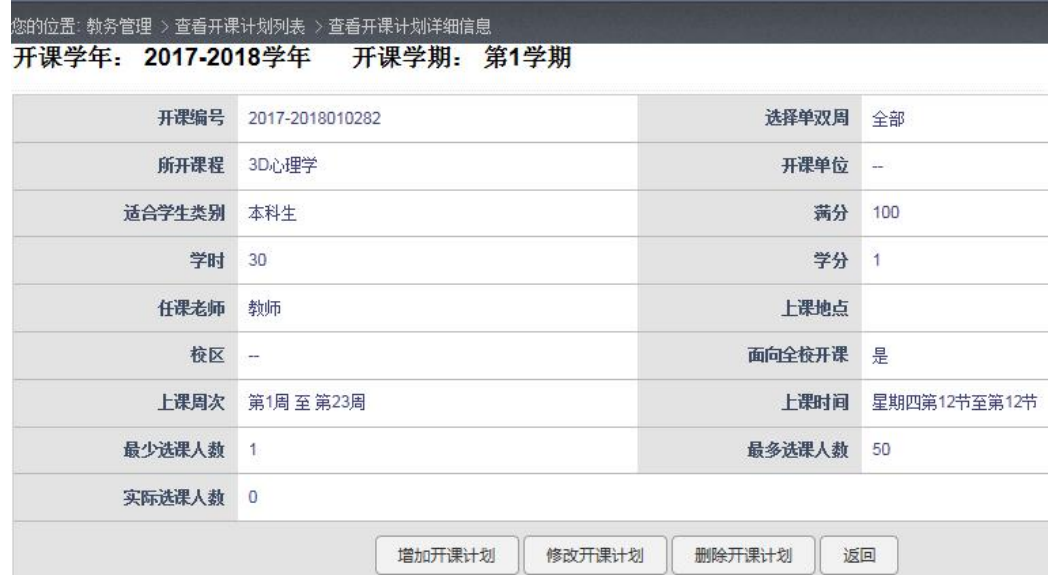

图 3-23

(14) 点击"删除开课计划"删除信息, 如图 3-24 所示, 点击确定即可删除。

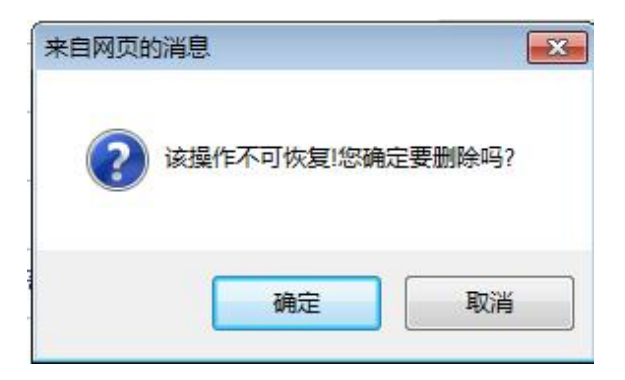

#### 图 3-24

(15)点击"增加开课计划"按钮,跳转至页面如图 3-17 所示;点击"修改开课计划"按钮, 跳转至页面如图 3-21 所示;点击"返回"按钮,页面返回至开课计划列表,如图 3-16 所示。

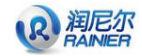

## <span id="page-20-0"></span>**3.3.2** 开课审核

根据学生提交选课情况审核课程最终是否开课并予以发布。 教务在向导图中点击"开课审核"按钮,如图 3-25 所示。

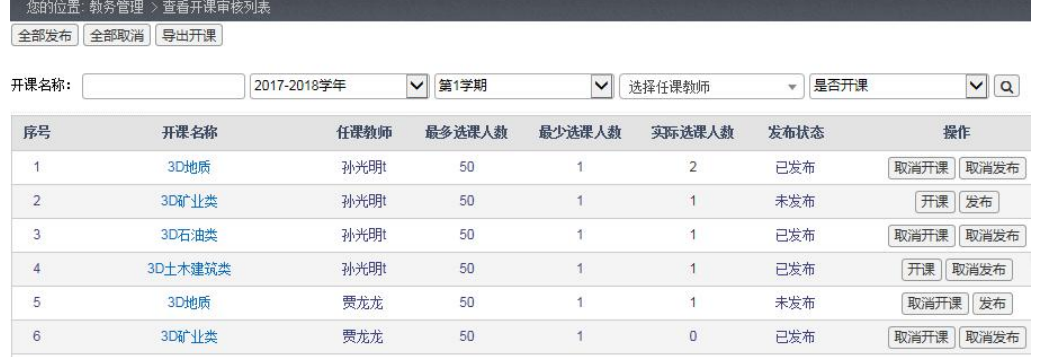

#### 图 3-25

(1) 用户选择开课名称、学年、学期、开课单位、任课教师、是否开课,点击【搜索】 图标即可查找条件范围内的开课计划,如图 3-26 所示。

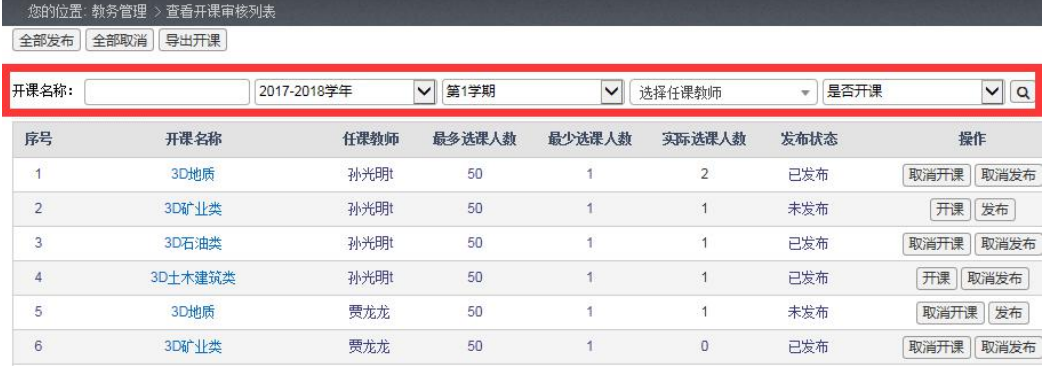

图 3-26

(2) 用户可根据最多选课人数和最少选课人数以及实际选课人数来确定是否开课,点击 操作栏的按钮可改变"是否开课"的状态(是,否),如图 3-27。当操作栏显示为 【开课】时,表示未开课,点击【开课】则完成开课,同时【开课】将变成【取消 开课】;如果想将已开课设为不开课,则点击【取消开课】,即可。

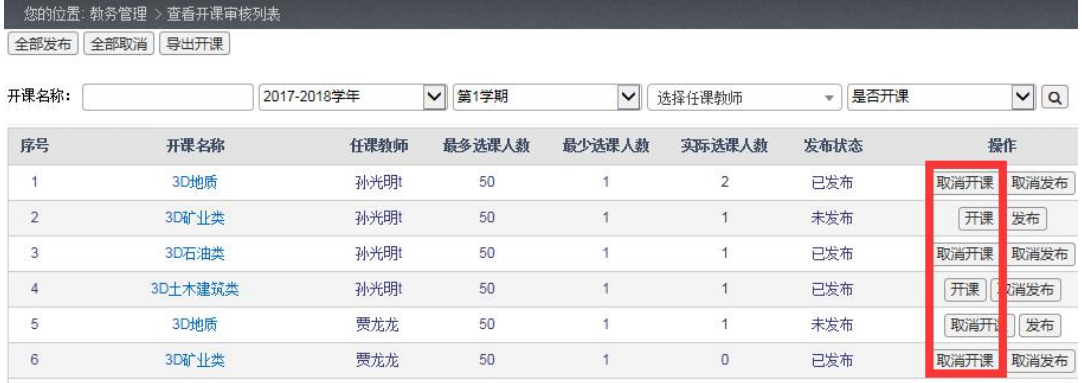

图 3-27

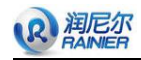

- (3) 点击【发布】按钮即可把审核完的课程发布出去,然后就会生成课程表,同时【发 布】将变成【取消发布】,如图 3-28。
- (4) 点击【导出开课】即可把发布完的课程导出成 Excel 文件,点击【取消发布】即可 取消已发布的课程。如图 3-28。

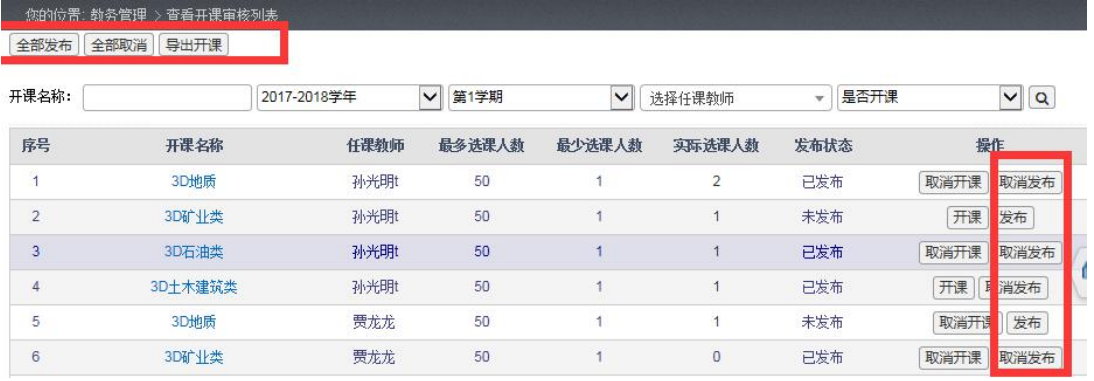

## <span id="page-21-0"></span>**3.3.3** 开课查询

开课审核完发布后查询最终开课结果。

教务在向导图中点击"开课查询"按钮,如图 3-29 所示。

| 您的位置: 教务管理 > 开课查询列表 |             |             |                |       |              |                          |                      |      |                          |
|---------------------|-------------|-------------|----------------|-------|--------------|--------------------------|----------------------|------|--------------------------|
| 开课名称:               |             | 2017-2018学年 | $\checkmark$   | 第1学期  | $\checkmark$ | 选择任课教师                   | 是否开课<br>$\mathbf{v}$ |      | $\alpha$<br>$\checkmark$ |
| 序号                  | 开课名称        | 课程名称        | 选课人数           | 是否开课↓ | 上课时间         | 上课地点。                    | 开课单位                 | 任课教师 | 操作                       |
| 1                   | <b>3D地质</b> | 3D地质类       | $\overline{c}$ | 是     | 星期三2至2节      | A $\nabla$ 103           | 开课单位7                | 孙光明  | 查看                       |
| $\overline{2}$      | 3D石油类       | 3D石油类       |                | 是     | 星期二6至6节      | A $\nabla$ 101           | 开课单位7                | 孙光明  | 查看                       |
| 3                   | 3D十木建筑类     | 3D十木建筑类     |                | 否     | 星期日1至1节      | $A\nabla$ 109            | 开课单位7                | 孙光明  | 查看                       |
| 4                   | 3D矿业类       | 3D矿业类       | 0              | 是     | 星期六6至6节      | A $\times$ 107           | 开课单位7                | 贾龙龙  | 查看                       |
| 5                   | 3D石油类       | 3D石油类       | $\overline{0}$ | 是     | 星期五5至5节      | $A\overline{\times}$ 106 | 开课单位7                | 贾龙龙  | 查看                       |
| 6                   | 3D土木建筑类     | 3D土木建筑类     | 1              | 是     | 星期日1至1节      | $A\nabla$ 105            | 开课单位7                | 贾龙龙  | 查看                       |
| $\overline{7}$      | <b>3D地质</b> | 3D地质类       | 0              | 是     | 星期三2至2节      | $A\overline{\times}$ 104 | 开课单位7                | 王广   | 查看                       |

图 3-29

教务可以按照开课名称、学年、学期、开课单位、任课教师、是否开课查找条件范围 内的开课信息,如图 3-30 所示。

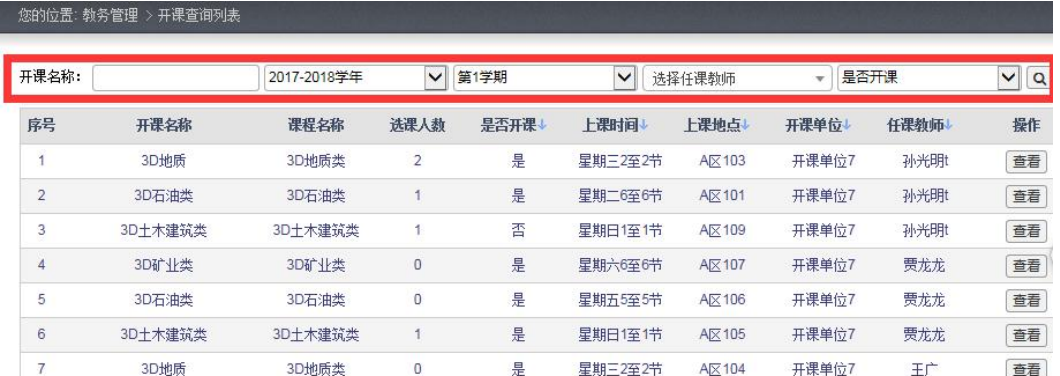

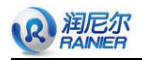

#### 点击各个属性即可按照所选属性进行排序,如图 3-31 所示。

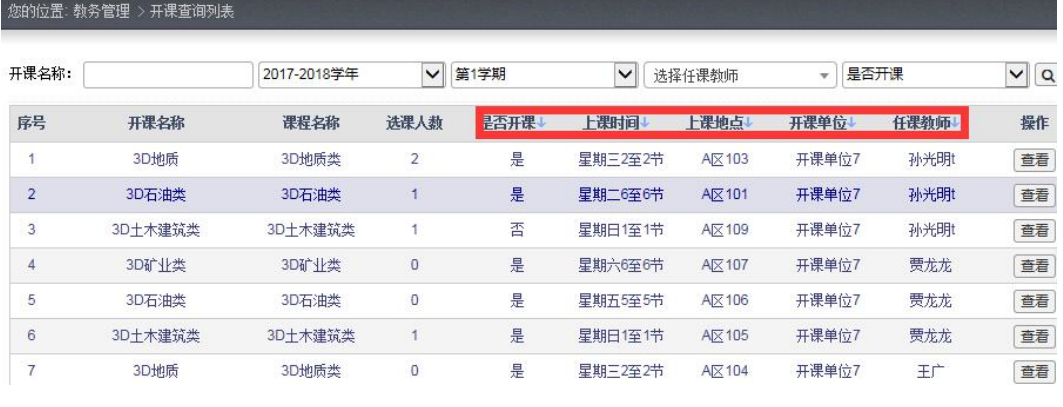

图 3-31

## <span id="page-22-0"></span>**3.4** 学期配置管理

## <span id="page-22-1"></span>**3.4.1** 学生选课日期

教务在向导图中点击"学生选课日期"按钮,如图 3-32 所示。

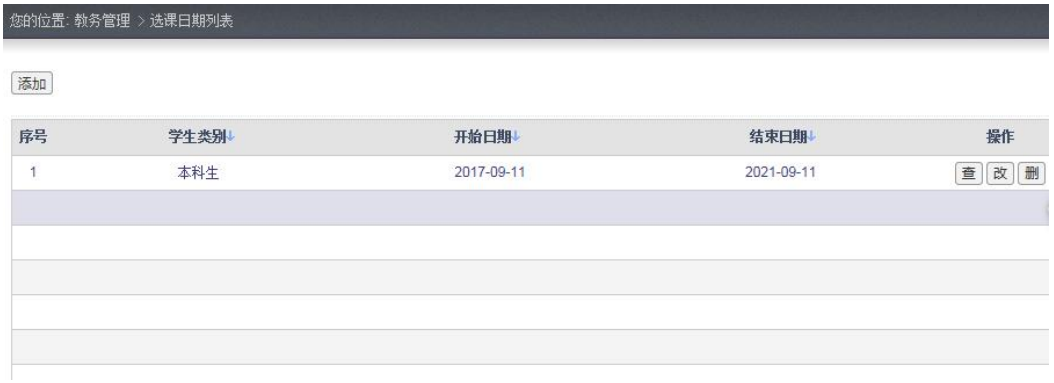

图 3-32

(1)点击 【添加】按钮进入添加选课日期页面, 如果用户填写的结束时间早于开始时间, 系统会给出提示,如图 3-33 所示。

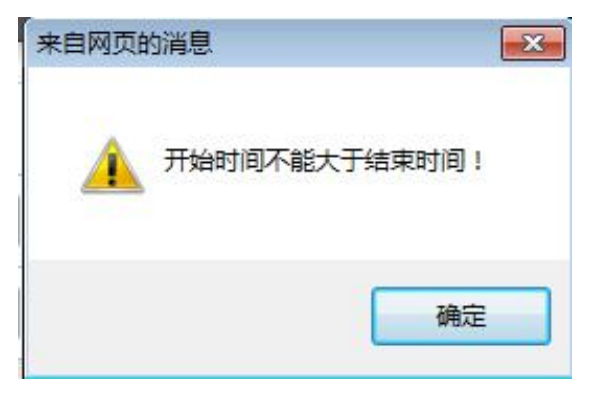

图 3-33

(2)填写完信息点击提交,进入选课日期列表详细页面,如图 3-34 所示。

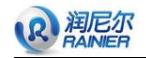

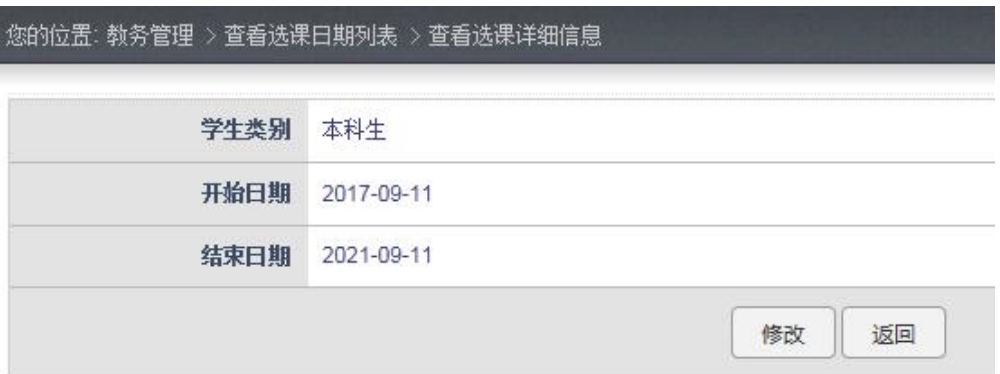

(3)点击修改进入修改页面 如图 3-35 所示。

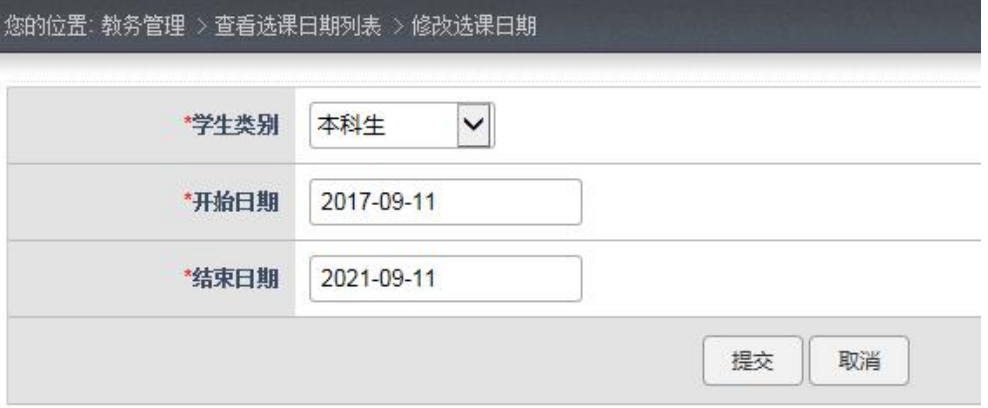

图 3-35

- (4)修改完点击提交即可保存修改信息。点击操作栏下的【查】按钮或者双击页面中的某 一行即可查看其详细信息,如图 3-34。
- (5) 点击操作栏下的【改】按钮即可修改选课日期的信息, 如图 3-35。
- (6)点击操作栏下的【删】按钮即可删除选课日期的信息,如图 3-36,点击确定即可删除 信息。

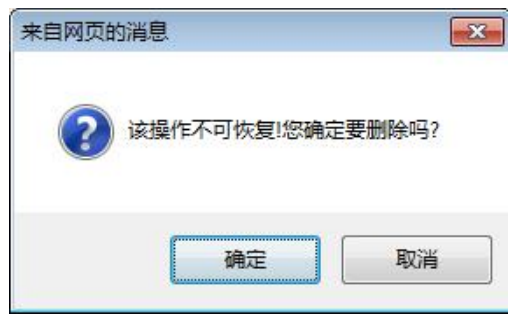

#### 图 3-36

(7)用户点击学生类别、开始时间 、结束时间即可排序。

## <span id="page-23-0"></span>**3.4.2** 学期设置

教务在向导图中点击"学期设置"按钮,如图 3-37 所示。

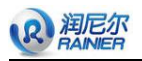

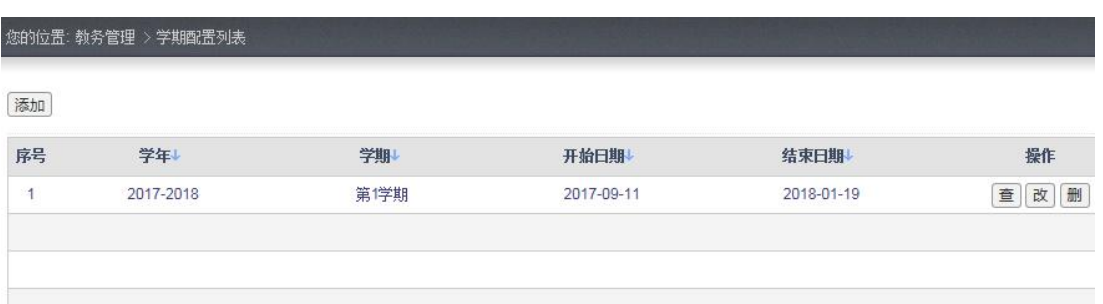

- 图 3-37
- (1)点击【添加】按钮进入添加学期设置页面,如果用户填写的结束时间和开始时间不正 确,系统会给出提示,如图 3-38。

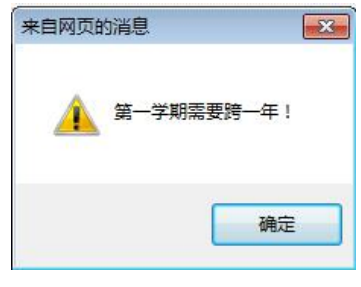

图 3-38

(2) 填写完信息点击提交,进入学期日期配置详细页面, 如图 3-39。

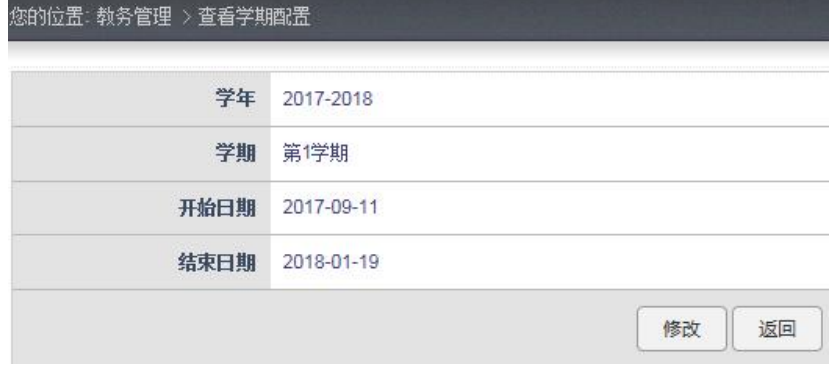

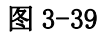

- (3) 点击"返回"按钮,页面返回至如图 3-37。
- (4) 在操作栏下点击【改】进入修改页面, 如图 3-40。

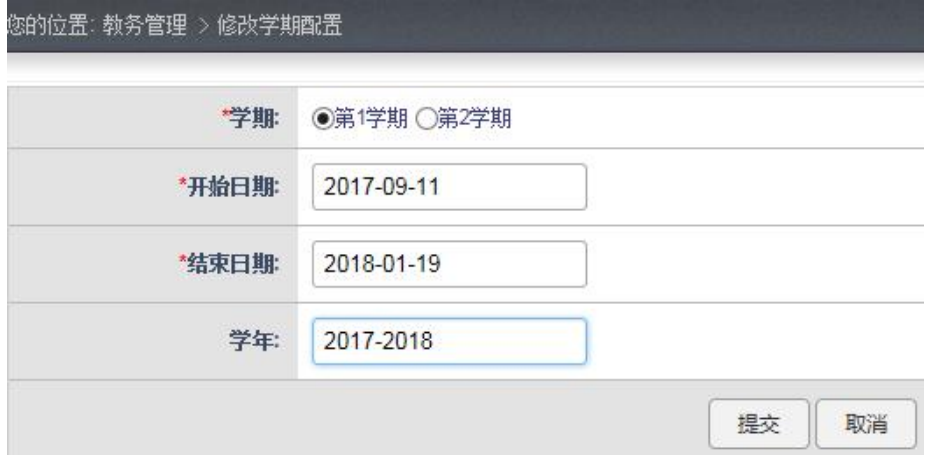

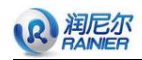

- (5)修改完点击提交即可保存修改信息。点击操作栏下的【查】按钮或者双击页面中的某 一行即可杳看其详细信息,如图 3-39。
- (6) 点击"修改"按钮即可修改选课日期的信息, 如图 3-40。

(7)点击操作栏下的【删】按钮即可删除选课日期的信息,如图 3-41 所示,点击确定即 可删除信息。

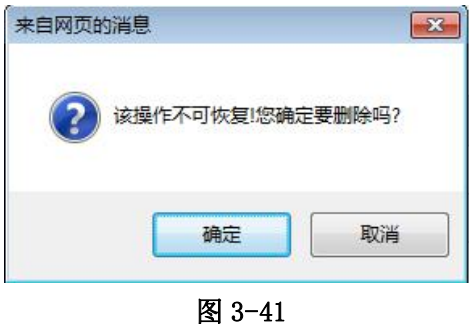

<span id="page-25-0"></span>**3.4.3** 上课时间设置

教务在向导图中点击"上课时间设置"按钮,如图 3-42 所示。

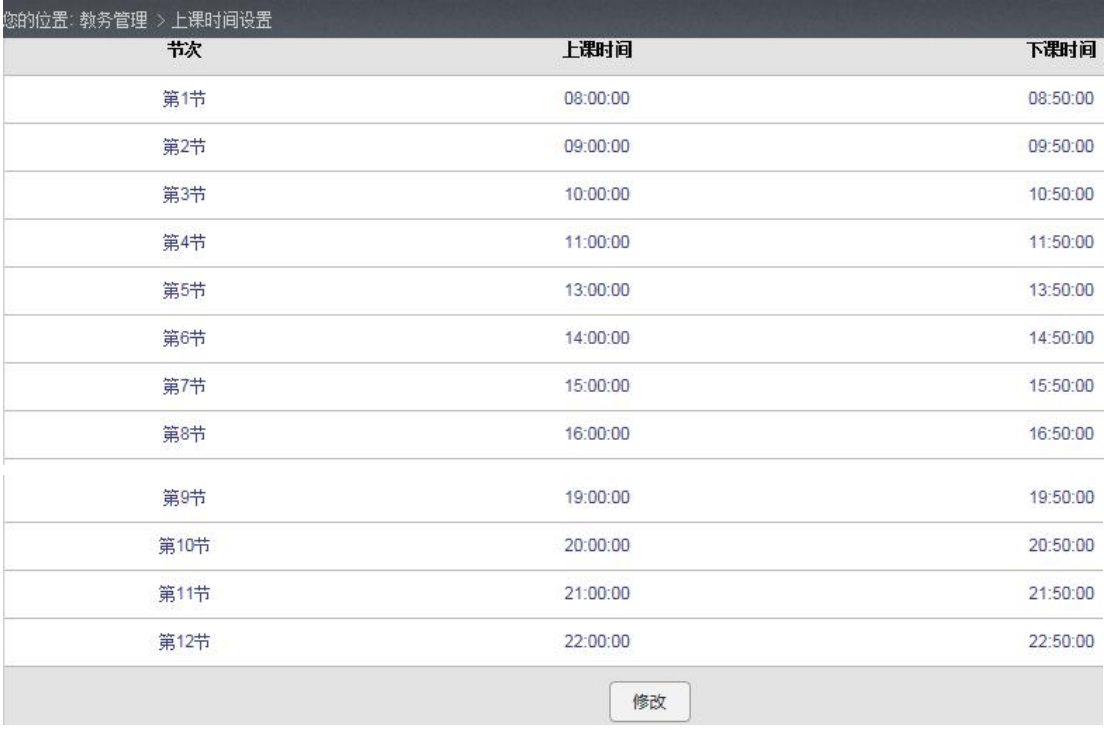

#### 图 3-42

(1) 在操作栏下点击【修改】进入修改页面, 如图 3-43。

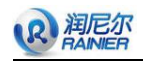

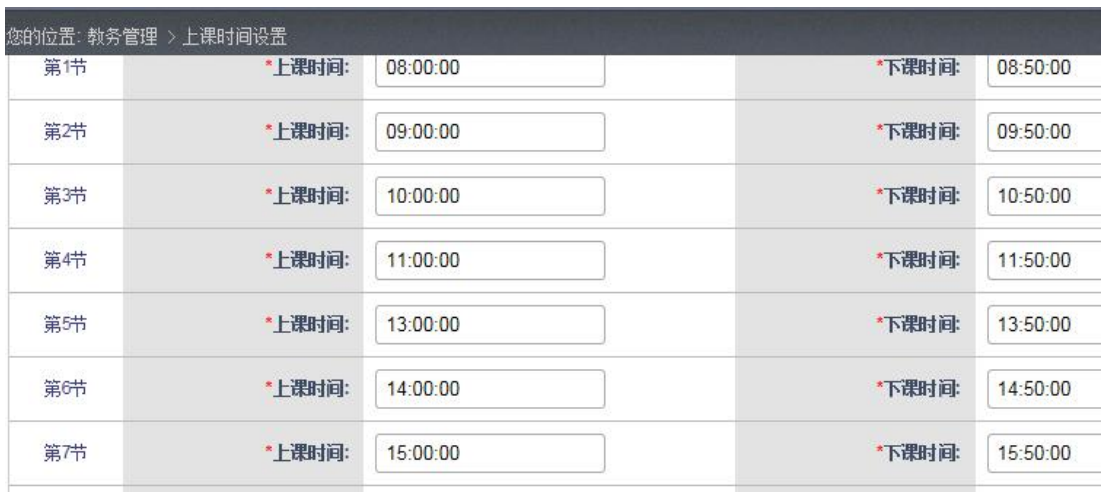

- (2)修改完点击提交即可保存修改信息。页面跳转至如图 3-42。
- (3) 点击操作栏下的【取消】按钮即可取消对上课时间设定的修改,如图 3-44 所示,点 击确定即可取消信息的修改。

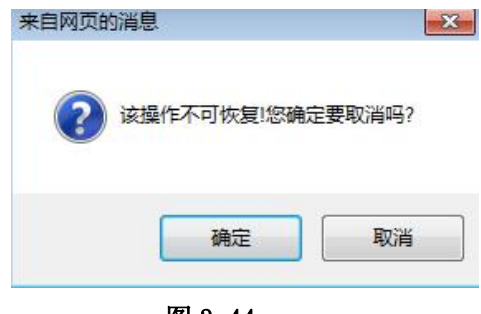

图 3-44

### <span id="page-26-0"></span>**3.5** 课表管理

### <span id="page-26-1"></span>**3.5.1** 导入课表

教务使用导入课程表功能,如成功导入课程表,即便捷地完成教学计划中"课程计划" 及"开课计划"功能,而不需要再一个一个地添加课程计划并开课,同时默认所选上课班 级下所有学生均选择相应的课程并且该课程通过开课审核。

(1) 点击左侧导航栏中"导入课表",页面展示如图 3-45 所示。

(2)点击"模板下载"按钮,即可下载培养计划、开课计划 (Excel 文件)的模板, 模板如图 3-45 所示, 按照计划模板中填写"课程名称"、"任课教师"、"教师工号"、"上课 班级"、"上课地点"、"上课时间""上课周次"、"开课单位"等内容。

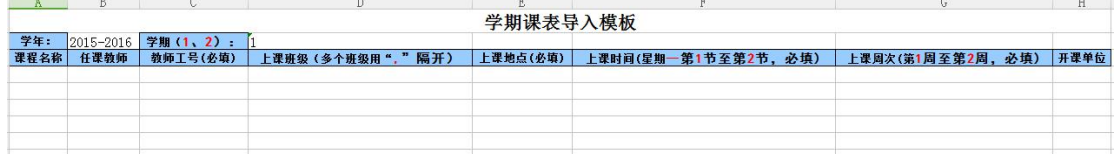

#### 图 3-45

(3)点击【浏览】按钮,上传编辑好的计划模板 Excel 文件,点击提交即可完成导入, 成功提交返回页面如图 3-46 所示。

26

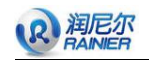

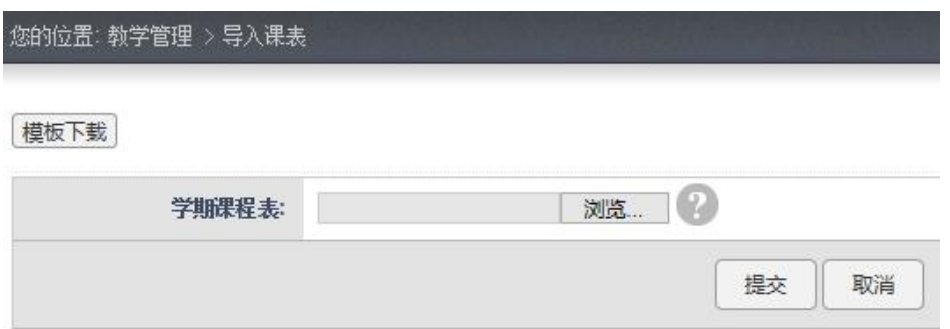

### <span id="page-27-0"></span>**3.5.2** 总课表

(1)教务在向导图中点击"总课程表"按钮,通过教务开课审核的课程即显示在学期 课程表中,如图 3-47。

(2) 在图 3-47 中,教务可以选择想查看的学年及学期,点击"查找"按钮,点击"周 一"到"周日"中的某一天,查看相应的课程列表。

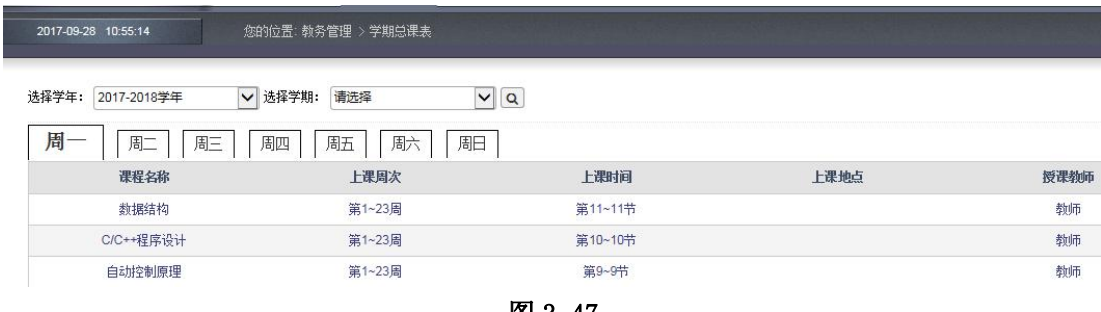

#### 图 3-47

## <span id="page-27-1"></span>第四章 实验教学管理

教师用户登录进入系统可见教师向导图,如图 4-1 所示。按教学课程分类,选择课程 后继续进行下一步。

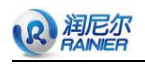

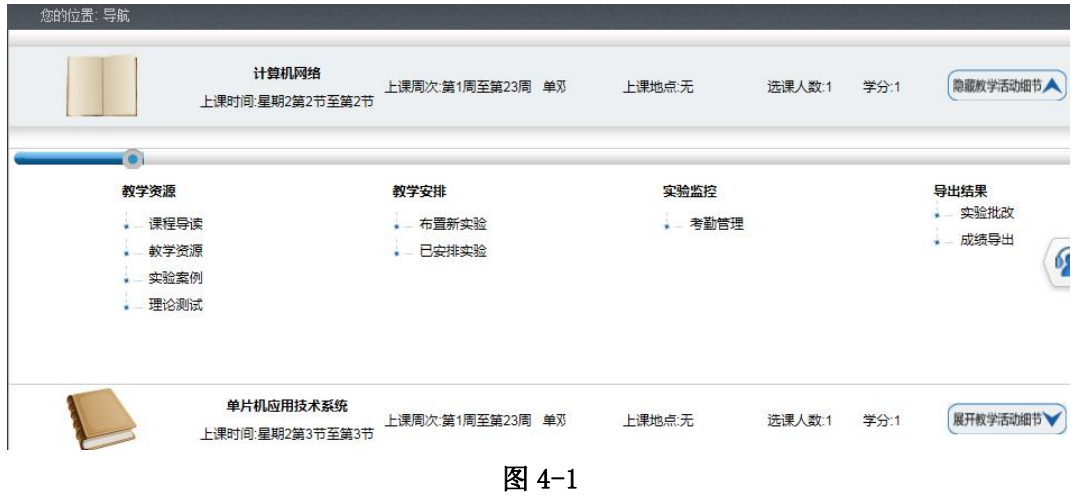

<span id="page-28-0"></span>**4.1** 实验准备

## <span id="page-28-1"></span>**4.1.1** 课程导读

(1) 教师点击向导图的"课程导读"按钮, 跳转至页面如图 4-2 所示。

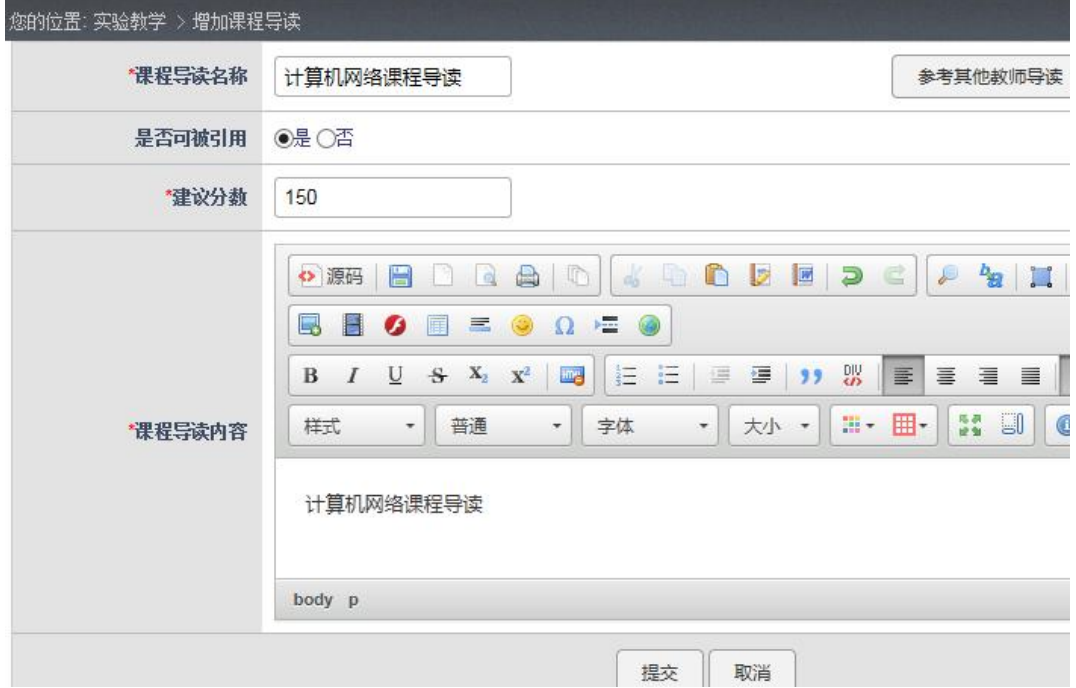

#### 图 4-2

(2) 填写完毕后点击"提交"按钮跳转至图 4-3。

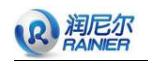

| 您的位置: 教学资源 > 查看课程导读 |           |                             |  |                             |   |  |
|---------------------|-----------|-----------------------------|--|-----------------------------|---|--|
| 课程导读名称:             | 计算机网络课程导读 | 查看其他教师导读                    |  |                             |   |  |
| 原创者:                | 教师        |                             |  | 是否可被引用:                     | 是 |  |
| 建议分数:               | 150       |                             |  | 创建时间:<br>2017-9-27 23:19:29 |   |  |
| 课程导读内容:             | 计算机网络课程导读 |                             |  |                             |   |  |
|                     |           | <b>Property</b> 1999 - 1999 |  |                             |   |  |

图 4-3

## <span id="page-29-0"></span>**4.1.2** 参考实验库

(1) 教师点击向导图的"参考实验库"按钮, 跳转页面如图 4-4 所示。

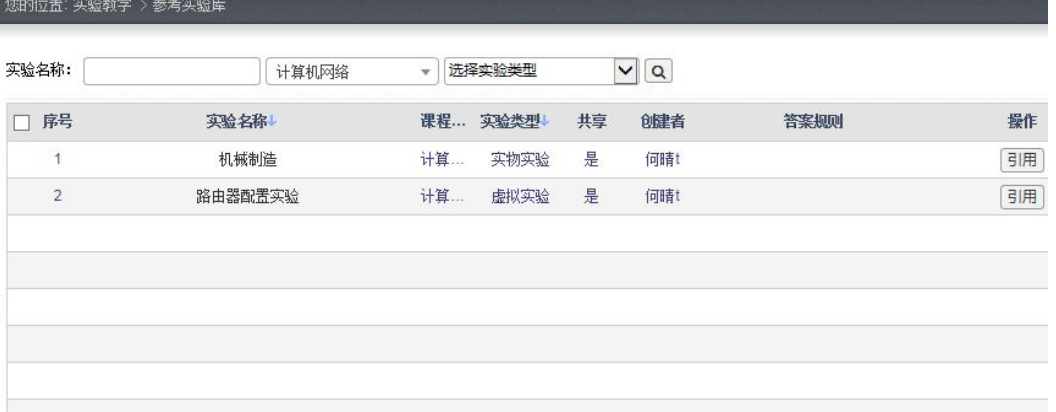

- 图 4-4
- (2) 点击列表中的"引用"按钮, 当前页面会出现一个信息提示框, 界面如图 4-5 所示, 点击"确定"按钮,被引用的实验信息将会出现在我的实验库中。

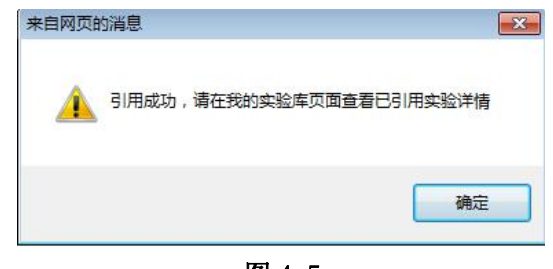

图 4-5

## <span id="page-29-1"></span>**4.1.3** 我的实验库

(1) 点击"我的实验库",页面跳转至如图 4-6。

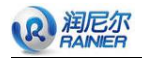

| 您的位置: 实验教学 > 我的实验库 |                |              |     |        |    |                          |      |    |
|--------------------|----------------|--------------|-----|--------|----|--------------------------|------|----|
| 实验名称:              |                | 计算机网络        | v   | 洗择实验类型 |    | $\alpha$<br>$\checkmark$ |      |    |
|                    |                |              |     |        |    |                          |      |    |
| 添加                 | 批量删除           |              |     |        |    |                          |      |    |
| П                  | 序号             | 实验名称         | 课程  | 实验类型   | 共享 | 创建者                      | 答案规则 |    |
|                    | 1              | ARP协议        | 计算  | 演示实验   | 是  | 教师                       |      | 习题 |
|                    | $\overline{2}$ | ARP的操作实验     | 计算  | 虚拟实验   | 是  | 教师                       | 实验答案 | 习题 |
|                    | 3              | BS CS模式      | 计算  | 演示实验   | 是  | 教师                       |      | 习题 |
|                    | 4              | DNST作原理      | 计算  | 演示实验   | 是  | 教师                       |      | 习题 |
|                    | 5              | IGRP协议的配置实验  | 计算  | 虚拟实验   | 是  | 教师                       | 实验答案 | 习题 |
|                    | 6              | IP分组的重定向路由选择 | 计算… | 演示实验   | 是  | 教师                       |      | 习题 |
|                    | 7              | IP地址的配置实验    | 计算  | 虚拟实验   | 是  | 教师                       | 实验答案 | 习题 |

图 4-6

(2)按照"实验名称"、"所属课程"、"实验类型"进行搜索,出现与其对应的实验列表, 如图 4-7 所示:

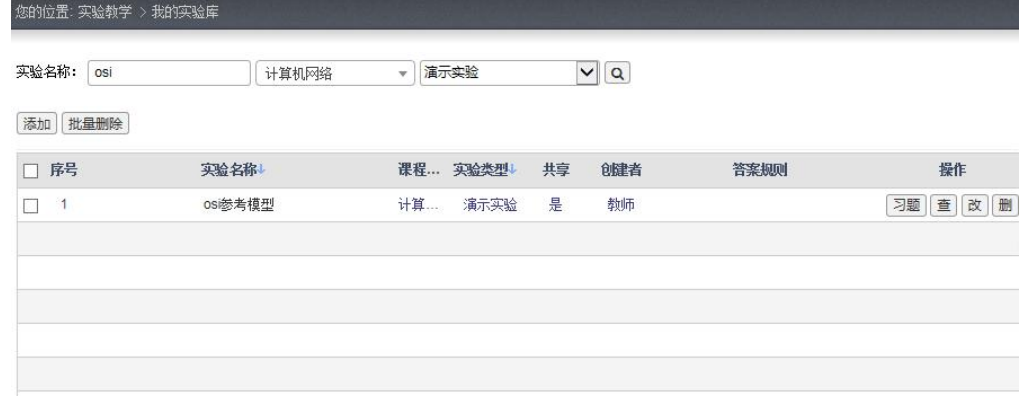

图 4-7

(3)点击添加按钮,添加一个新的实验,并可为实验添加知识点,如图 4-8 所示。

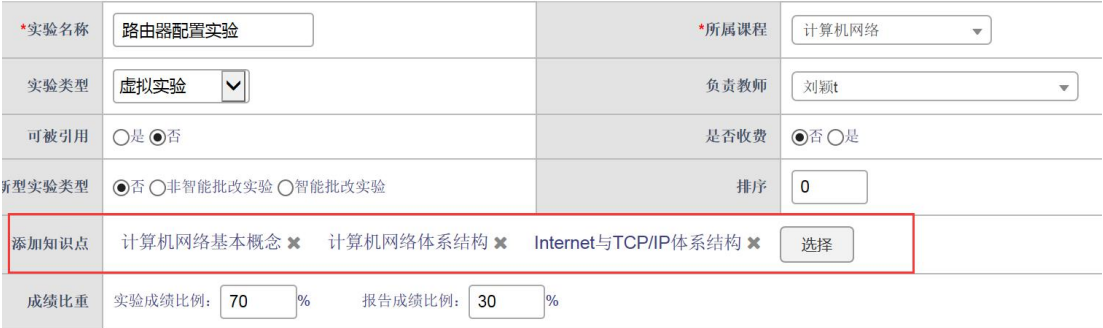

图 4-8

实验关联知识点添加页面,如图 4-9 所示。

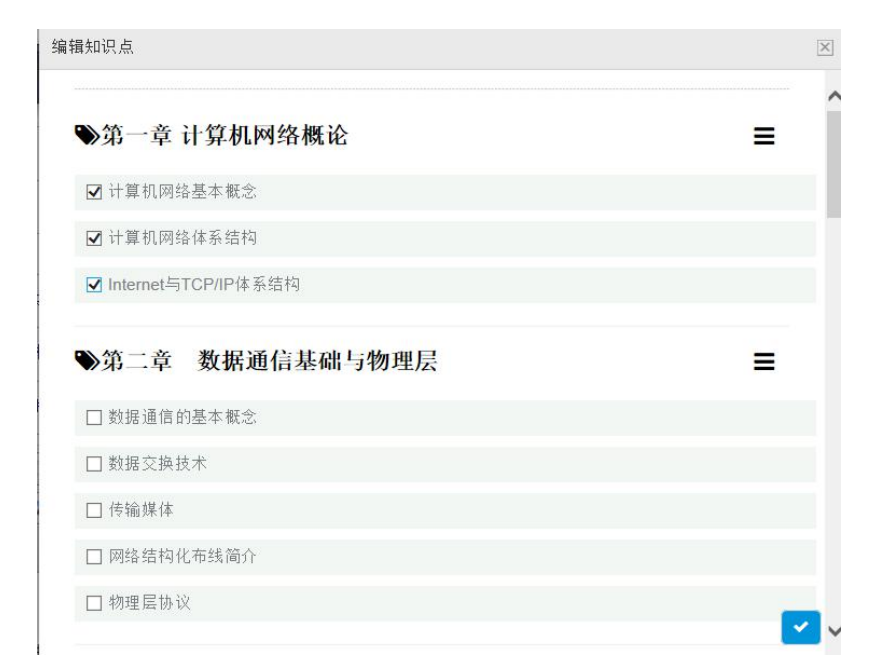

#### 图 4-9

(4)按要求完成相应实验的添加,点击提交按钮,即可完成对实验的添加。

## <span id="page-31-0"></span>**4.1.4** 布置新实验

R 润尼尔

教师点击向导图中的"布置新实验"按钮,进入该课程下所有可供安排的实验列表, 如图 4-9 所示。

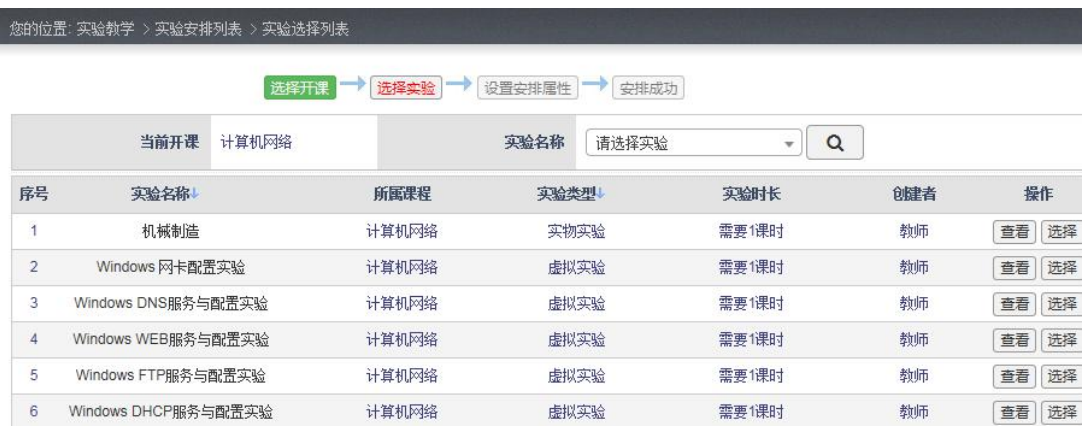

图 4-9

用户点击"查看"按钮可查看实验详细信息,如图 4-10 所示;

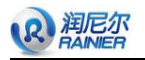

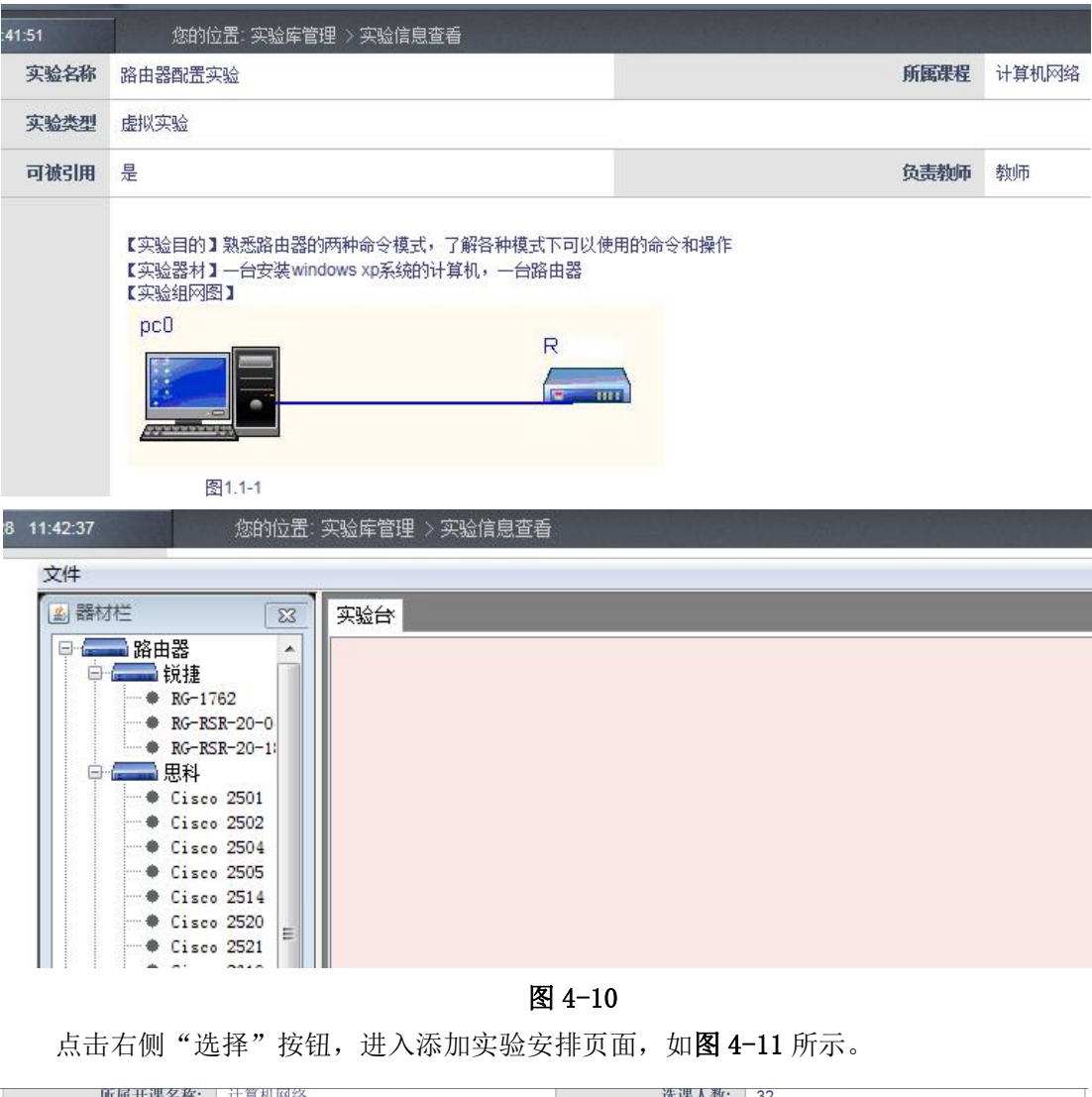

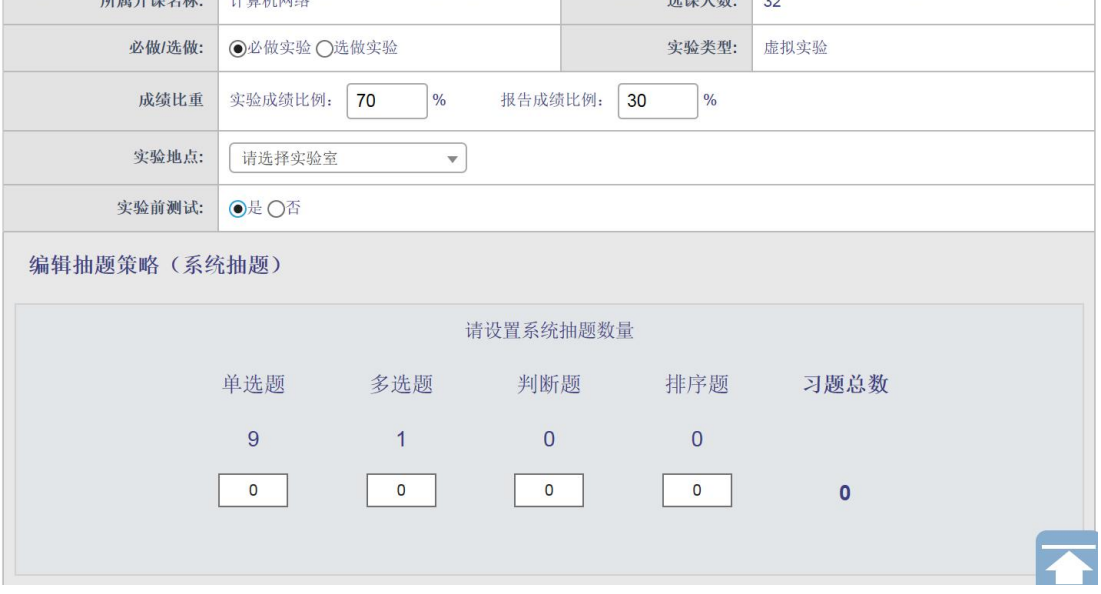

图 4-11

在图 4-11 中填好相应信息,选择实验前测试,进行抽题,完成实验的基本设置后,点 击"安排"按钮,即可完成相应的实验安排(若选择实验地点,需提前预约好实验室)。实

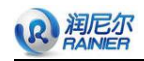

验安排成功页面如图 4-12 所示。

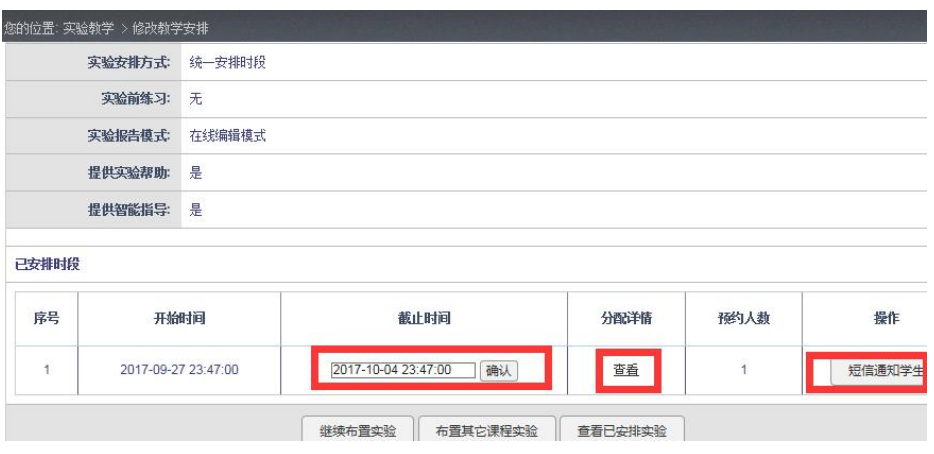

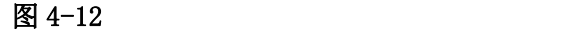

在图 4-12 中,用户可以点击"查看"按钮查看学生做该门实验的分配情况,如图 4-13 所示;也可以以短信通知的方式通知学生;还可以重新调整实验截止时间。

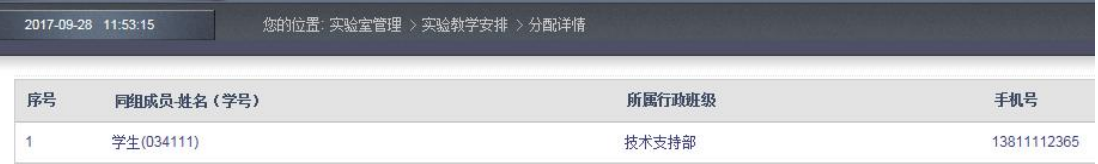

图 4-13

## <span id="page-33-0"></span>**4.1.5** 已安排实验

教师点击向导图中的"已安排实验"按钮,返回页面如图 4-14 所示

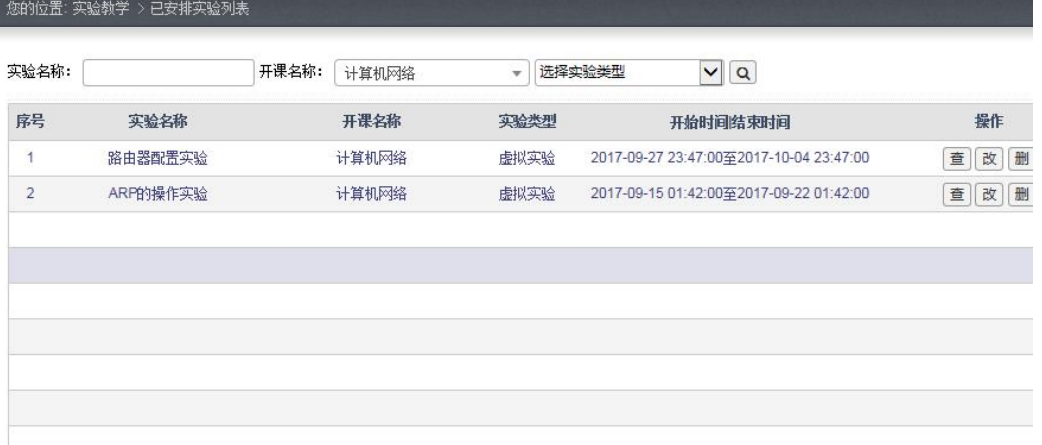

图 4-14

在图 4-14 中通过操作栏的"查""改""删"按钮可以完成对已安排实验的查看、更改 与删除。

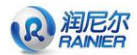

## <span id="page-34-0"></span>**4.2** 实验结果

## <span id="page-34-1"></span>**4.2.1** 实验批改

教师点击向导图中的"实验批改"按钮,如图 4-16 所示。

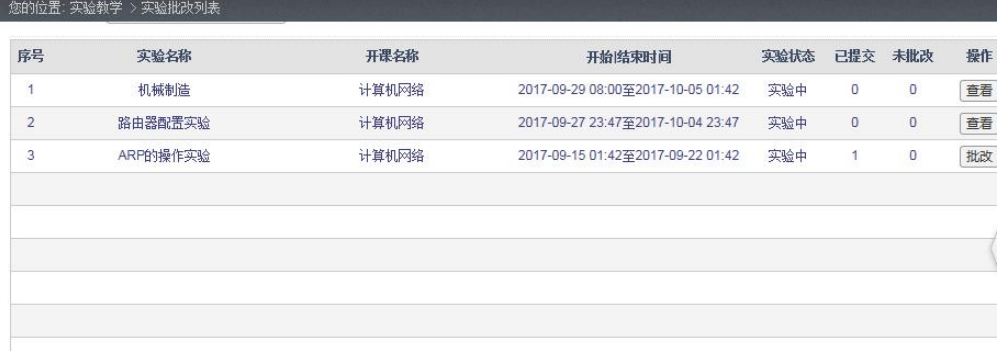

图 4-16

老师点击批改按钮,进入批改实验页面,当学生提交状态为已提交时,系统已经通过 智能批改给学生打出分数,如图 4-17 所示;

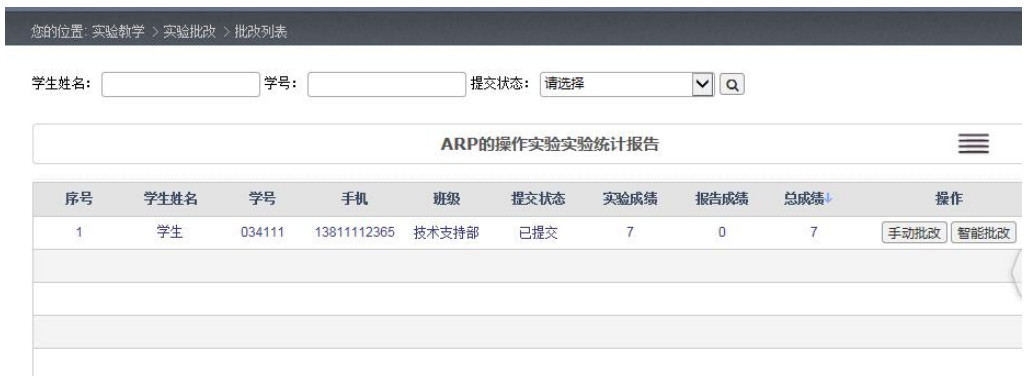

图 4-17

老师可点击"智能批改"按钮查看学生得分细节,如图 4-18 所示;

ś

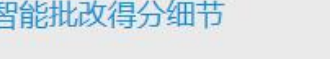

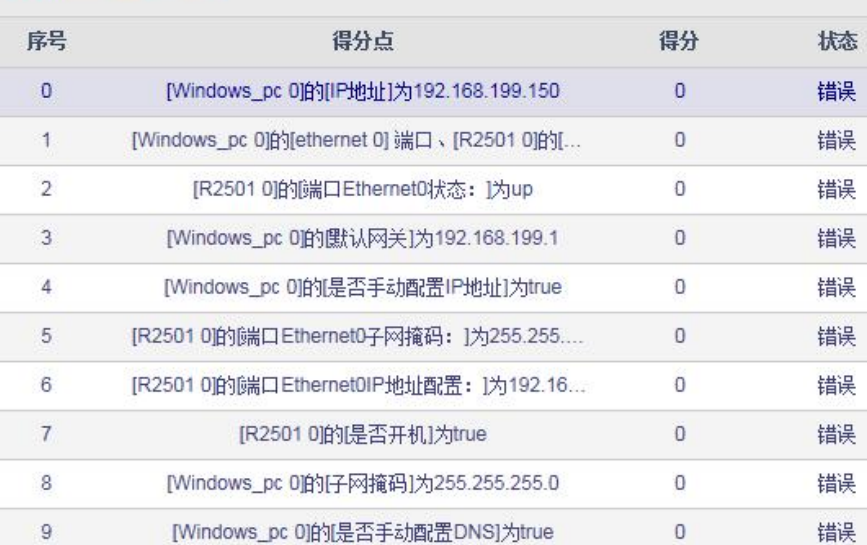

图 4-18

老师也可以选择手动批改(建议在实验报告上交截至日期之后再进行实验批改),点击 "手动批改"进入页面如图 4-19 所示。

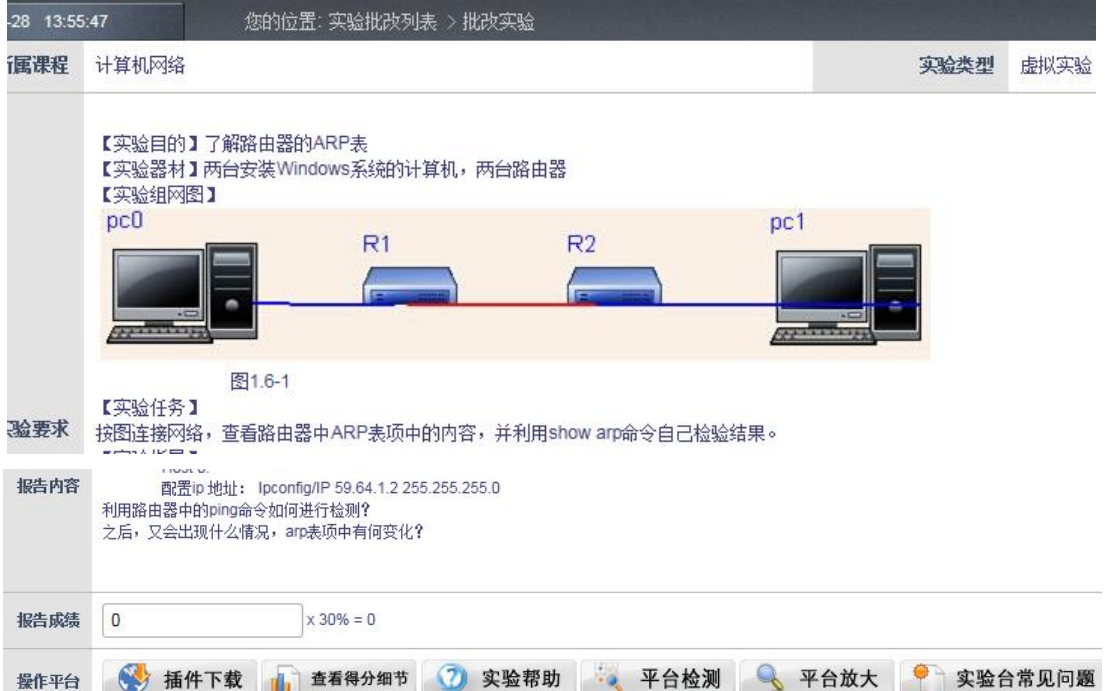
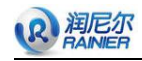

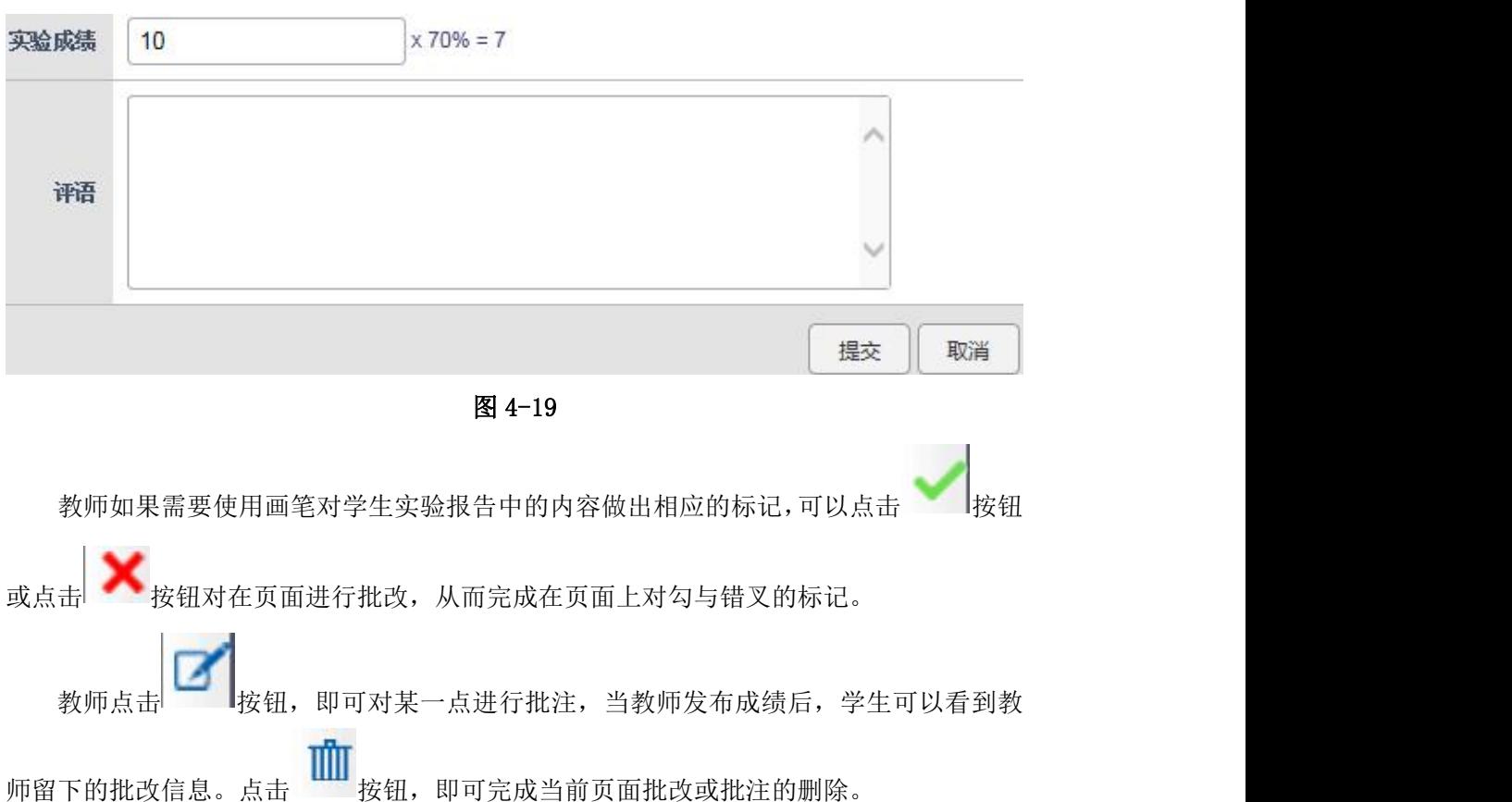

教师如果完成对实验报告的批改,可以在下侧输入该学生的实验成绩及评语,完成后 点击"提交"按钮即完成对此报告的批改。

当老师该实验下所有学生的实验报告批改后,即可在图 4-17 中点击左上角"发布成绩" 按钮,发布实验成绩。当成绩发布之后,学生即可查看自己该实验的实验成绩。

### **4.2.2** 成绩导出

教师点击向导图中的"成绩导出"按钮,如图 4-20 所示。

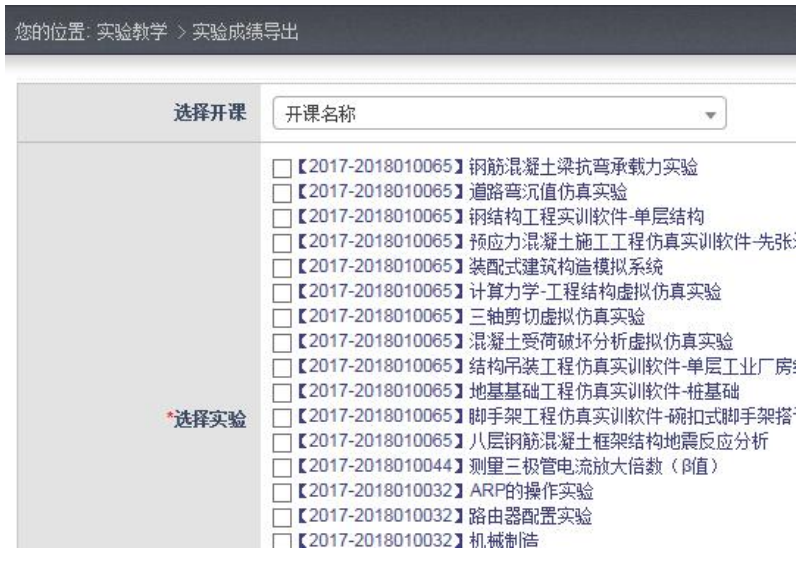

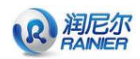

#### 图 4-20

选择需要导出的课程及课程下的实验,点击导出按钮,如图 4-21 所示,选择保存地址 即完成相应成绩的导出。

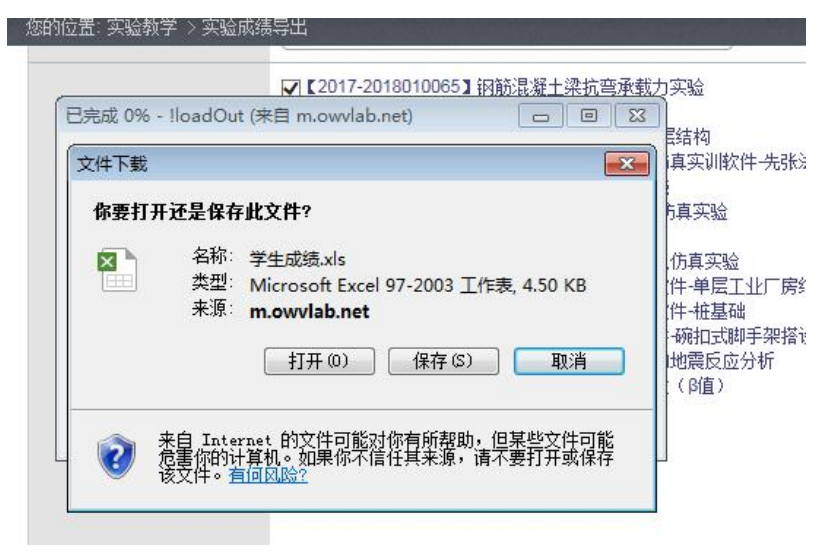

图 4-21

### **4.3** 理论测试

### **4.3.1** 章节及知识点

对于首次添加的课程,需教师可以手动添加章节及知识点内容,可直接在下图 4-22 文 本框中进行添加,也可直接导入本地已编辑好的 word 文档;

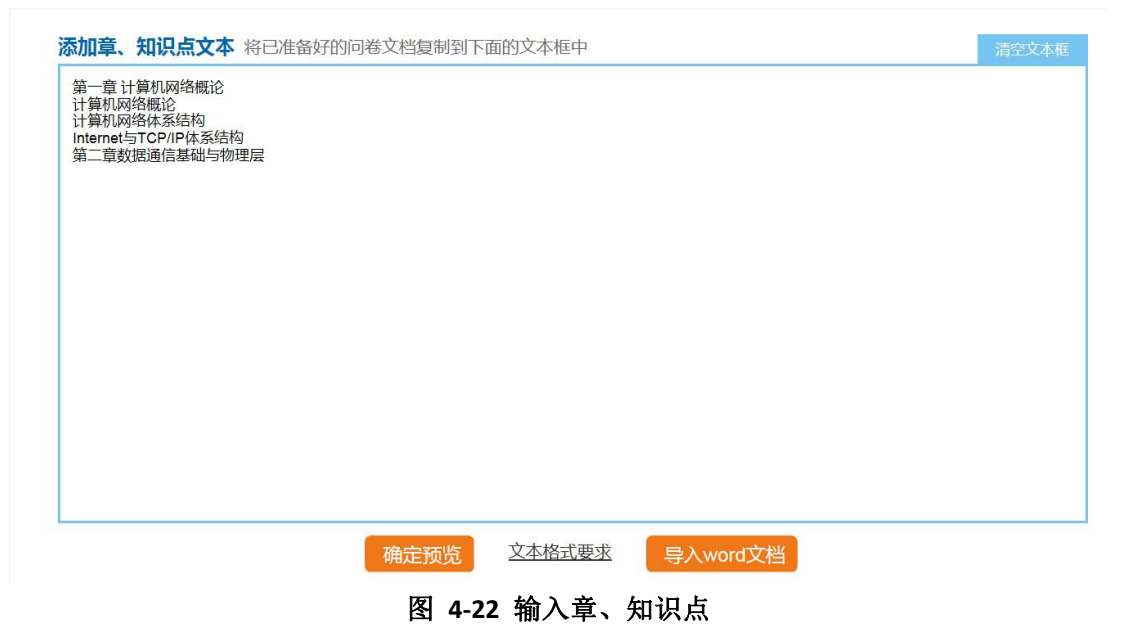

输入章、知识点内容后点击按钮【确定预览】,可以预览添加效果,如图 4-23 所示; 若需对效果进行修改,点击【编辑】,进入内容编辑模式,如图 4-24 所示; 若效果符合要求,则点击【发布】,可直接完成章节及知识点的添加,添加效果如图 4-25 所示;

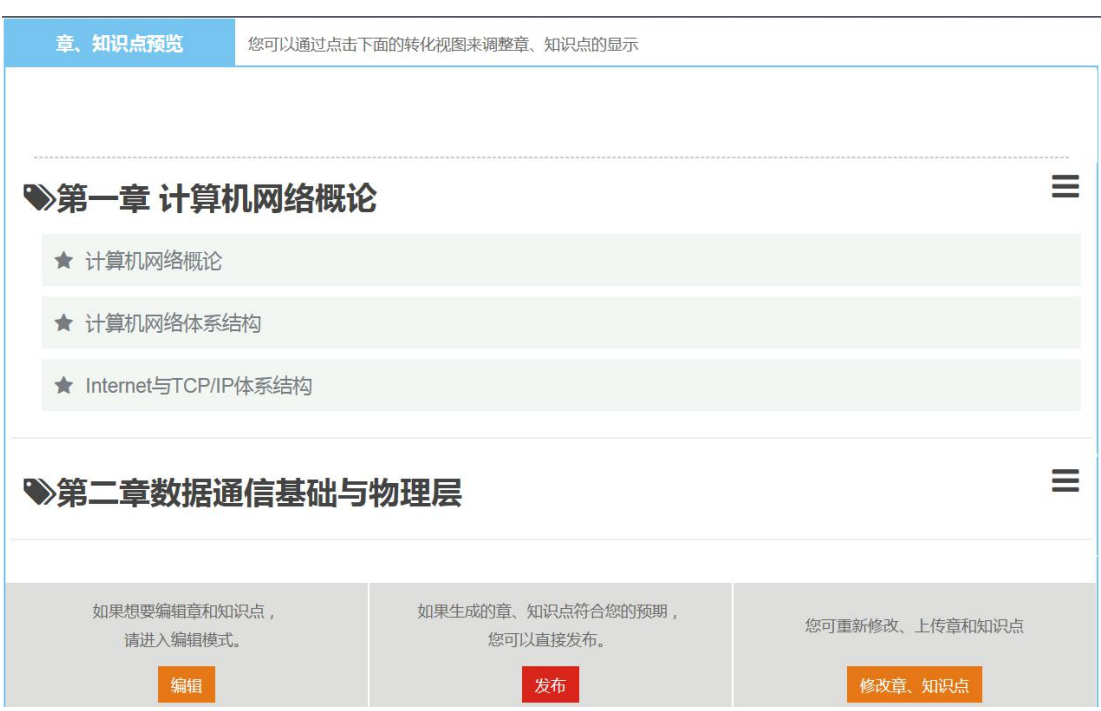

图 4-23 章、知识点预览

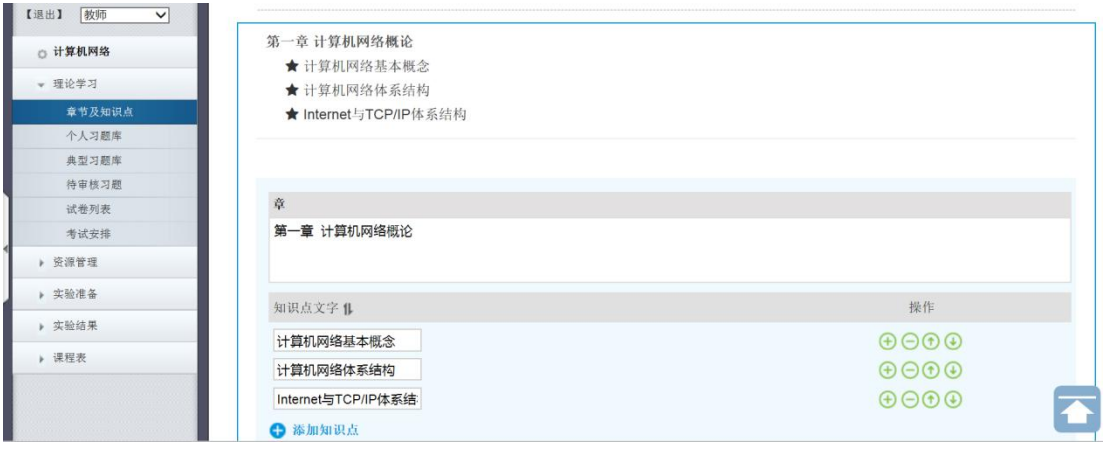

图 4-24 编辑章、知识点

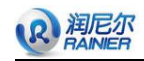

3编辑章及知识点 ◎返回上一级

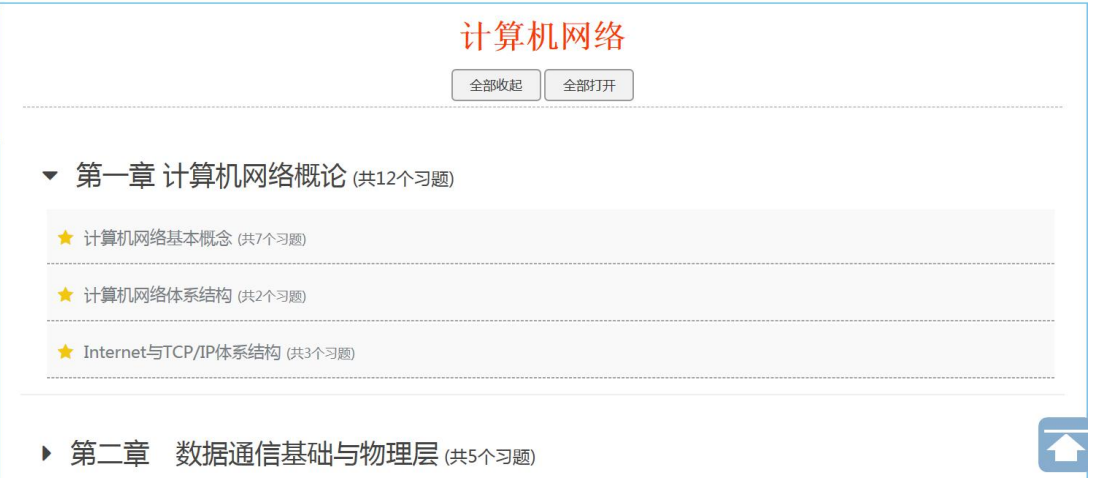

图 4-25 章、知识点列表

教师可维护章节及知识点,点击图 4-25 所示左上角按钮【编辑章及知识点】,进入编 辑模式,如图 4-24 所示,可鼠标选中章节直接拖动来调节章节顺序、修改章节名称、调节 知识点名称及排列顺序,进行增加或删除相关内容;

编辑修改后点击章节上方的【完成编辑】按钮即可成功保存,如图 4-26 所示;

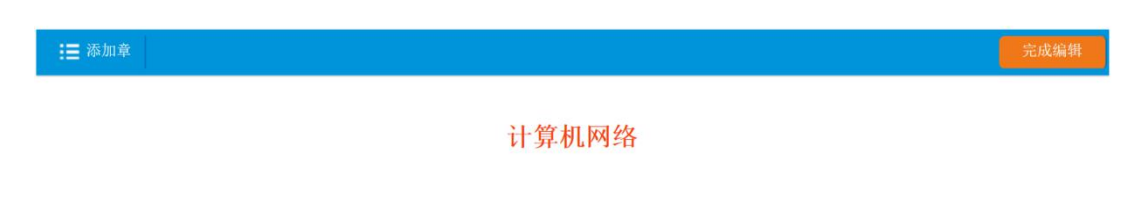

#### 图 4-26 完成编辑

### **4.3.2** 个人习题库

习题支持多种类型,包括单选、多选、判断、排序、填空、简答或批量导入。如图 4.27 所示。

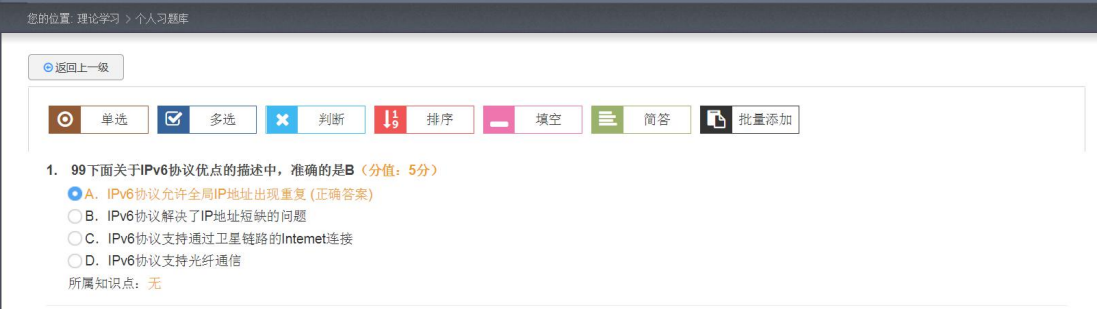

#### 图 4-27 选择添加习题类型

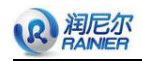

用户可按照实际需求选择题型,点击相对应的按钮,添加习题,如图 **4.28** 所示。

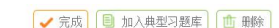

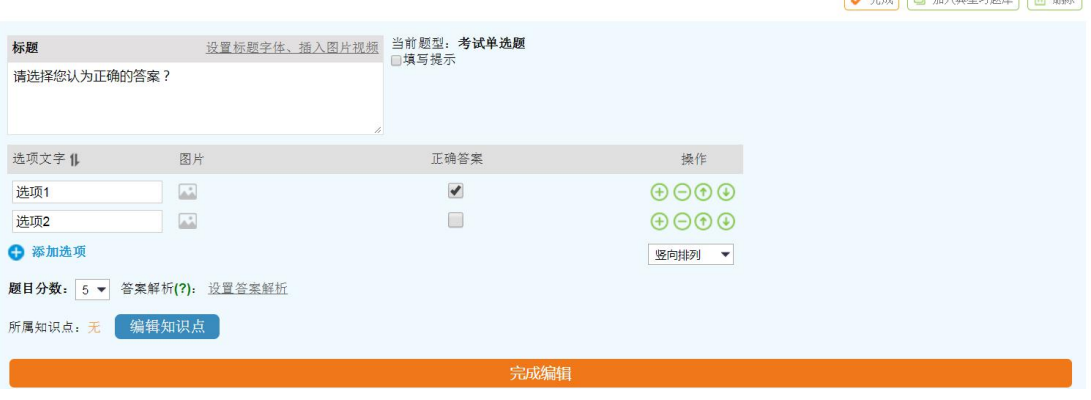

#### 图 4-28 添加习题

以单选题为例添加习题,如图编写题目和选项内容,并设置正确选项以及题目的分值 和答案解析。题目支持文字、图片和视频相结合,选项可插入图片,调整排列顺序;如图 **4.29** 所示。添加效果可参考图 **4-30** 所示

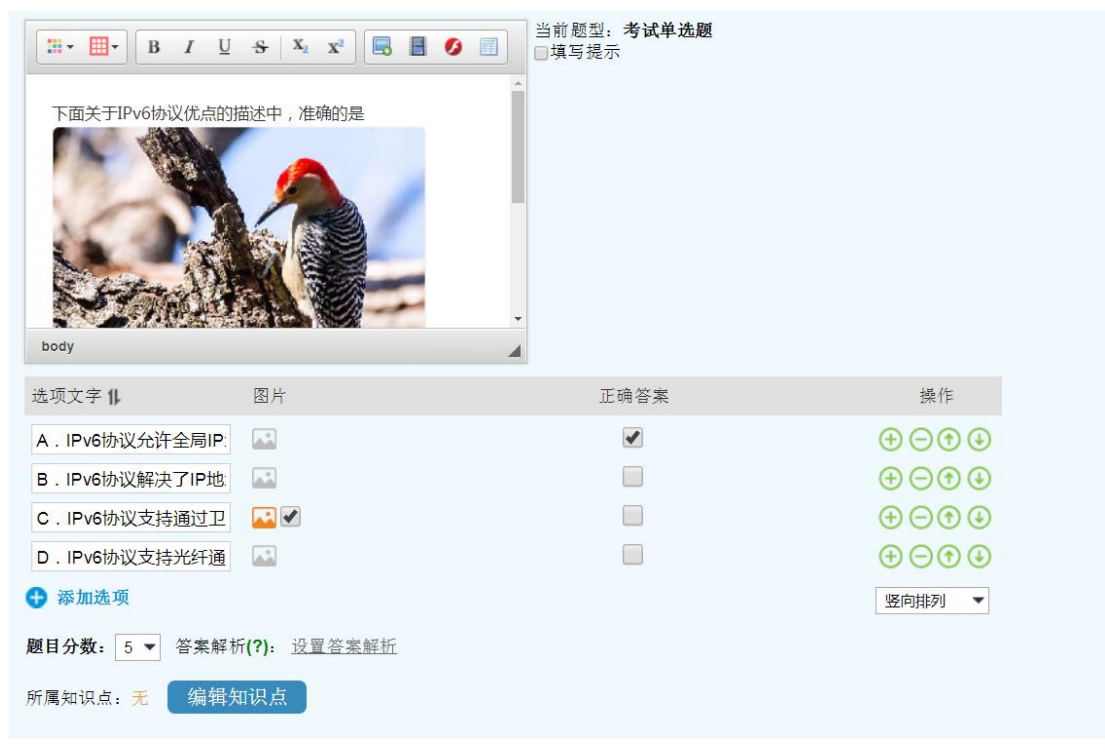

图 4-29 编辑习题内容

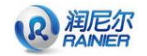

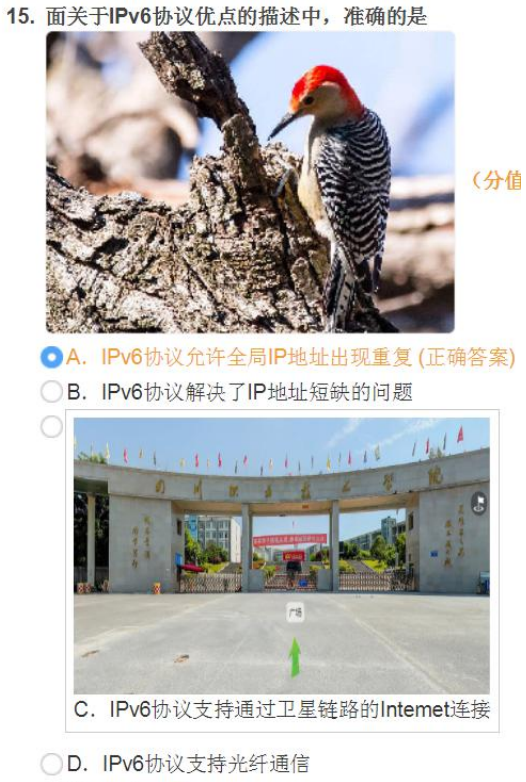

所属知识点: 无

图 4-30 习题效果预览

可选择批量导入习题,添加习题文本,或者直接导入 word 文档,在线添加习题或批量 导入 word 文档,效果如图 **4.31** 所示:

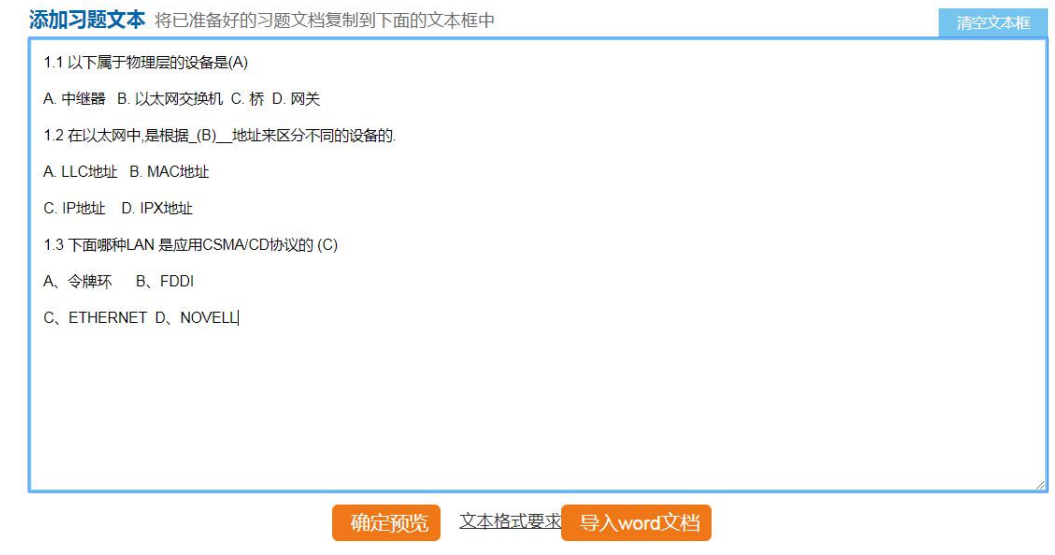

图 4-31 添加习题文本

点击【确定预览】,效果如图 **4-32** 所示,可对添加效果进行编辑或直接发布;发布之 后可对习题进行维护和内容修改补充,也可选择习题所属知识点,加入典型习题库。

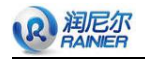

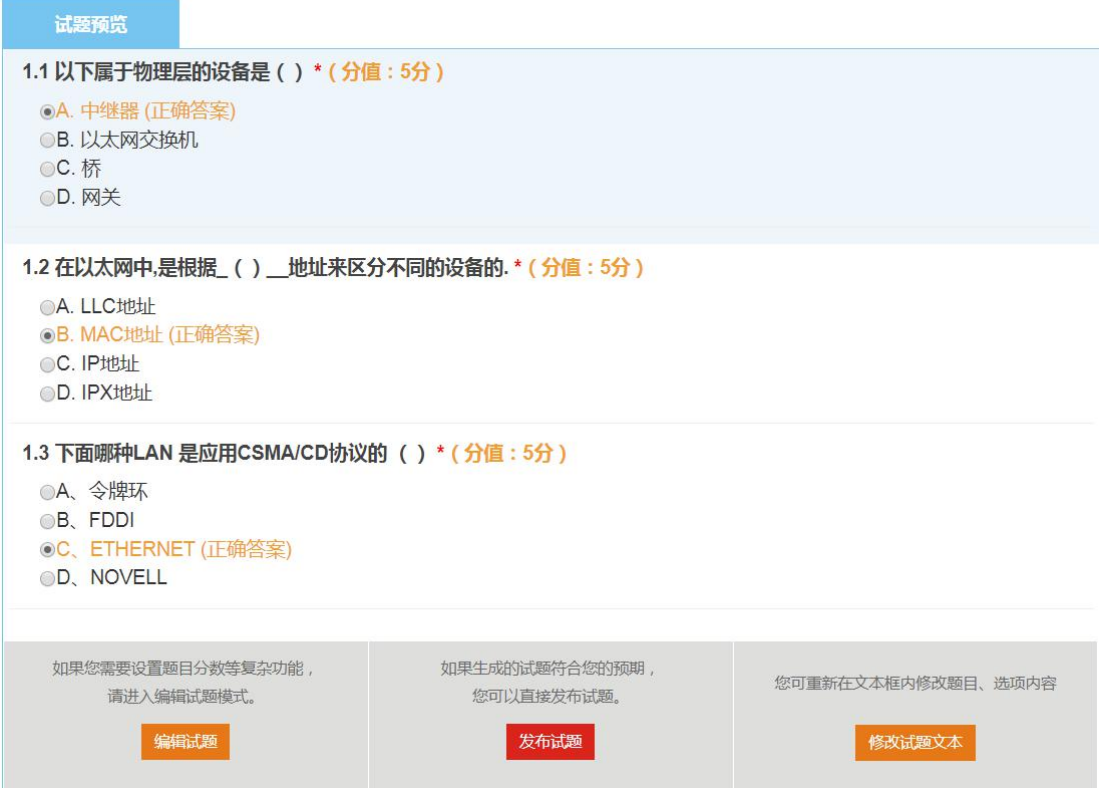

#### 图 4-32 习题预览

#### **4.3.3** 典型习题库

典型习题库的习题来自与教师的个人习题库,教师可选择经典的习题将其加入典型习 题库,如图 4-33 所示:

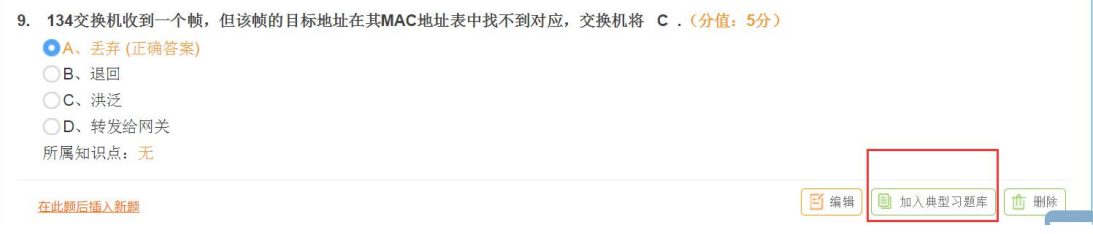

#### 图 4-33 加入典型习题库

### **4.3.4** 待审核习题

从个人习题库选择加入典型习题库的习题需要经过审核后才可成功加入到典型习题库 中,管理员需进入待审核习题中审核习题是否可以满足加入到典型习题库中,典型习题库 的习题可以直接用于课程学习。

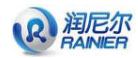

### **4.3.5** 试卷列表

支持三种类型的试卷组卷方式: 策略组卷、手动组卷和导入试卷, 如图 4-35 所示

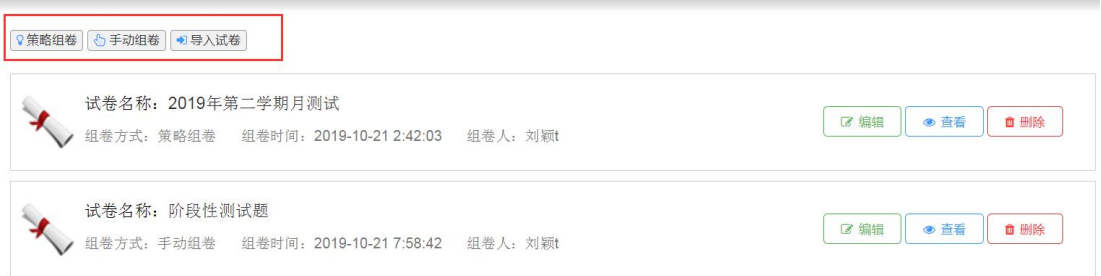

图 4-35 组卷方式

策略组卷根据知识点进行抽题,设置试卷名称和章节知识点,在所选知识点中进行题型 选择抽题,如图 4-36 所示

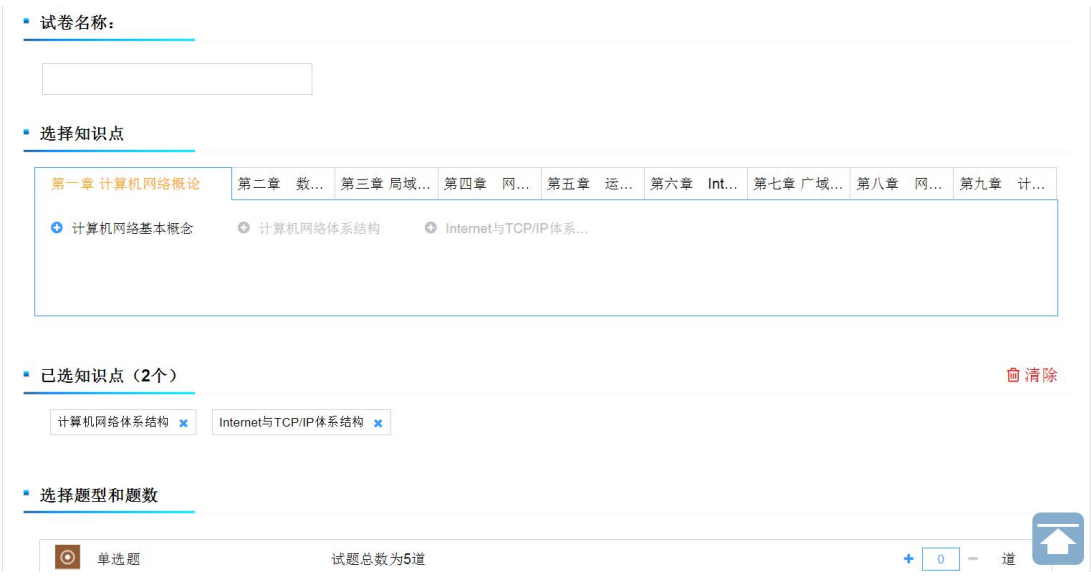

#### 图 4-36 策略组卷

抽题完成之后点击【组卷】,在线生成试卷,生成试卷效果预览如图 4-37 所示,点击 【安排考试】可进行考试安排。

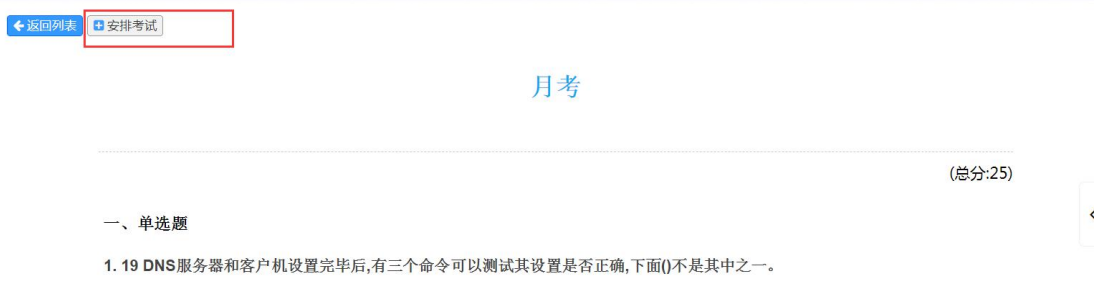

#### 图 4-37 策略组卷生成效果

R润尼尔

手动组卷按照题型进行选择,输入试卷名称,并根据题型选择所属章节知识点,点击【筛 选习题】,勾选需要进行组卷的习题,加入到右侧的试题栏中,组卷完成后点击【生成试卷】, 如图 4-38 所示

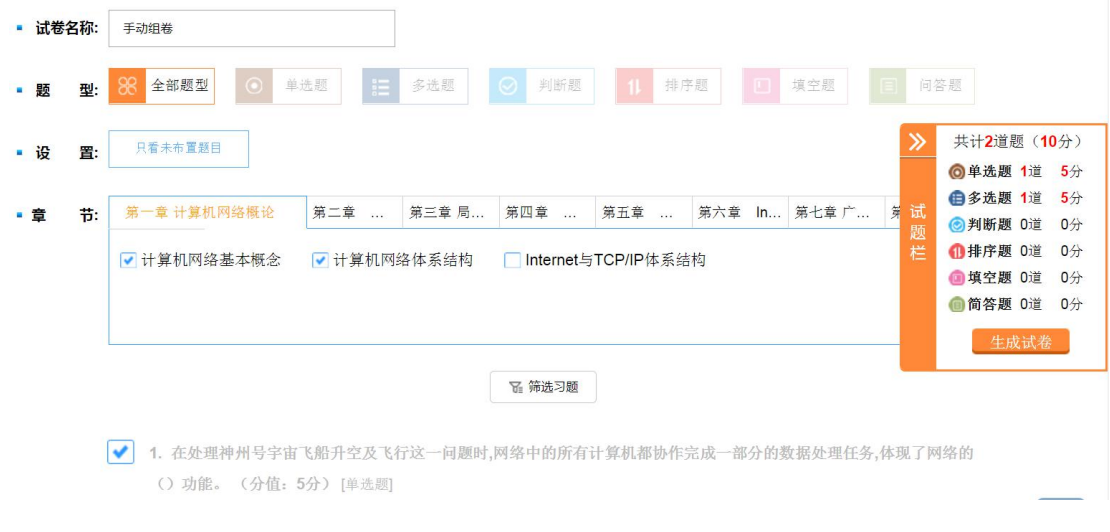

图 4-38 手动组卷

手动组卷生成效果如图所 4-39 所示。

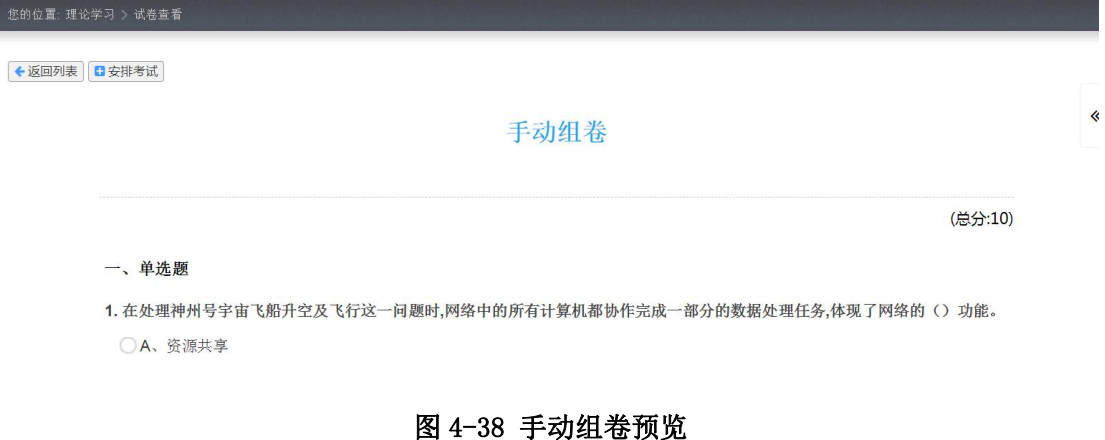

导入试卷直接导入 word 试卷文本, 如图 4-39 所示:

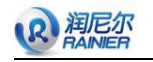

F

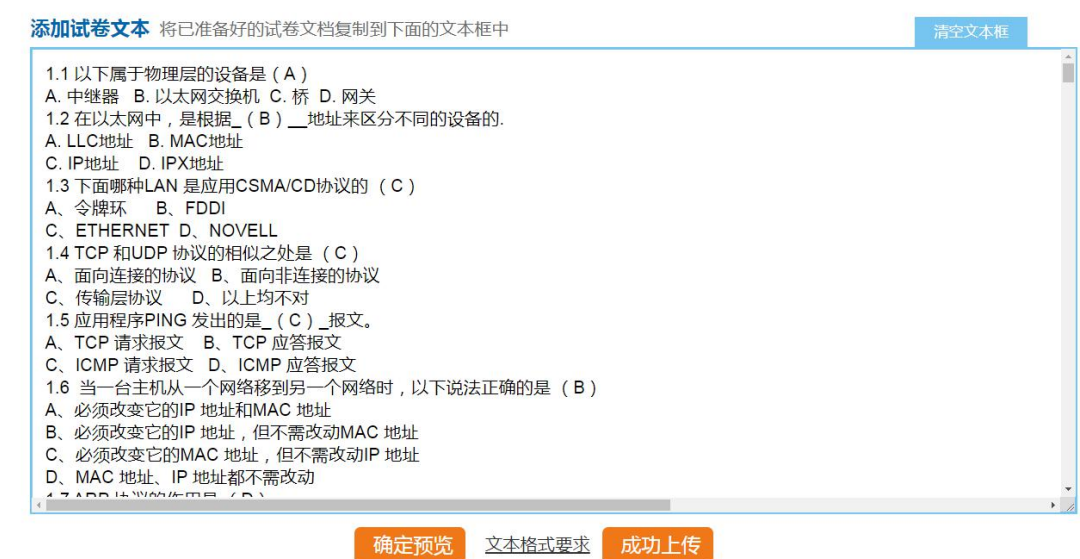

图 4-39 导入试卷

确定预览后可点击编辑/发布,进入试卷编辑页面,如图 4-40 所示

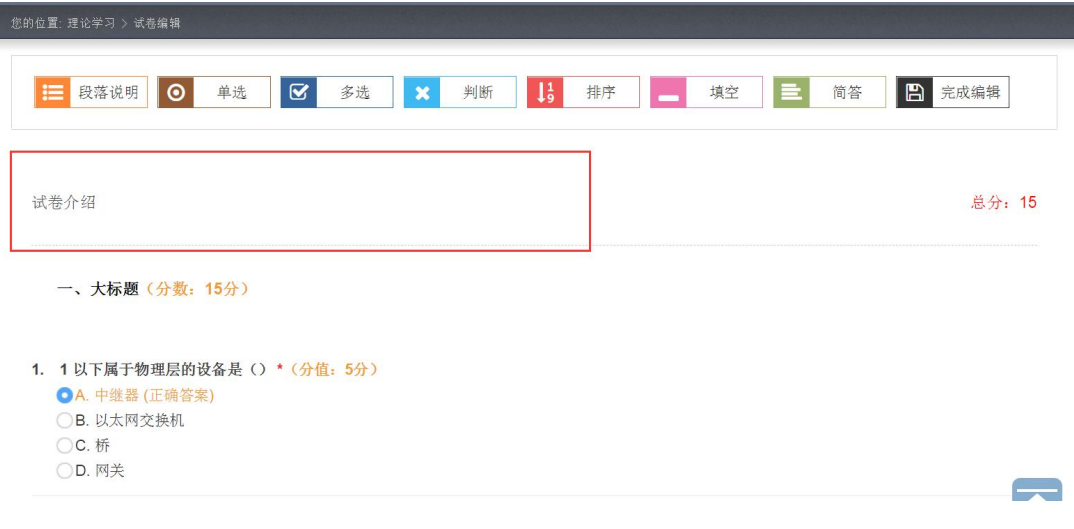

图 4-40 导入试卷编辑

点击【试卷介绍】,可编辑试卷标题及试卷说明内容,如图 4-41 所示

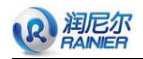

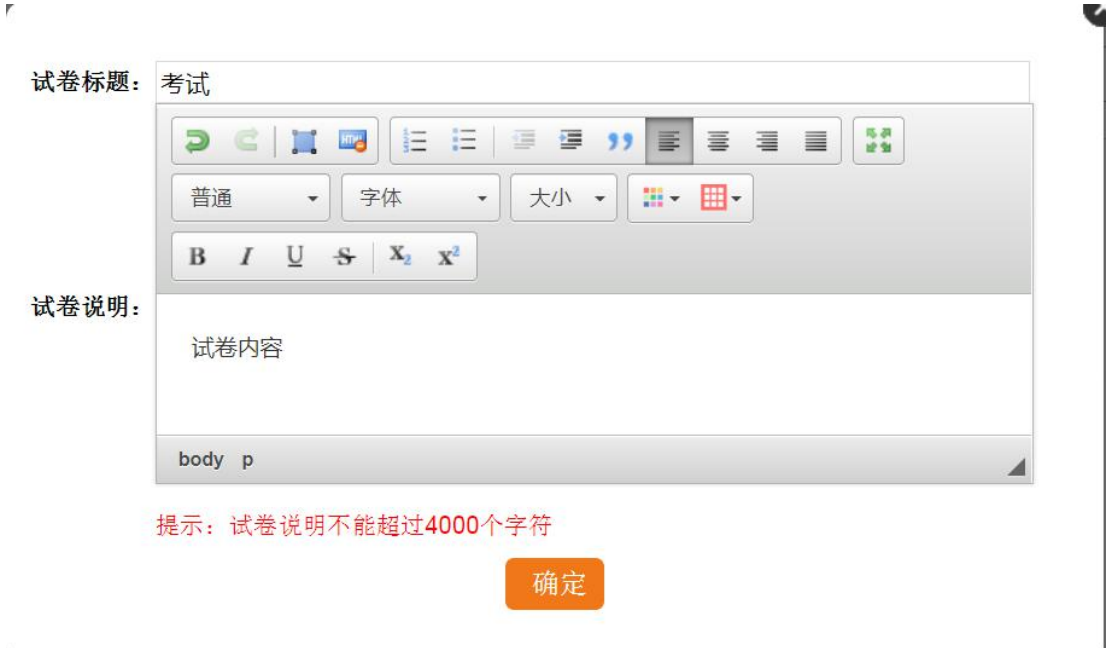

图 4-41 试卷介绍

对于试卷的题目,可以进行编辑,修改题目内容或加入图片,视频等,如图 **4-42** 所示

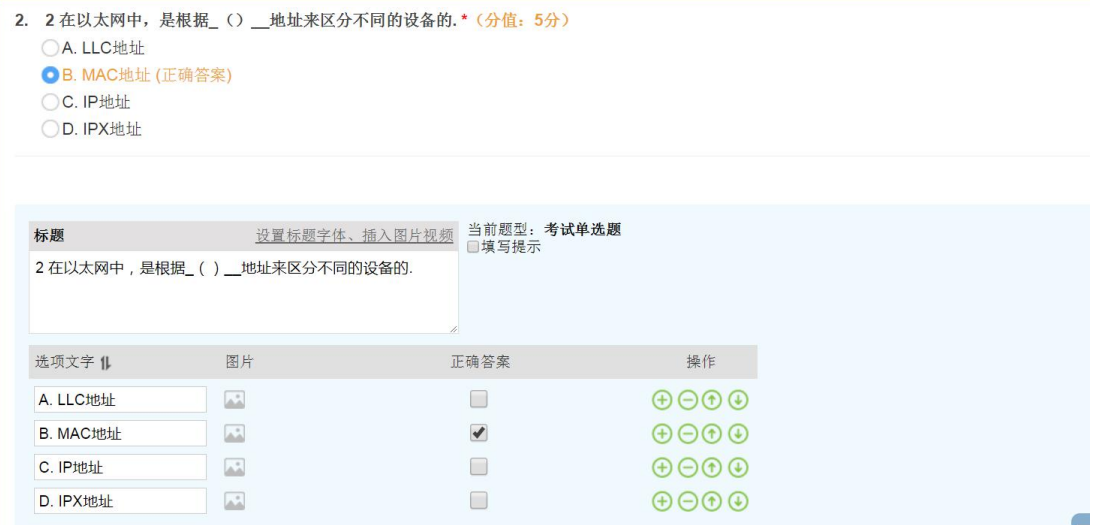

#### 图 4-42 编辑试卷习题

### **4.3.6** 考试安排

教师组好试卷后,可直接在试卷列表中选择试卷进行考试安排,或进入【考试安排】 模块,点击【添加考试】,如图 4-43 所示:

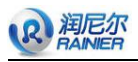

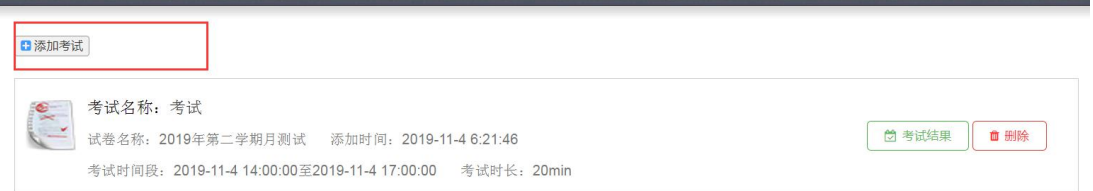

图 4-42 编辑试卷习题

安排考试,填写考试名称、选择考试时长、编辑考试时间,选择组卷方式和试卷类型, 如图 4-43 所示:

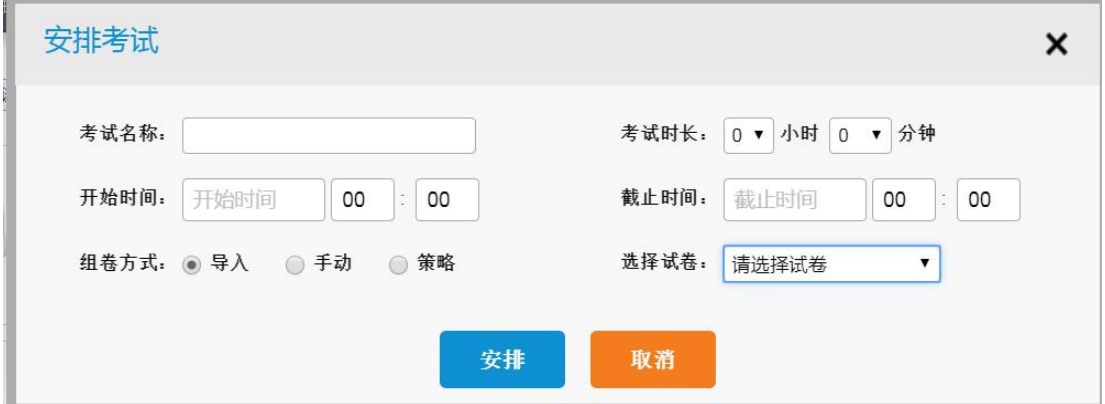

图 4-44 安排考试

教师可查看已安排的考试结果,如图 **4-45** 所示:

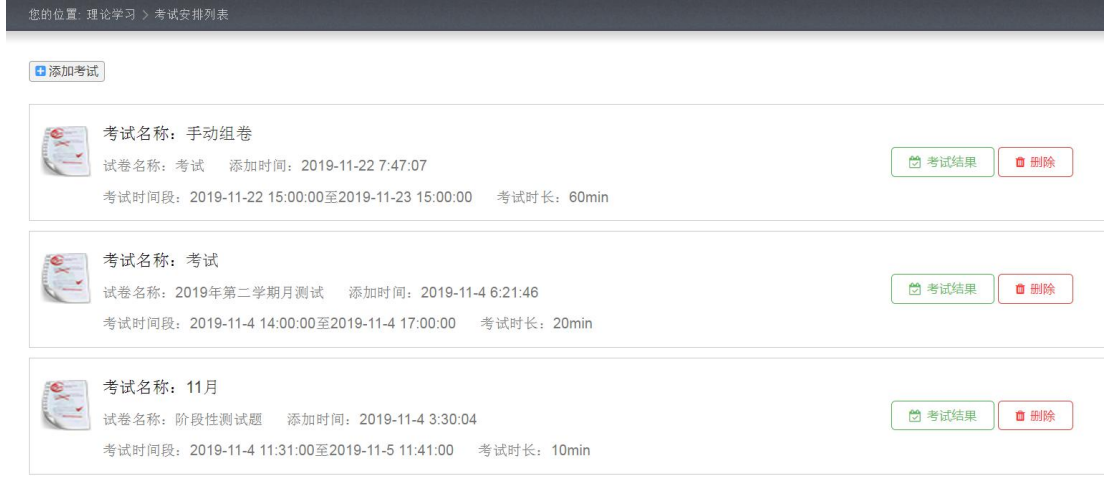

图 4-45 查看考试结果

提交试卷的学生,教师可以看到学生的提交信息,如图 **4-46** 所示,

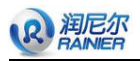

| 您的位置: 理论学习 > 考试结果列表 |    |             |    |     |              |                               |      |  |  |  |
|---------------------|----|-------------|----|-----|--------------|-------------------------------|------|--|--|--|
|                     |    |             |    |     |              |                               |      |  |  |  |
| 序号                  | 姓名 | 学号          | 班级 | 客观分 | 主观分          | 总分                            | 操作   |  |  |  |
|                     | 刘颖 | 20131613430 |    | 5   | $\mathbf{0}$ | 5                             | 查看试卷 |  |  |  |
|                     |    |             |    |     |              | 总计 1 条记录 共 1 页 首 页 1 末 页 15 ▼ |      |  |  |  |

图 4-46 考试结果列表

教师可进入学生的试卷详情页面,查看学生的答题情况,对于问答题,教师可手动批 改,给出分数,如图 **4-47** 所示:

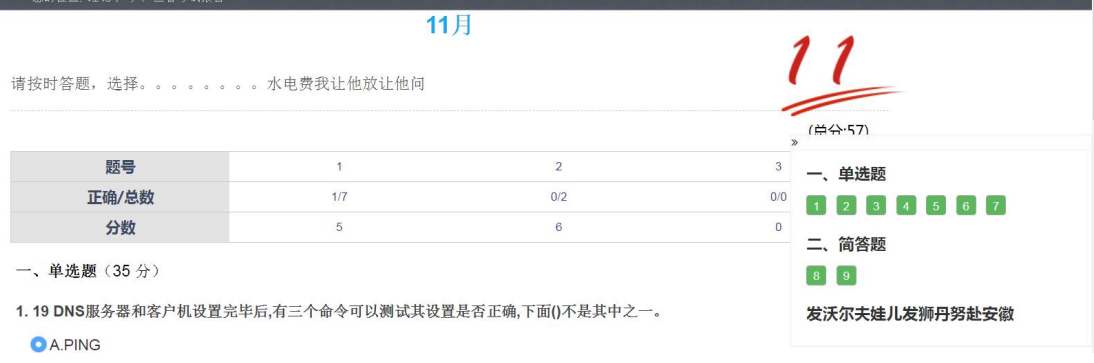

#### 图 4-47 试卷批改

### **4.4** 资源管理

### **4.4.1** 我的资源库

教师点击左侧导航栏中"我的资源库",页面跳转至如图 4-48 所示;

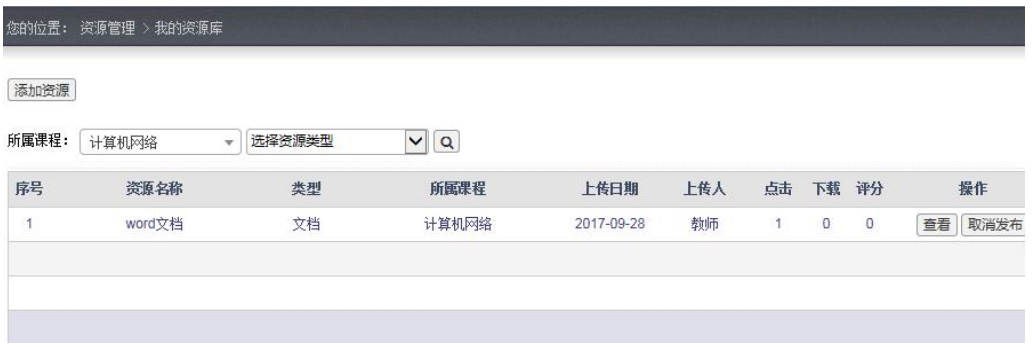

图 4-48

教师可以上传教学资源供学生和教师们参考,教学资源类型包括文档、图片、视频、 软件等,点击左上角"添加资源",页面跳转至如图 4-49 所示,完善资源信息后点击"提 交"按钮完成上传。

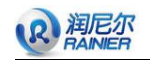

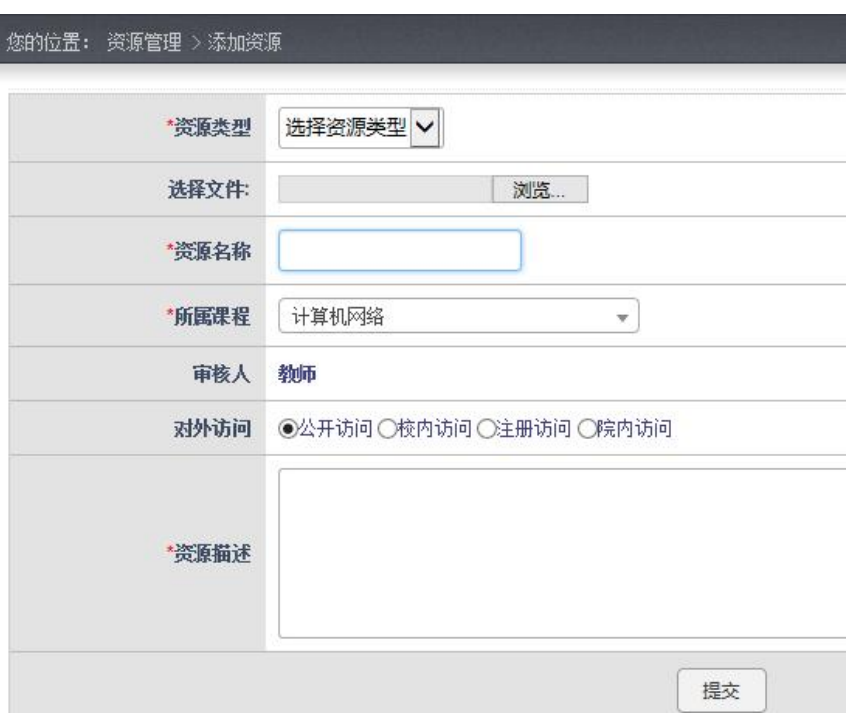

图 4-49

## **4.4.2** 待审核资源库

所有上传后等待审核的资源在所属课程下的待审核资源列表中显示,如图 4-50 所示, 该门课程的课程负责人有审核权限,审核通过的资源方可添加至"教学资源库"。

|       | 您的位置: 资源管理 > 待审核资源 |                                     |                       |            |     |     |      |                |
|-------|--------------------|-------------------------------------|-----------------------|------------|-----|-----|------|----------------|
| 添加资源  |                    |                                     |                       |            |     |     |      |                |
| 所属课程: | 计算机网络              | 选择资源类型<br>$\boldsymbol{\mathrm{v}}$ | $\checkmark$<br>选择上传人 | $= 0$      |     |     |      |                |
| 序号    | 资源名称               | 类型                                  | 所属课程                  | 上传日期       | 上传人 | 审核人 | 使用权限 | 操作             |
| 1     | 图片说明               | 图片                                  | 计算机网络                 | 2017-09-12 | 张超t | 教师  | 公开访问 | 查看<br>通过<br>拒绝 |
|       |                    |                                     |                       |            |     |     |      |                |
|       |                    |                                     |                       |            |     |     |      |                |

图 4-50

## **4.4.3** 教学资源库

展示所有该门课程下的所有教学资源,如图 4-51 所示,

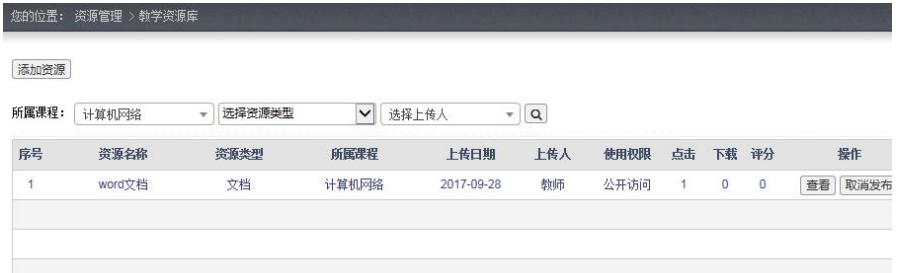

图 4-51

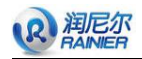

教师可以点击"查看",查看资源详细信息,如图 4-52 所示,教师也可以根据自己的 需求收藏和下载。

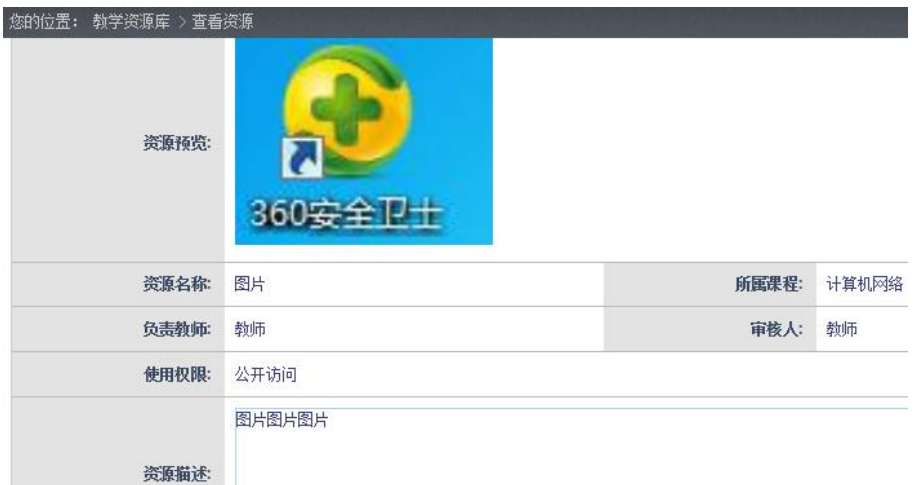

#### 图 4-52

教师如认为资源有问题可以点击"取消发布",取消发布后的资源必须再次通过课程负 责人的审核后才可被重新添加至教学资源库。

### **4.4.4** 已拒绝资源

查看该门课程下被拒绝的资源列表。如图 4-53 所示。

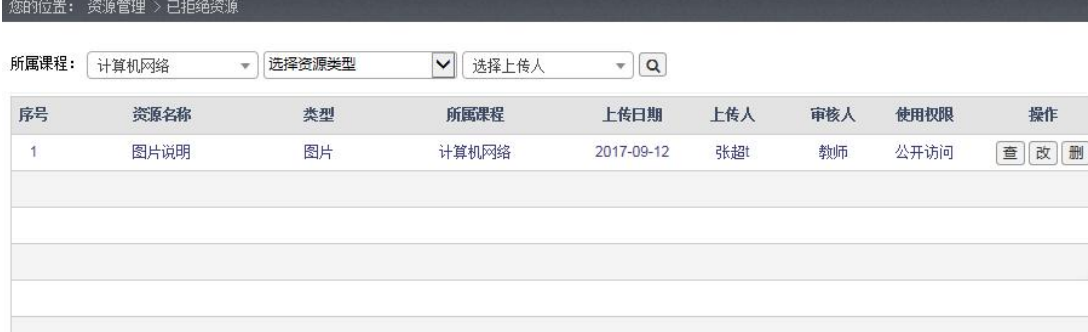

图 4-53

### **4.5** 课程表

#### **4.5.1** 教师个人课程表

点击左侧导航栏的"教师个人课程表"按钮,展示教师课程表信息如图 4-54 所示。

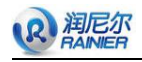

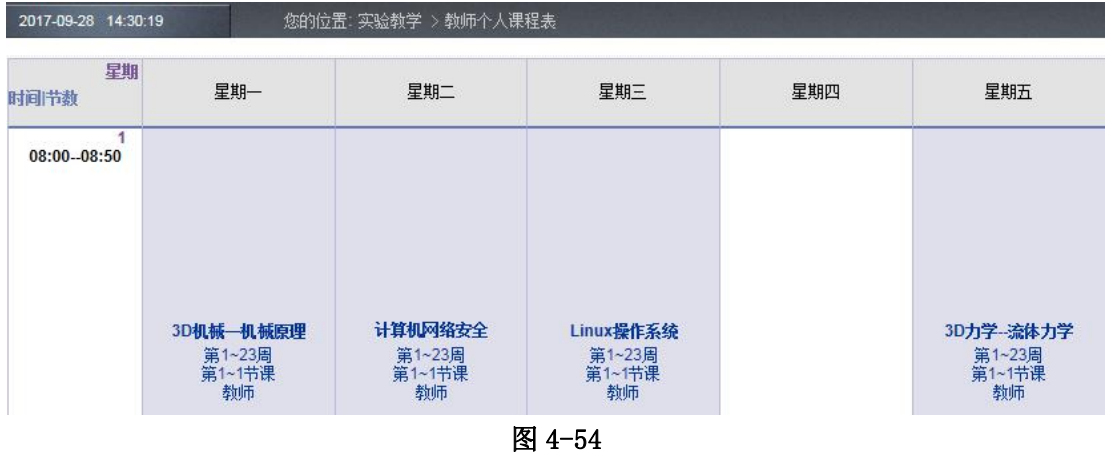

### **4.5.2** 总课程表

点击左侧导航栏的"总课程表"按钮,如图 4-55 所示。

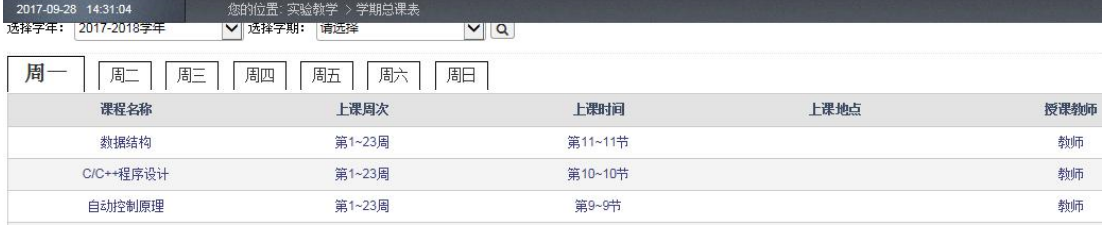

图 4-55

# 第五章 学生选课及实验

学生用户进入系统可见一幅向导图,如图 5-1 所示。

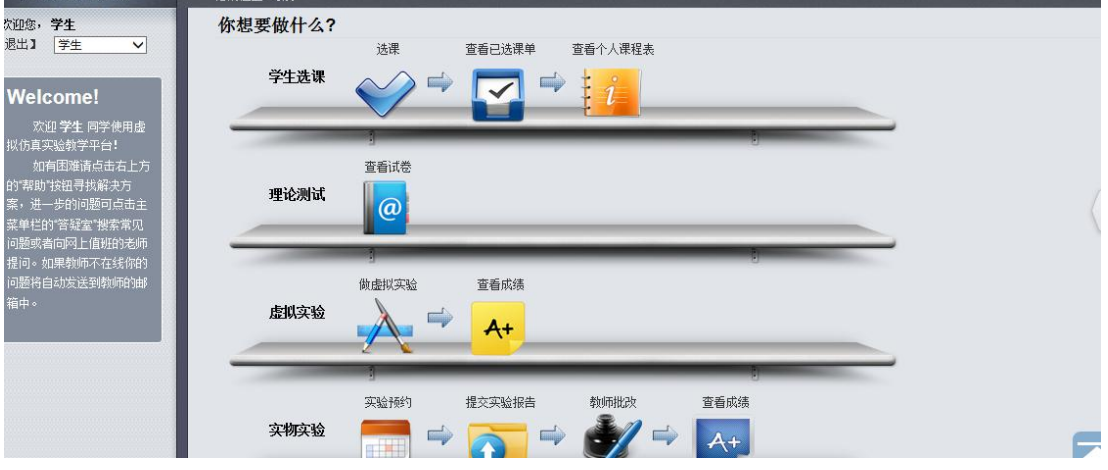

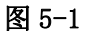

## **5.1** 学生选课

学生点击上导航栏中"选课"按钮,或点击导航页中"选课"快捷图标,进入页面如

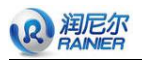

#### 图 5-2 所示。

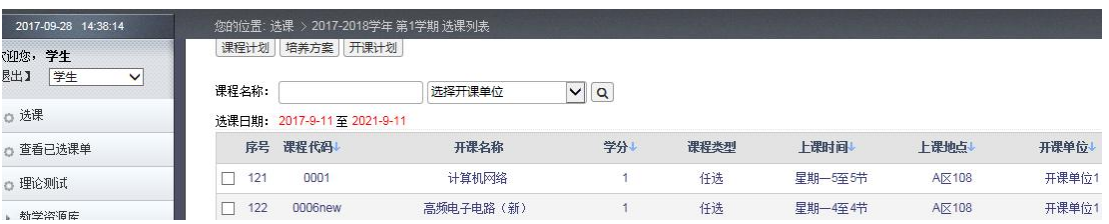

图 5-2

学生通过勾选"课程序号"前复选框进行选课操作。注:专门针对该班级学生开设的 课程直接可在导航栏中的"查看已选课单"选项中查看,不需要进行选课。

学生选课完以后点击如上图所示的"提交"按钮,系统会提示你是否确定提交,点击 "确定"按钮提交成功,否则点击"取消"按钮,重新选课。如图 5-3 所示。

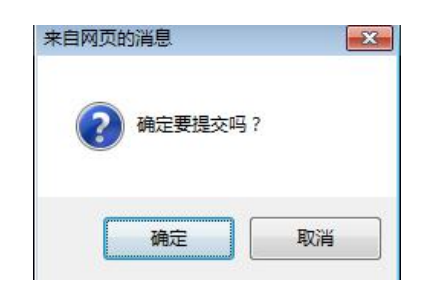

图 5-3

学生提交选课信息以后,页面自动跳转到"查看选课信息"页面,用户可进行查看。 如图 5-4。

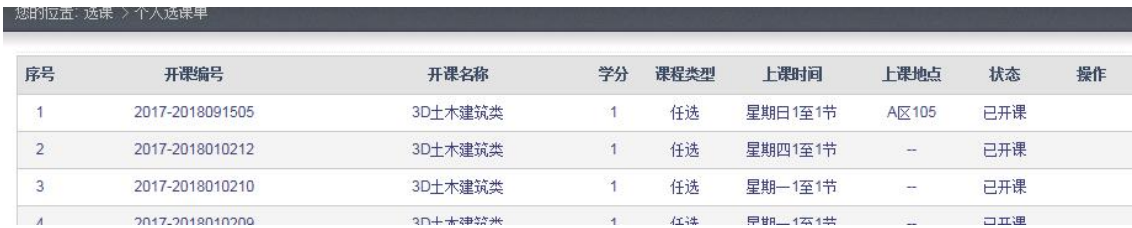

图 5-4

### **5.2** 查看已选课程

学生用户点击左侧导航栏中"查看已选课单"按钮,或点击导航页中"查看已选课单" 快捷图标,可查看自己所选课程。如图 5-4 所示。

若当前时间教务已经发布开课审核,则已选课程中状态栏下"已开课"表明该课程通 过开课审核,"未开课"表明该课程未通过开课审核,如图 5-5 所示。

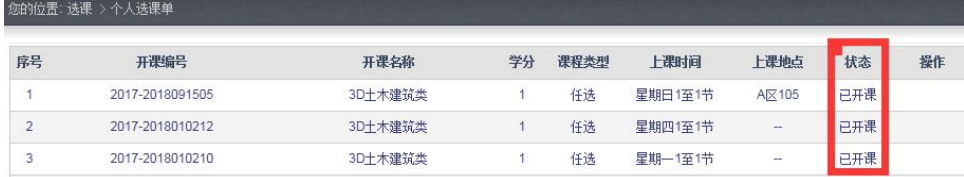

图 5-5

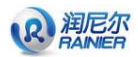

## **5.3** 理论测试

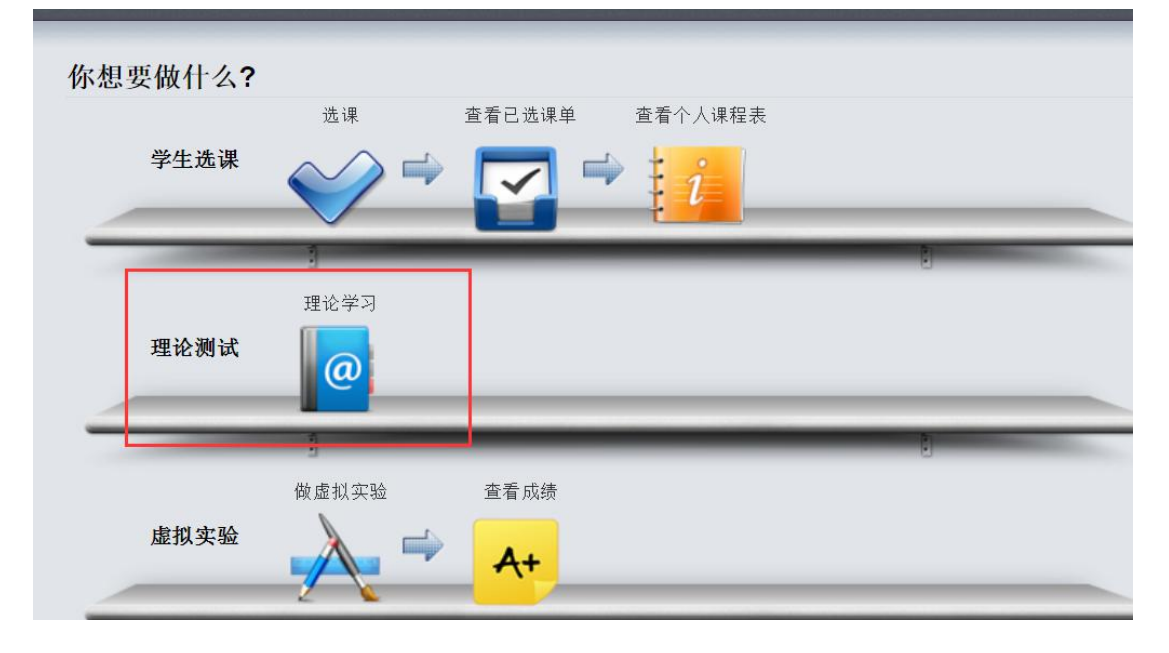

学生登录系统后在导航页点击【理论学习】快捷图标,进入理论测试界面,如图 5-6。

图 5-6

选择需要进行学习的课程学习方式:顺序联系、随机练习、章节联系、题型练习四种 方式,如图 5-7 所示

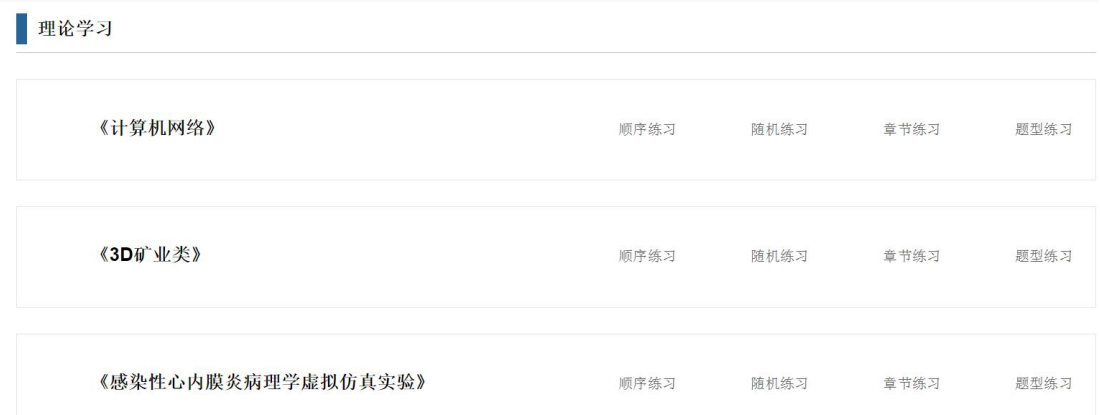

图 5-6

顺序练习界面如图 **5-7** 所示:

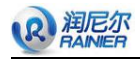

■ 理论学习

→返回首页

| 顺序练习(1/5)                                                        |
|------------------------------------------------------------------|
| 1、(单选题)在处理神州号字宙飞船升空及飞行这一问题时,网络中的所有计算机都协作完成一部分的数据处理任务,体现了网络的()功能。 |
| A、资源共享                                                           |
| ○ B、分布处理                                                         |
| ○ C、数据通信                                                         |
| ○ D、提高计算机的可靠性和可用性。                                               |
| 单选题,请选择一项!                                                       |

图 5-7

学生通过左侧导航栏的【理论学习-我的考试】,进入理论考试页面,如图 **5-8** 所示,

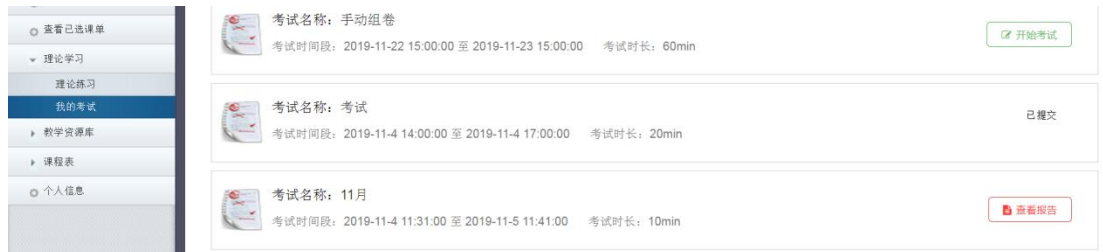

图 5-8

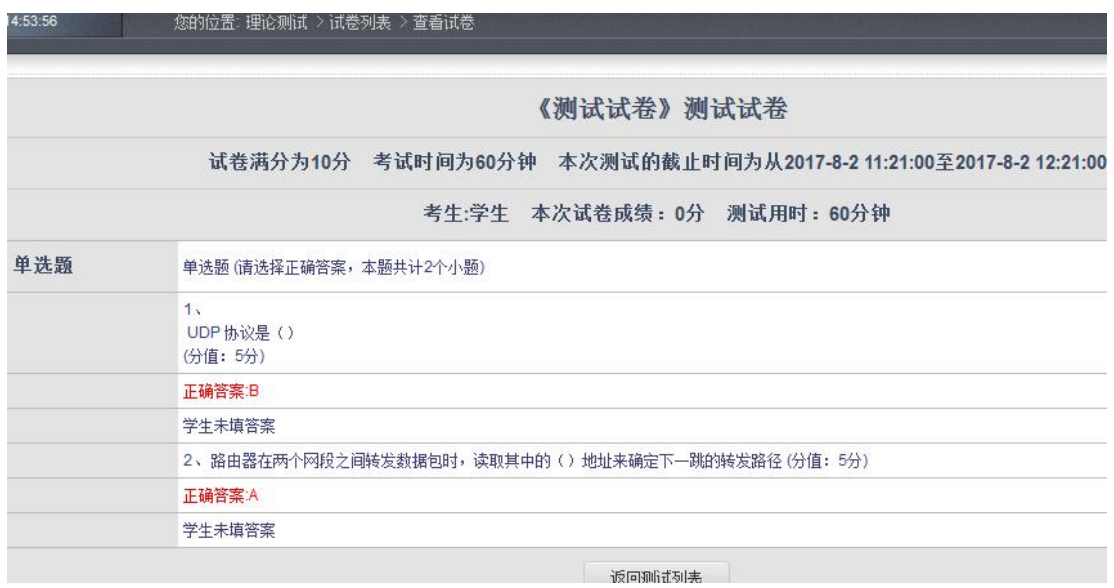

#### 图 5-7

学生答题完毕后点击"提交"按钮结束答题后,系统会显示学生答题情况并给出正确 答案供学生参考。如图 5-8 所示。成功提交试卷后, 学生可反复查, 但是不可再次修改。 如图 5-9 所示。

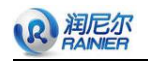

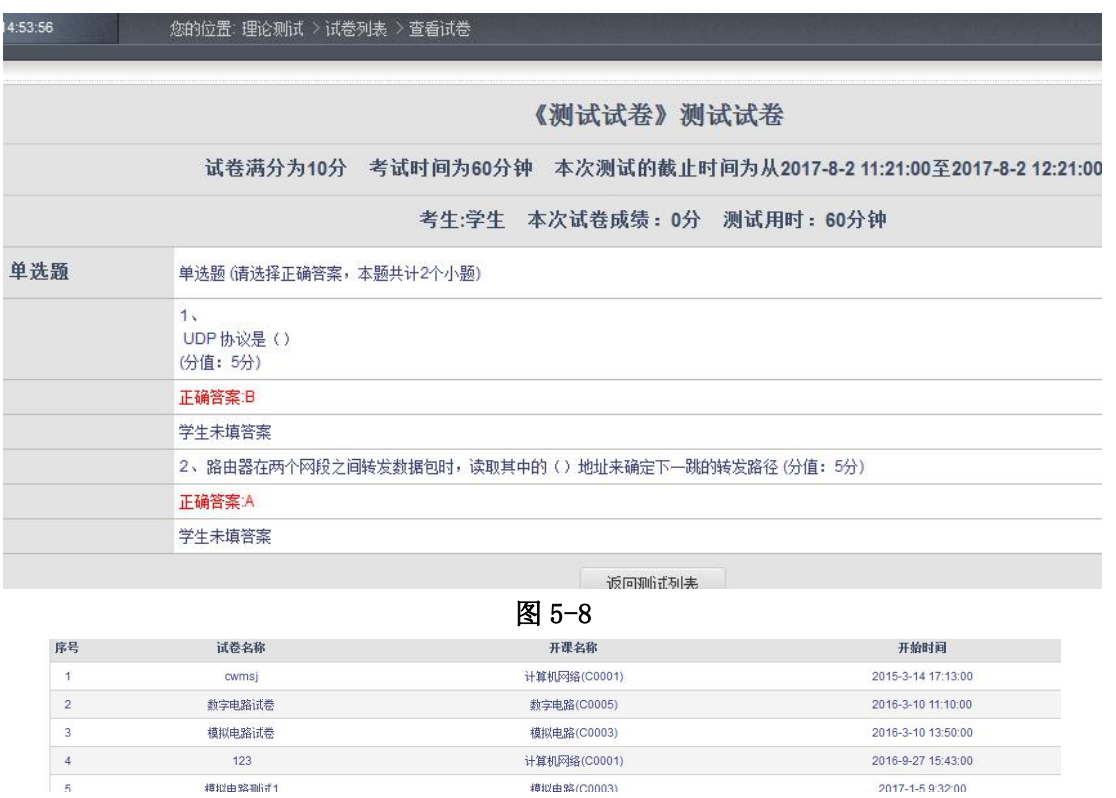

#### 图 5-9

## **5.4** 教学资源库

## **5.4.1** 我的资源库

学生在左侧导航栏中点击"我的资源库"进入自己的资源库管理界面,如图 5-10 所示, 学生可以在这里点击对应资源列的"查看"按钮查看教师上传的教学资源,如图 5-11 所示。

| 所属课程:          | 资源类型:<br>选择课程<br>$\overline{\phantom{a}}$ | 选择资源类型 | 上传教师:<br>$\vee$ | 选择上传人<br>v | $\alpha$ |                |    |                |    |
|----------------|-------------------------------------------|--------|-----------------|------------|----------|----------------|----|----------------|----|
| 序号             | 资源名称                                      | 资源类型   | 所属课程            | 上传日期       | 上传教师     | 点击             | 下载 | 评分             | 操作 |
| и              | 发动机工作原理及AR拆装实验APP                         | 软件     | 3D机械-发动机原理      | 2017-09-21 | 教师       | $\overline{4}$ |    | 0              | 查看 |
| $\overline{2}$ | 图片                                        | 图片     | 计算机网络           | 2017-09-28 | 教师       | 3              | 0  | $\overline{0}$ | 查看 |
|                |                                           |        |                 |            |          |                |    |                |    |

图 5-10

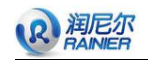

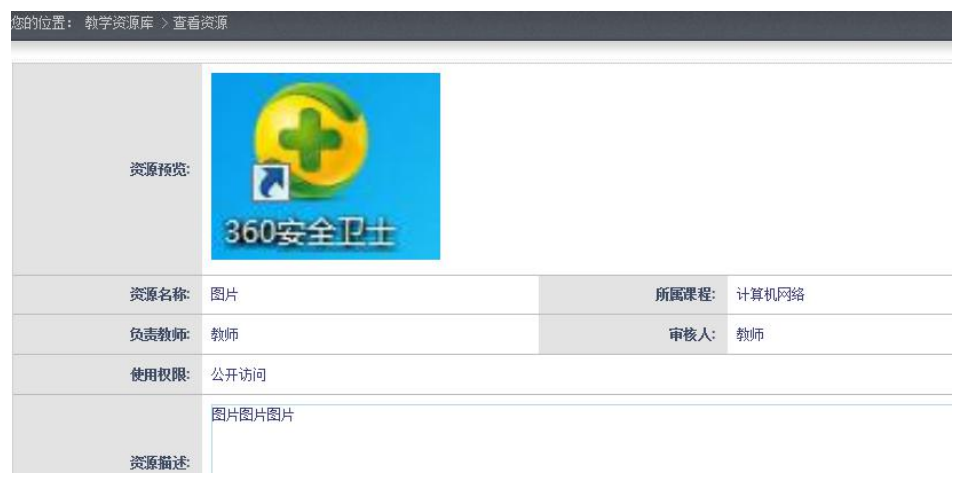

图 5-11

用户点击"评价""下载"按钮即可对资源进行评价和下载操作。

#### **5.4.2** 资源列表

资源列表展示所有教师上传成功的所有资源,学生可以在这里通过查看、收藏、下载 操作来学习。点击左侧导航栏中"资源列表"按钮进入页面如图 5-12 所示。界面中会展示 资源的名称、类型、所属课程、上传日期、上传教师、点击次数、下载次数、评分情况等 大概信息。

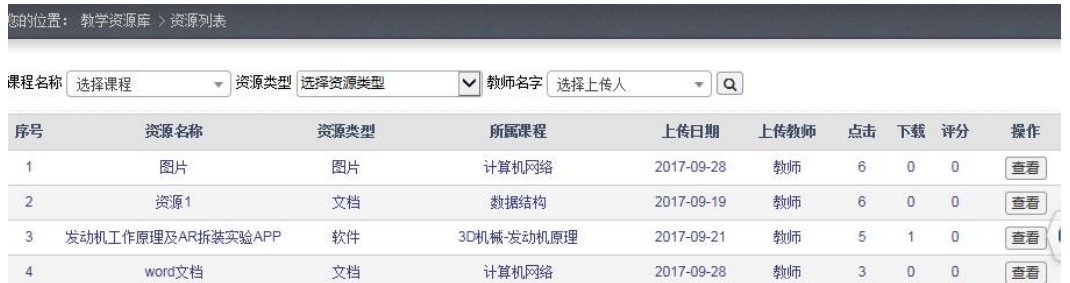

图 5-12

学生可以通过课程名称、资源类型、上传教师筛选到自己所需要的资源,如图 5-13 所

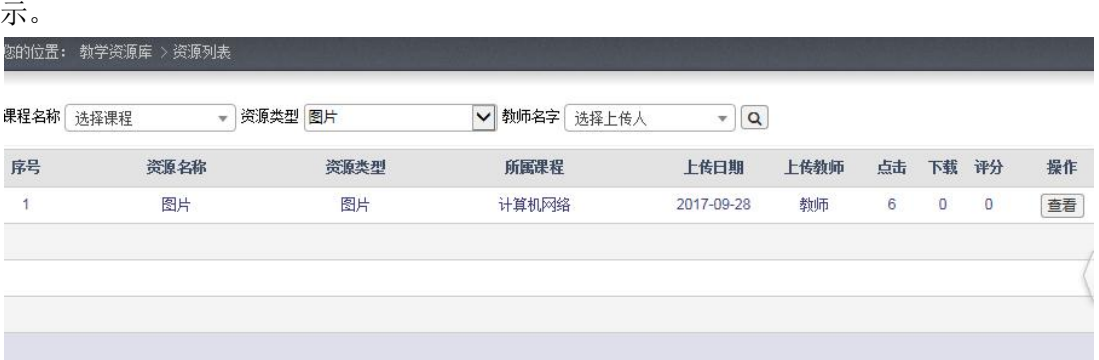

图 5-13

学生点击"查看"按钮可以查看资源详细信息,并且可以进行收藏(该资源收藏后被 添加至"我的资源库")、评价、下载等操作。如图 5-14 所示。

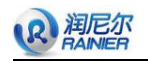

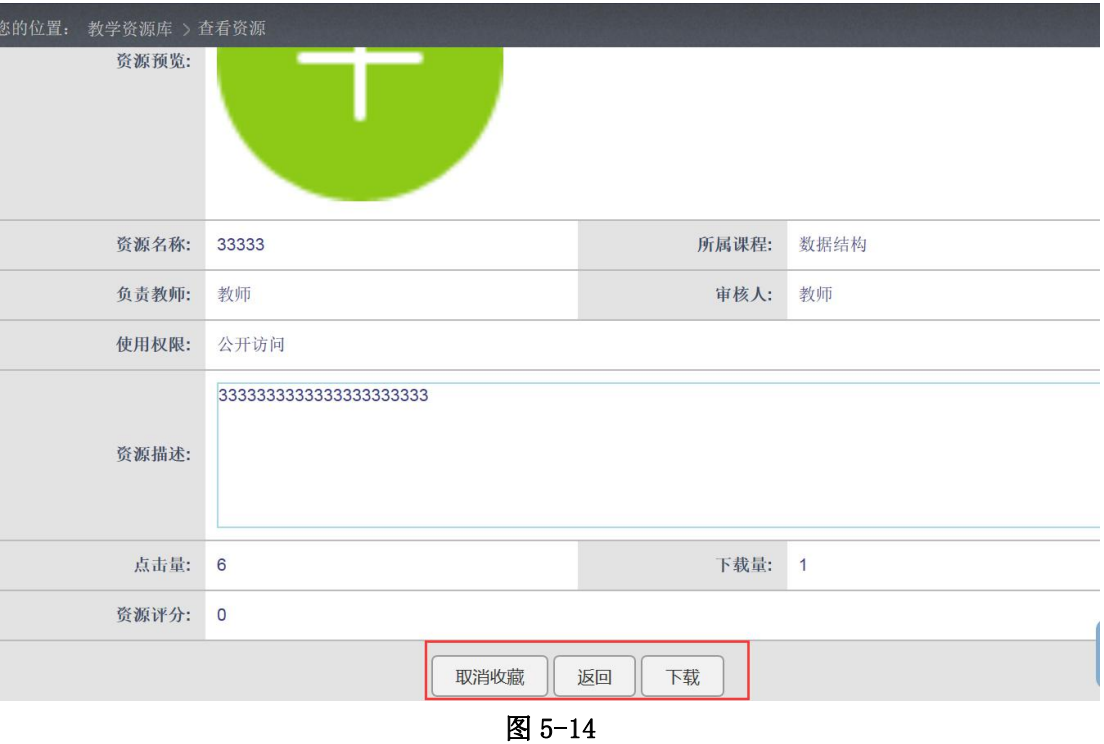

### **5.5** 课程表

## **5.5.1** 学生个人课程表

点击左侧导航栏中的"学生个人课程表"进入列表页,用户可按"学年"、"学期"作 为条件进行查找,可以导出和打印课程表。如图 5-15。

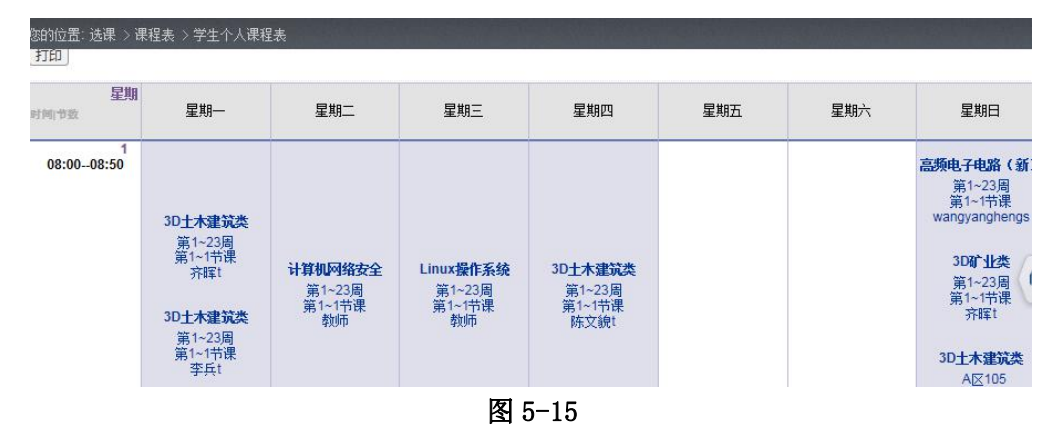

### **5.5.2** 教室课程表

用户点击左侧导航栏中的"教室课程表",返回页面如图 5-16 所示。

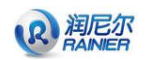

| 实验楼 | 教学楼     |                | 科技楼            |
|-----|---------|----------------|----------------|
|     | 【教三101】 | ۰              | 【A区101】        |
|     |         | $\overline{2}$ | <b>【A区102】</b> |
|     |         | 3              | <b>【A区103】</b> |
|     |         | 4              | <b>【A区104】</b> |
|     |         | 5              | 【A区105】        |
|     |         | $\,$ 6 $\,$    | 【A区106】        |
|     |         | $\overline{7}$ | <b>【A区107】</b> |
|     |         | 8              | <b>【A区108】</b> |

图 5-16 点击某一教室,返回该教室的课程表,如图 5-17。

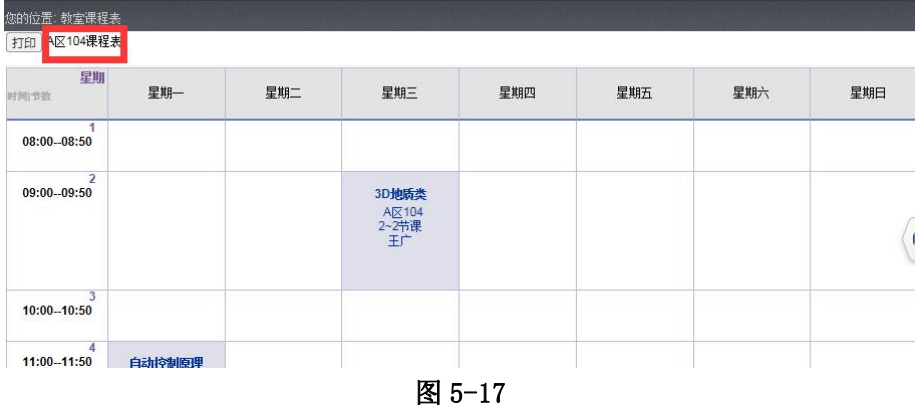

## **5.5.3** 总课程表

用户点击左侧导航栏中的"总课程表"按钮可以查看总课程表信息,如图 5-18 所示。

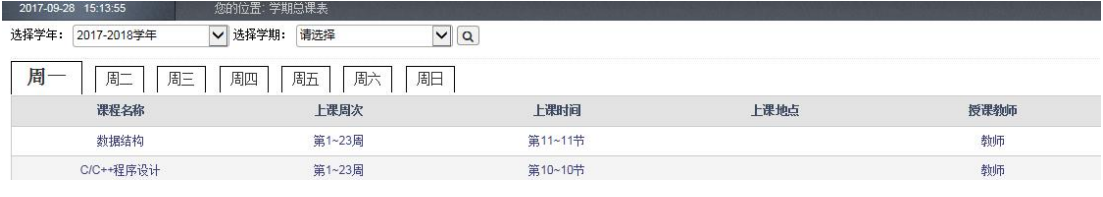

图 5-18

## **5.6** 虚拟实验

用户以学生身份登录系统点击向导图中"做虚拟实验"按钮, 跳转到页面如图 5-19 所 示。(虚拟实验模块中包括三维仿真实验、演示实验、虚实实验、远程实验等等多种实验类 型的实验,做实验操作步骤大致相同)。

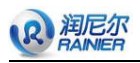

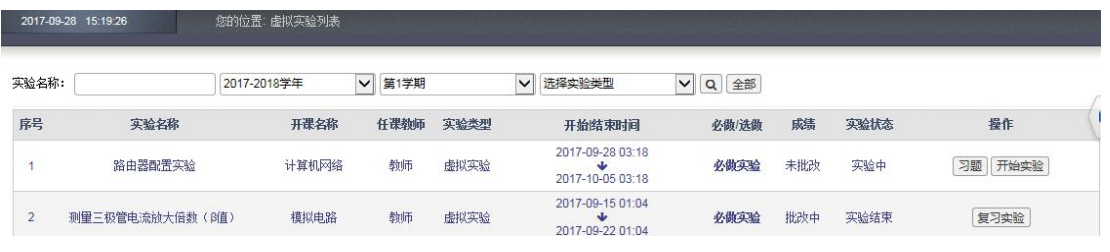

图 5-19

若有实验习题,学生可以点击【我要学习】进入答题界面进行答题,可先选择练习方 式进行习题的联系,如图 5-20 所示。或直接进入习题前的测试考核,答题完成后会显示习 题答案以及注释,如图 5-21 所示。

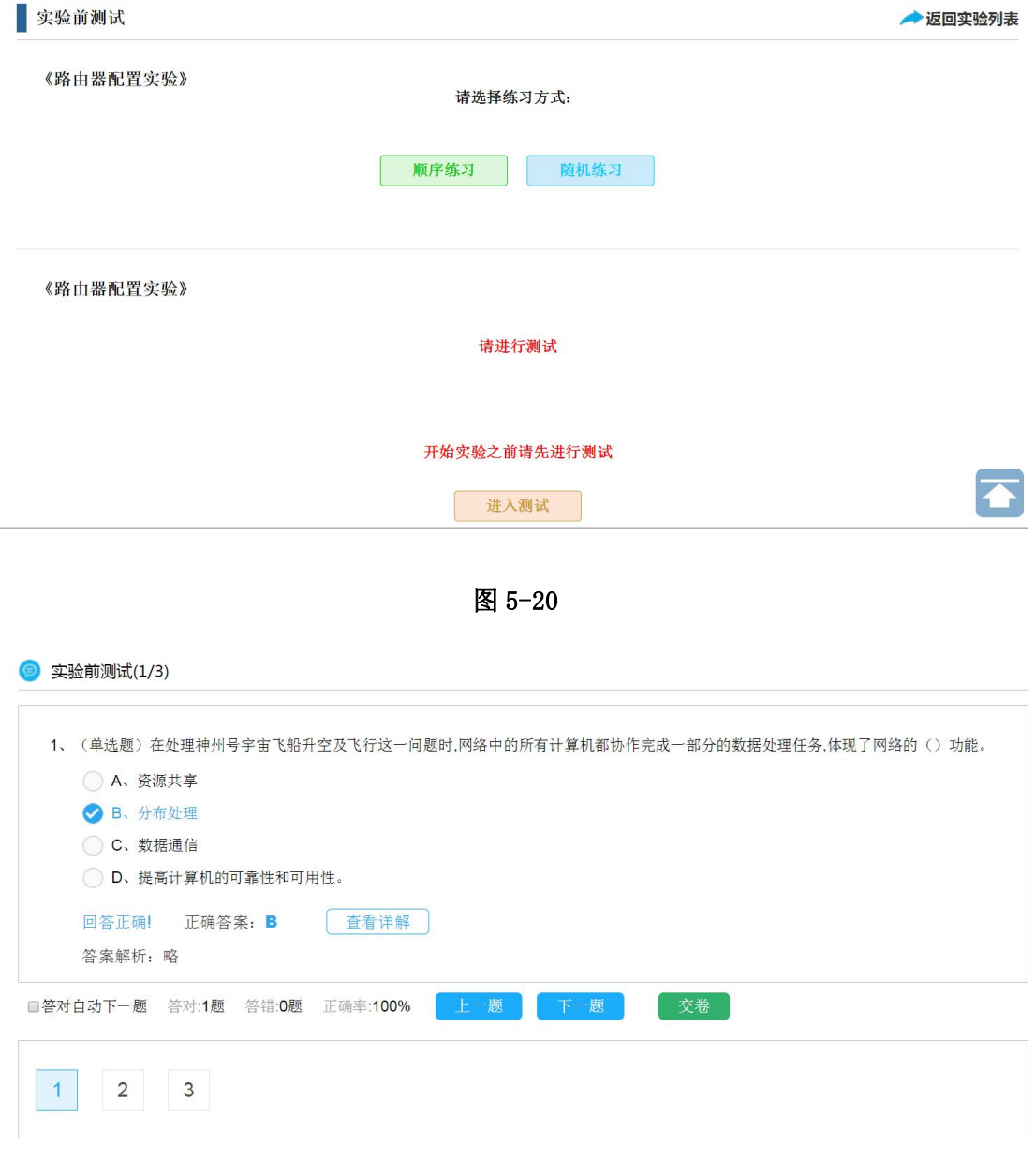

图 5-21

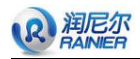

做好测试以后,用户可以点击操作栏下的【交卷】按钮返回实验页面,点击【开始实 验】进入做实验,如图 5-22 所示。按要求做好实验、填写实验报告,保存提交。

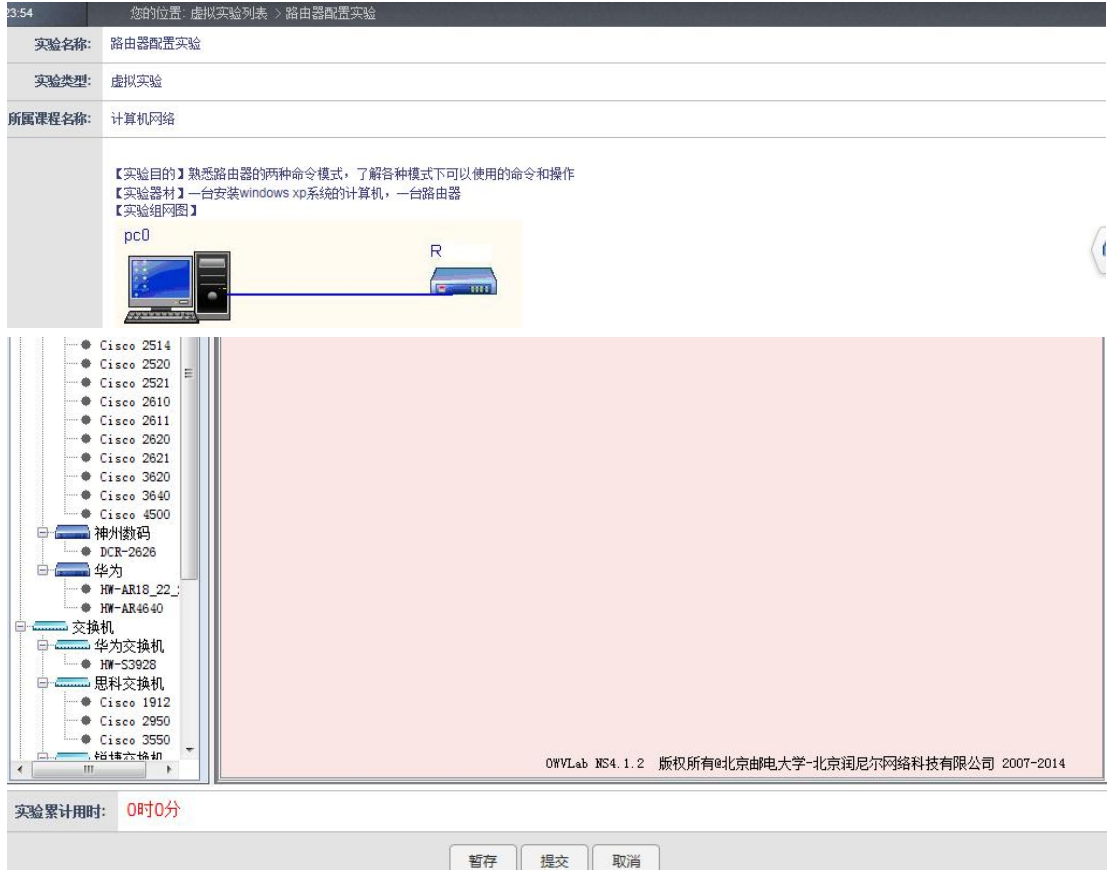

图 5-22

在实验截止时间之前学生可以反复做实验并且提交,系统会以最后提交结果为准进行 これは ほんしょう はんしょう はんしょう はんしゃ 保存 こうしょう はんしょう しんこうしょう

学生也可以导出实验报告。

### **5.7** 答疑室

提供用户互动交流模块,包括在线实时答疑室和在线留言功能,在线实时答疑室支持 多人语音、文字或视频交流,可共享白板,保存聊天记录,问题库搜索、发送离线消息到 邮箱。

教师或者学生可通过系统中的师生互动功能登入到交流平台,可在交流平台中相互留 言、提问以及解答,还可通过离线留言功能发送邮件至教师信箱。如图 5-23 所示。

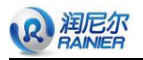

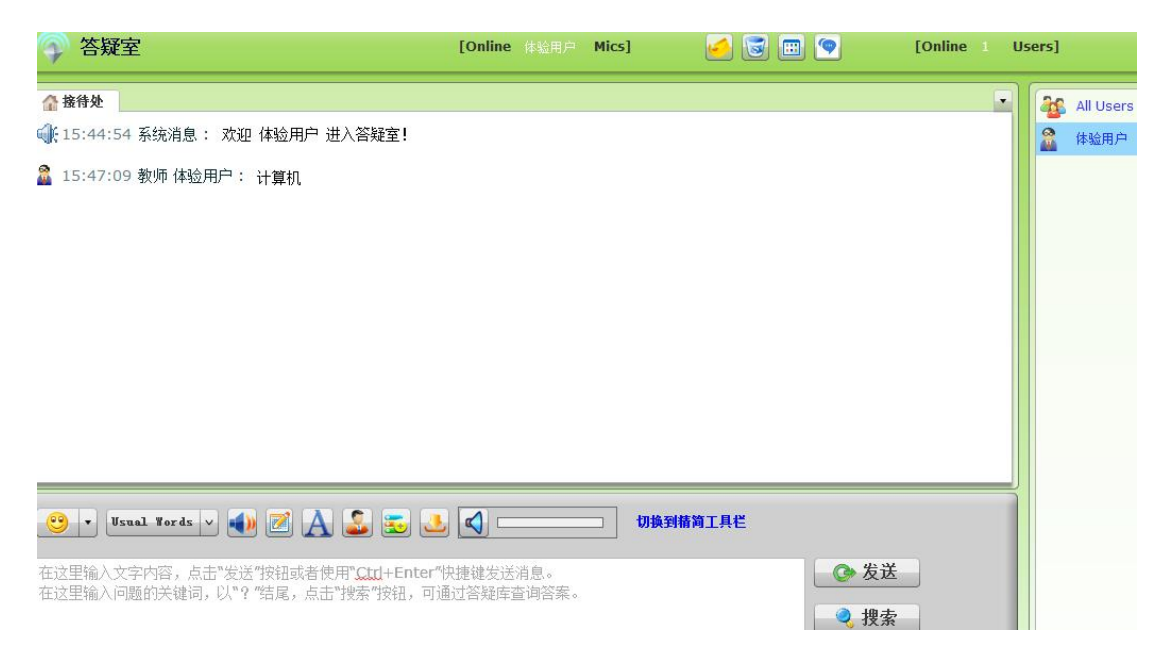

图 **5-23**

# 第六章 系统管理员

## **6.1** 用户管理

点击用户管理左侧为导航栏,右侧为用户列表,如图 6-1 所示。

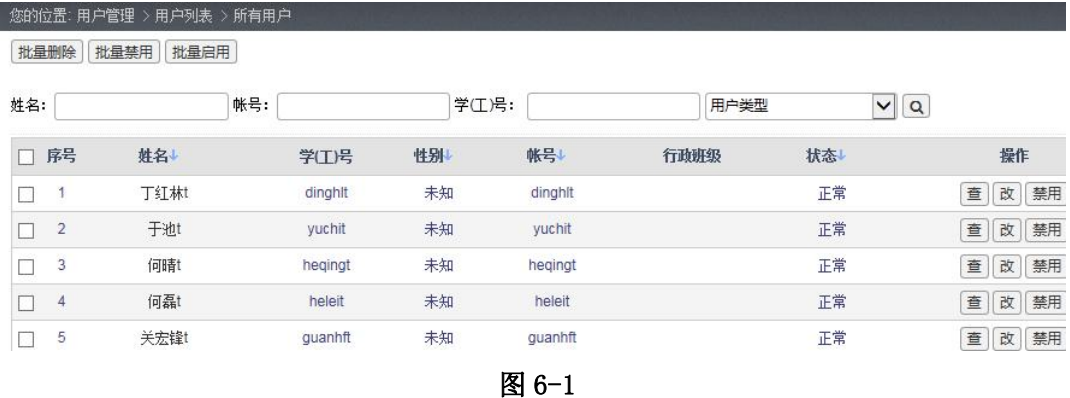

## **6.1.1** 学生、教工列表

点击左侧导航栏中学生列表、教工列表,分别可以进入学生用户列表和教工用户列表, 以教工列表为例,如图 6-2 所示。用户点击各个属性即可排序,双击任意一行或点击"姓 名"下的某个主题即可查看其详细信息。

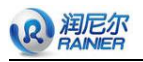

<u> Herbert Homes C</u>

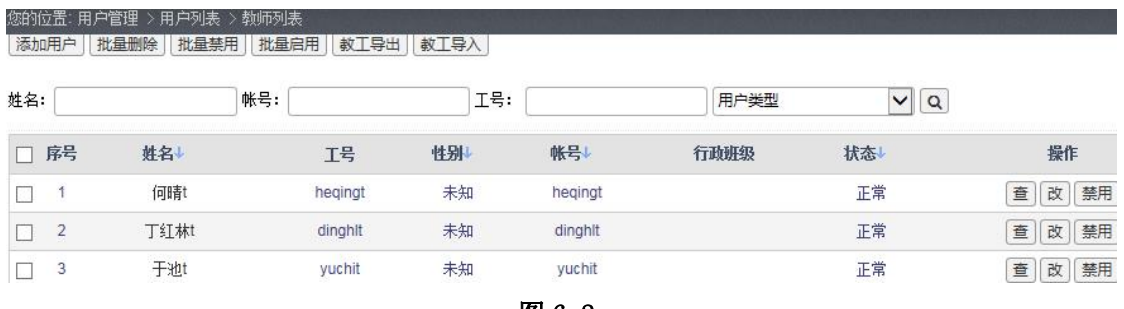

图 6-2

点击"添加用户"按钮可进入添加页面,如图 6-3 所示。

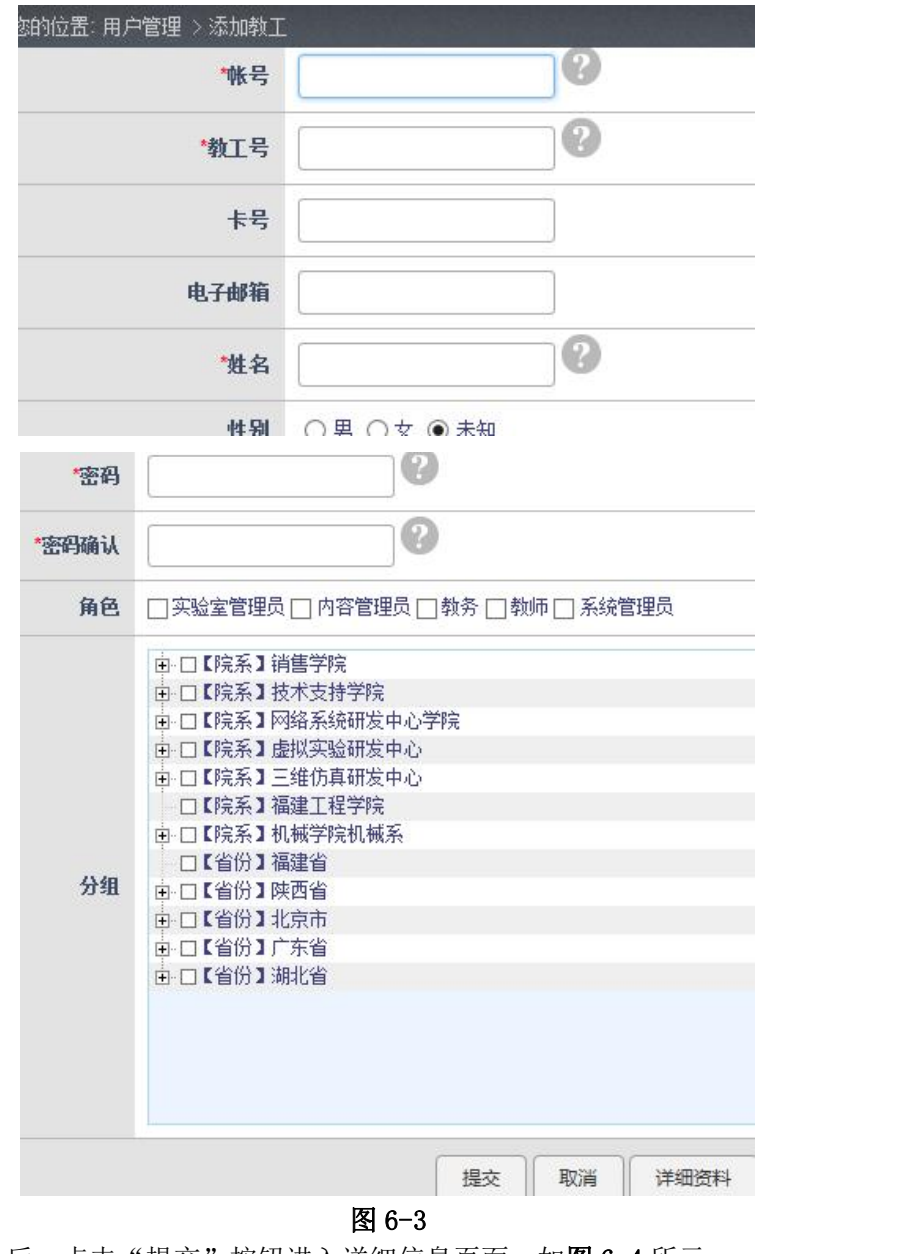

填写信息后,点击"提交"按钮进入详细信息页面,如图 6-4 所示。

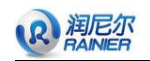

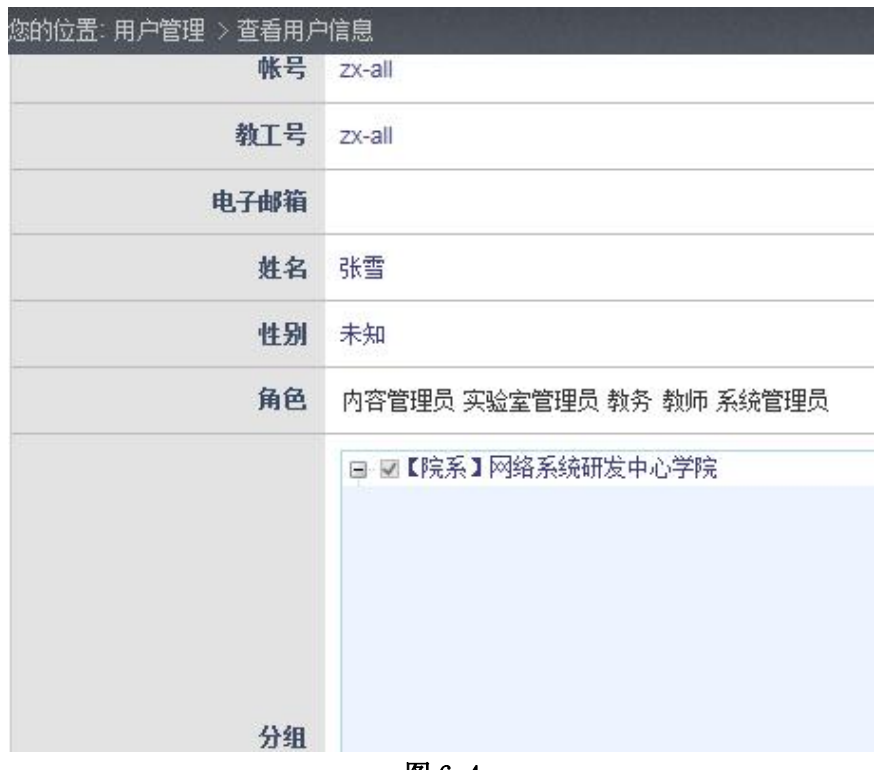

在图 6-2 中点击"修改"可进入修改界面,如图 6-3 所示,修改完点击"提交"即可 保存修改信息,如图 6-4 所示。

点击"禁用"则禁用该用户,如图 6-5 所示。

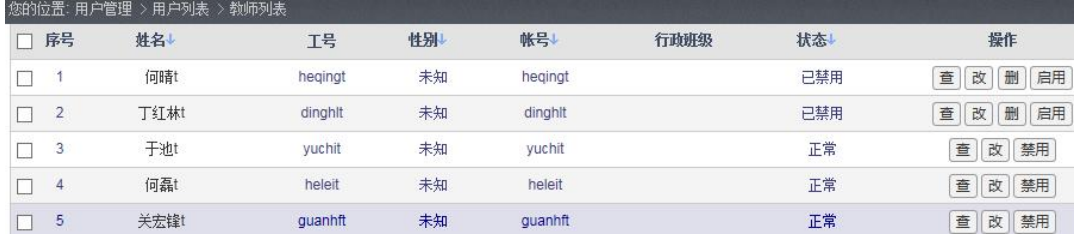

图 6-5

点击"启用",可重新启用该用户。

### **6.1.2** 所有用户

用户在左侧导航栏点击"所有用户",进入所有用户列表页,如图 6-6 所示。系统管理 员可以通过批量删除、禁用、启用等操作对用户进行管理,也可以按照姓名、账号、学工 号、用户类型进行查找。

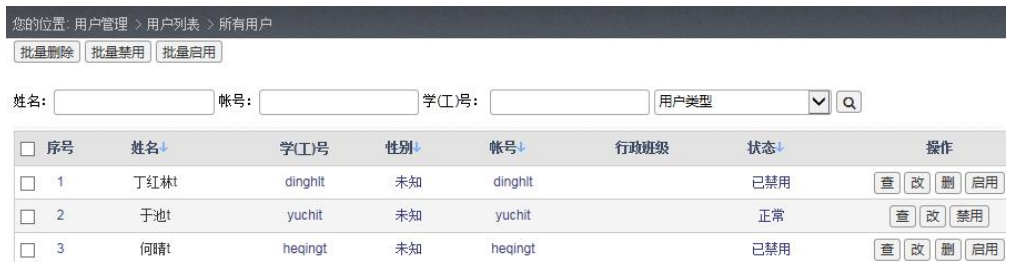

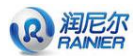

## **6.2** 分组管理

### **6.2.1** 增加分组

点击左侧导航栏中"增加分组"按钮,进入页面如图 6-7 所示。输入信息点击"提交" 按钮,成功添加分组。管理员也可以选择批量导入直接导入分组。

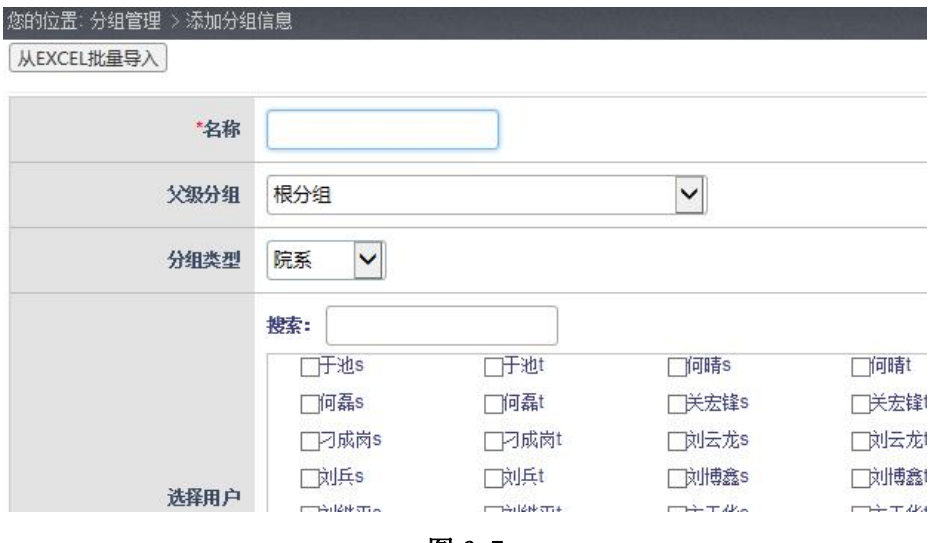

图 6-7

### **6.2.2** 分组列表

点击"分组列表",进入页面如图 6-8 所示。系统管理员对分组进行管理,点击属性即 可排序,双击任意一行或点击名称下的某一个主题即看其详细信息。点击 <sup>查</sup>进入详细页面, 点击 & 进入修改页面, 点击 删 删除信息, 如果该分组未被使用即可删除成功。

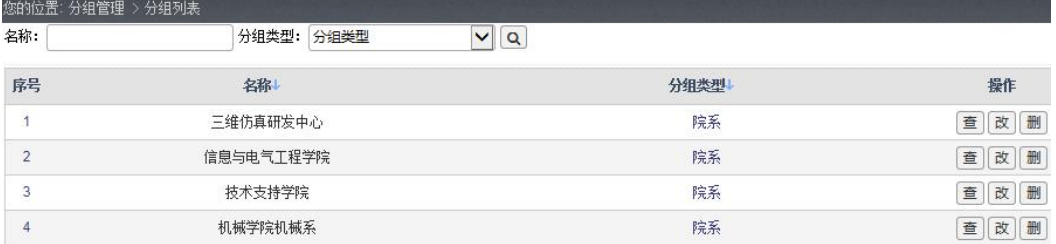

图 6-8

## **6.3** 分组类型管理

### **6.3.1** 增加分组类型

点击左侧"增加分组类型"进入添加页面,如图 6-9 所示。

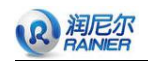

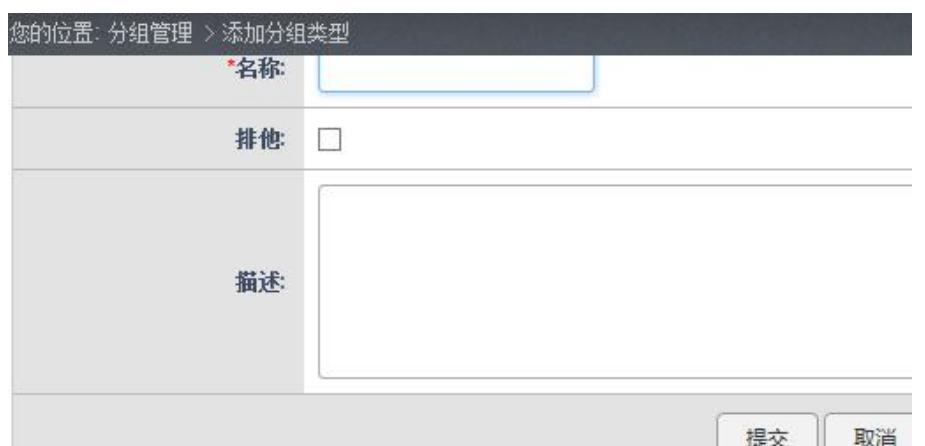

点击"提交"进入详细页面,如图 6-10 所示.

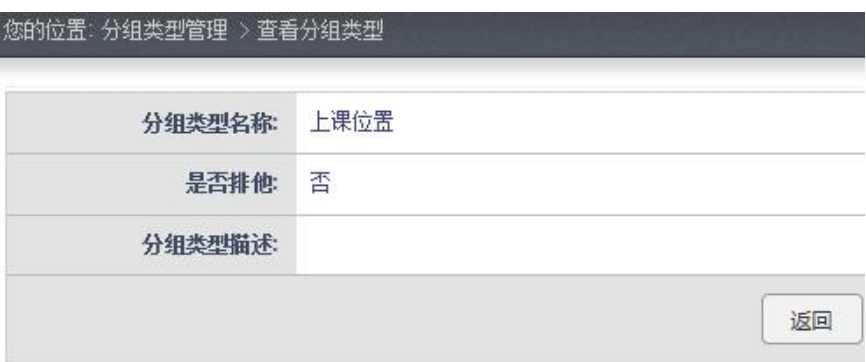

图 6-10

### **6.3.2** 分组类型列表

点击"分组类型列表"进入列表页,如图 6-11 所示。

| 您的位置: 分组管理 > 分组类型列表 |      |   |             |
|---------------------|------|---|-------------|
| 4                   | 学生类别 | 是 |             |
| 5                   | 开课单位 | 否 |             |
| $6\phantom{a}$      | 校区   | 否 |             |
|                     | 省份   | 否 | 删<br>查<br>改 |
| 8                   | 行政班级 | 是 |             |
| $\overline{9}$      | 部门   | 否 |             |
| 10                  | 院系   | 否 | 删<br>查<br>改 |

图 6-11

用户点击"名称"即可排序 双击任意一行或点击"名称"下的主题即可查看其详细信 息,点击 <sup>查</sup>进入详细页面,点击 <sup>改</sup>进入修改页面,如图 6-12 所示。

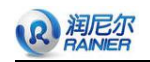

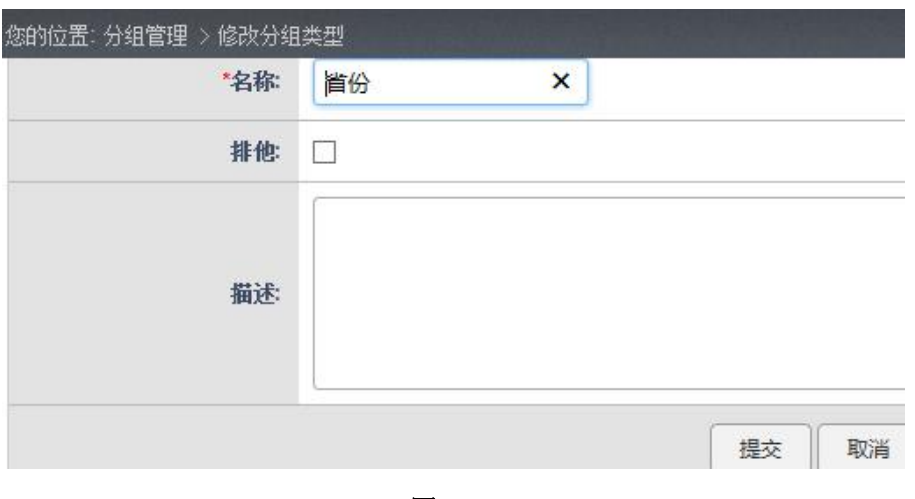

图 6-12

修改完点击提交即可保存修改信息,点击【删】删除信息,如果该分组未被使用删除 成功。

## **6.4** 账户管理

系统管理员对账户信息进行查询及管理。

### **6.4.1** 所有用户

系统管理员点击"所有用户"进入页面如图 6-13 所示。

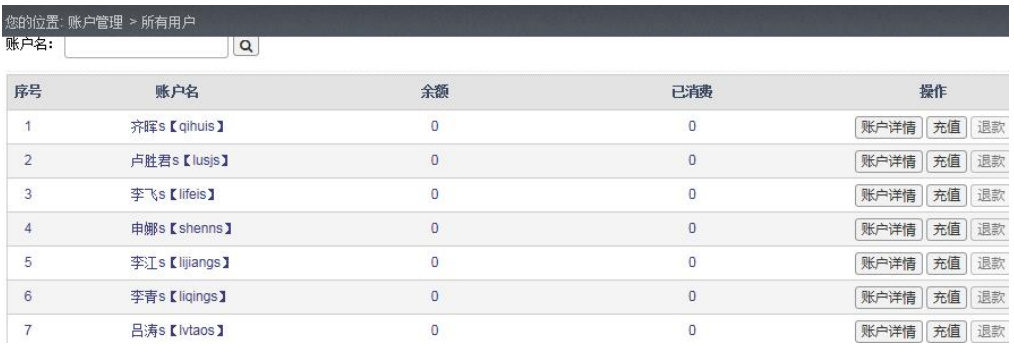

图 6-13

### **6.4.2** 数据统计

系统管理员点击"数据统计"进入页面如图 6-14 所示。

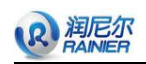

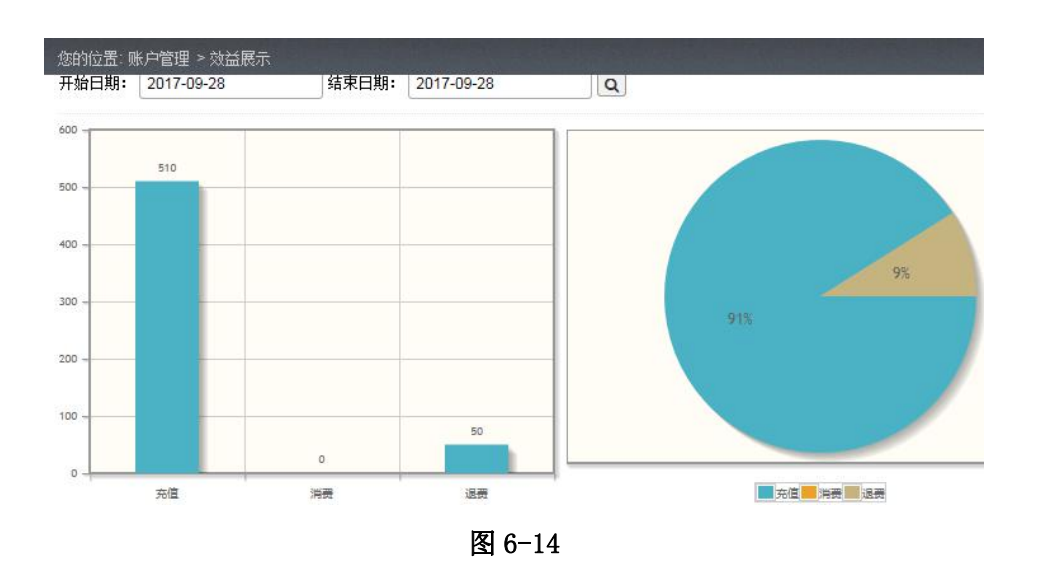

### **6.4.3** 账户流水

系统管理员点击"账户流水"进入页面如图 6-15 所示。

| 账户名:           |             | 请选择<br>交易类型: | $\checkmark$<br>$\alpha$ |                   |    |    |
|----------------|-------------|--------------|--------------------------|-------------------|----|----|
| 序号             | 姓名          | 金额           | 交易类型                     | 时间                | 状态 | 操作 |
| 1              | 齐晖s【qihuis】 | 50           | 退款                       | 2017-9-28 5:08:45 | 成功 | 查看 |
| $\overline{2}$ | 齐晖s【qihuis】 | 510          | 充值                       | 2017-9-28 5:08:31 | 成功 | 查看 |
|                |             |              |                          |                   |    |    |
|                |             |              |                          |                   |    |    |
|                |             |              |                          |                   |    |    |

图 6-15

## **6.5** 系统管理

## **6.5.1** 添加角色

系统管理员点击状态栏中的"系统管理"按钮,进入系统管理主页面,再点击左侧导 航栏中"添加角色"按钮进入添加角色页面,如图 6-16 所示。

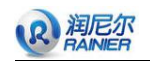

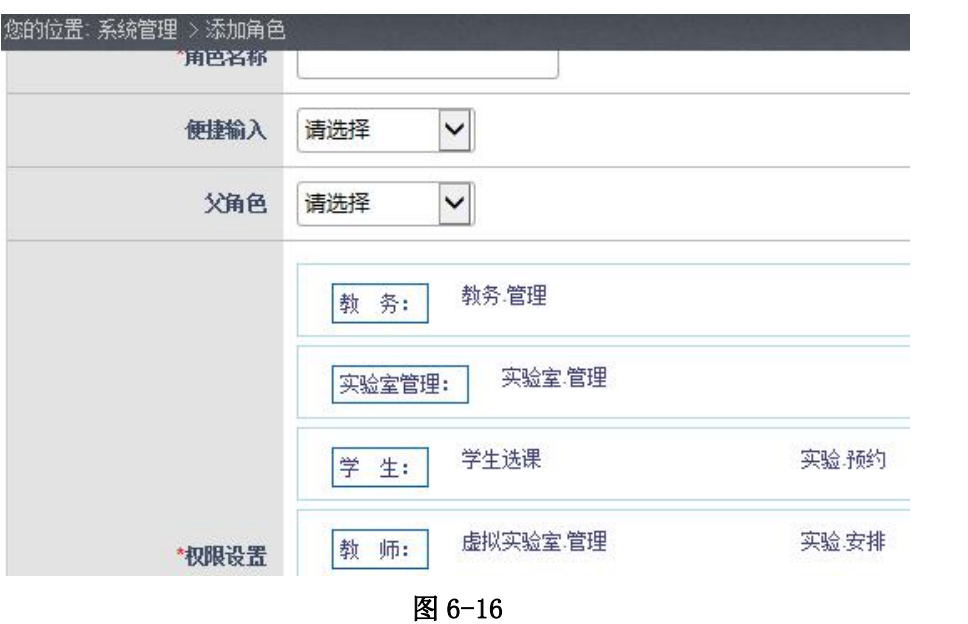

输入信息点击"提交"按钮添加角色成功。

## **6.5.2** 所有角色

点击"所有角色"进入页面如图 6-17 所示。

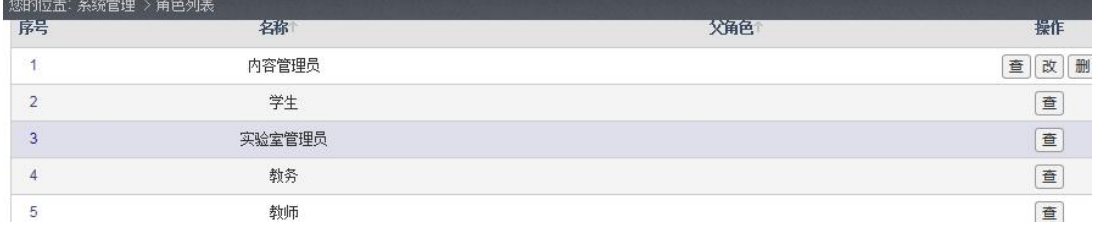

图 6-17

点击"查"长详细信息,如图 6-18 所示。

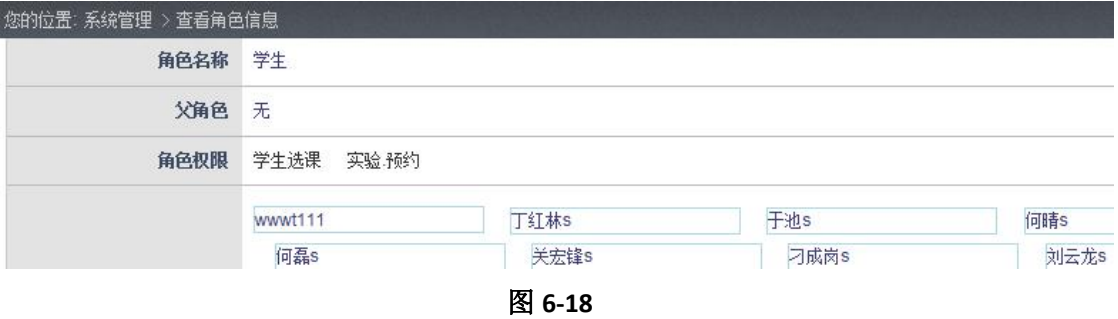

## **6.5.3** 所有权限

点击左侧导航栏中的"所有权限"进入列表页,如图 6-19 所示。

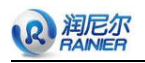

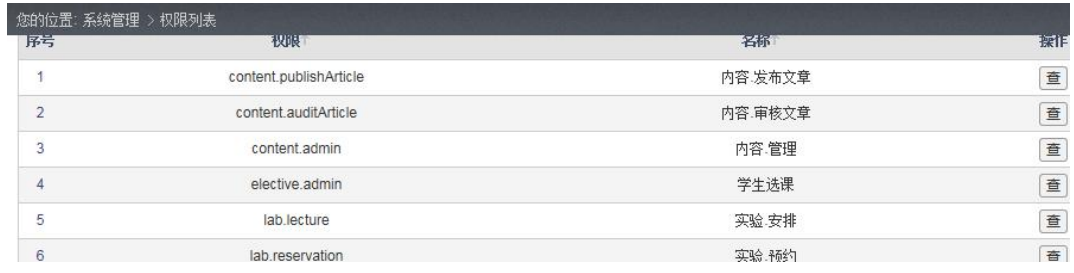

用户点击"权限"、"名称"即可排序, 双击任意一行或点击"权限"、"名称"下的信 息即可查看其详细信息,如图 6-20 所示。

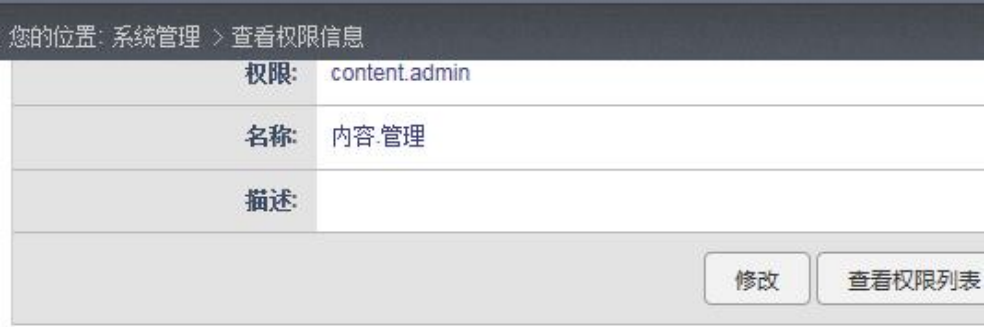

#### 图 6-20

点击"修改"进入修改页面 如图 6-21 所示,点击"提交"即可保存修改信息。

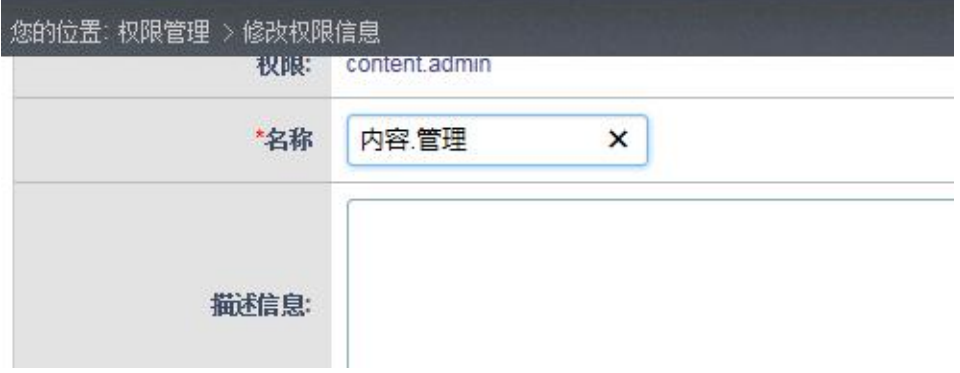

图 6-21

### **6.5.4** 操作日志

点击系统管理左侧导航栏"操作日志"按钮,进入用户操作日志列表页面,如图 6-22 所示。

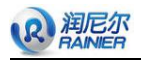

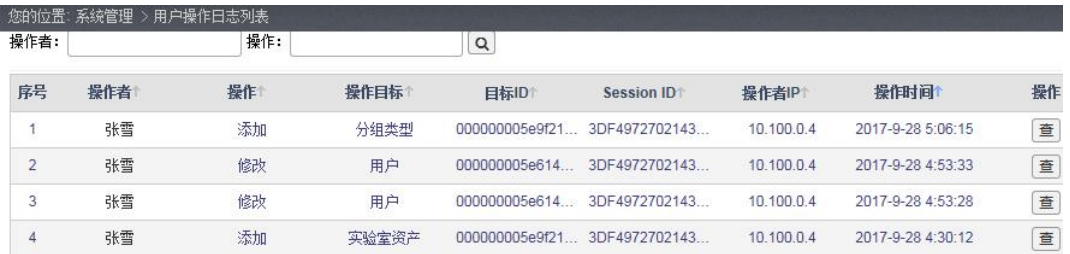

选择列表数据点击"查",查看用户操作的详细信息,如图 6-23 所示。

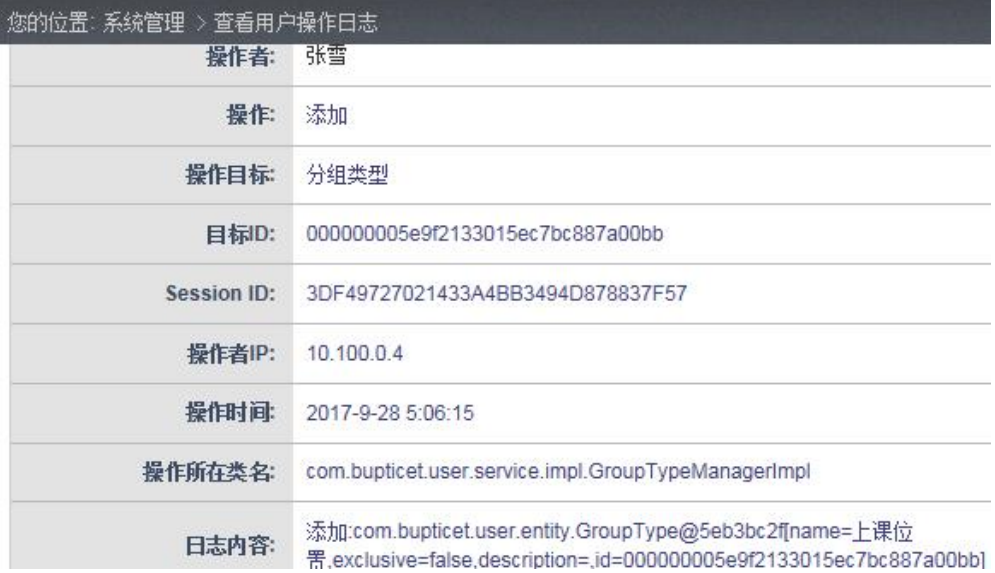

图 6-23

用户点击"操作者"、"操作"、"操作目标"、"目标 ID"、"Session ID"、"操作者 IP"、 "操作时间"即可排序。

### **6.5.5** 时间设定

点击系统管理左侧导航栏"时间设定"按钮,进入设定系统的开始时间和结束时间页 面,如图 6-24 所示。

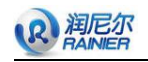

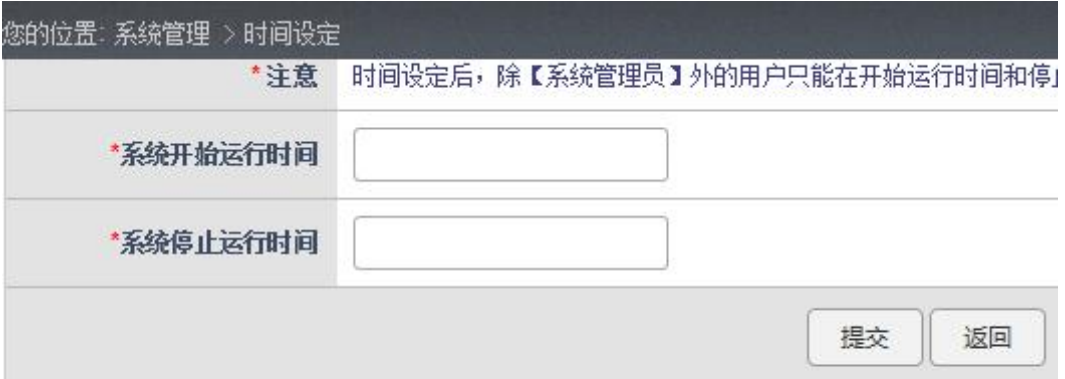

## **6.5.6** 数据库监控

SQL 监控、SQL 防火墙、系统监控统计、路径监控、会话监控如图 6-25~图 6-29 所示。

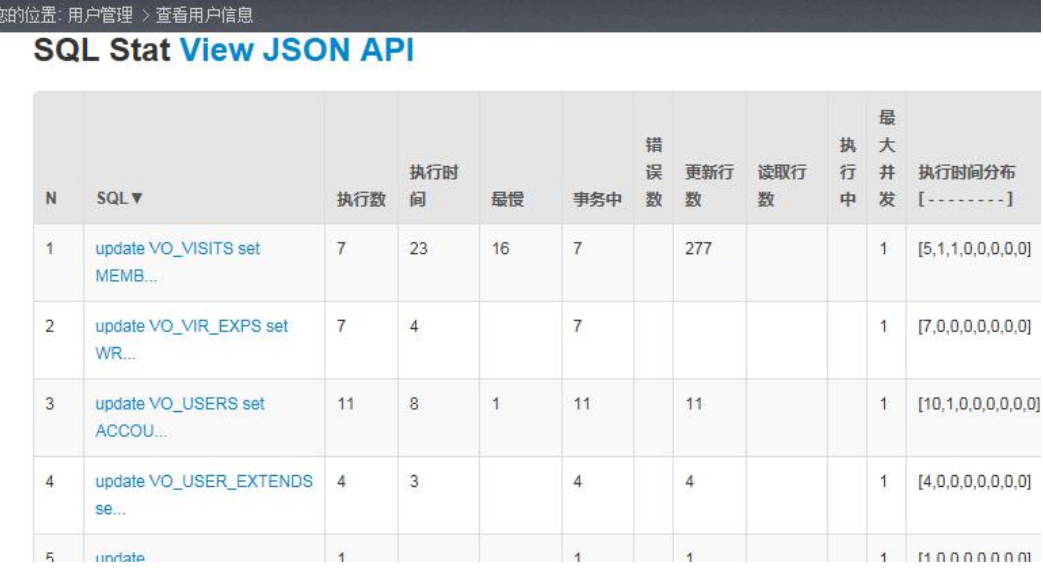

图 6-25
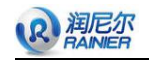

金

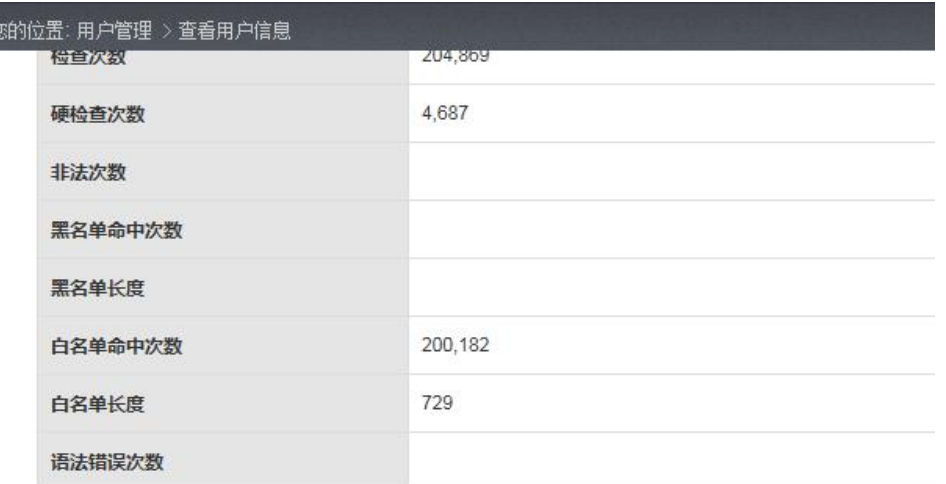

表访问统计

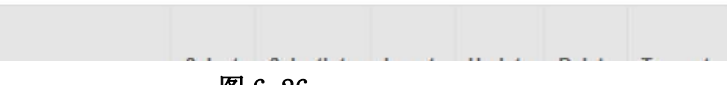

图 6-26

#### 您的位置: 用户管理 > 查看用户信息

# **WebAppStat List View JSON API**

WebApp-/virexp

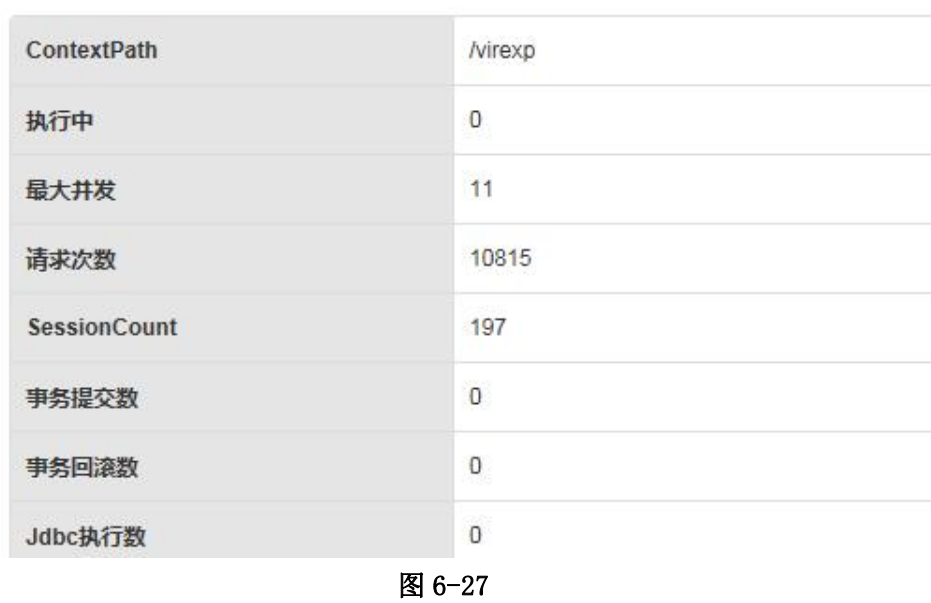

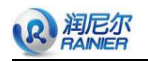

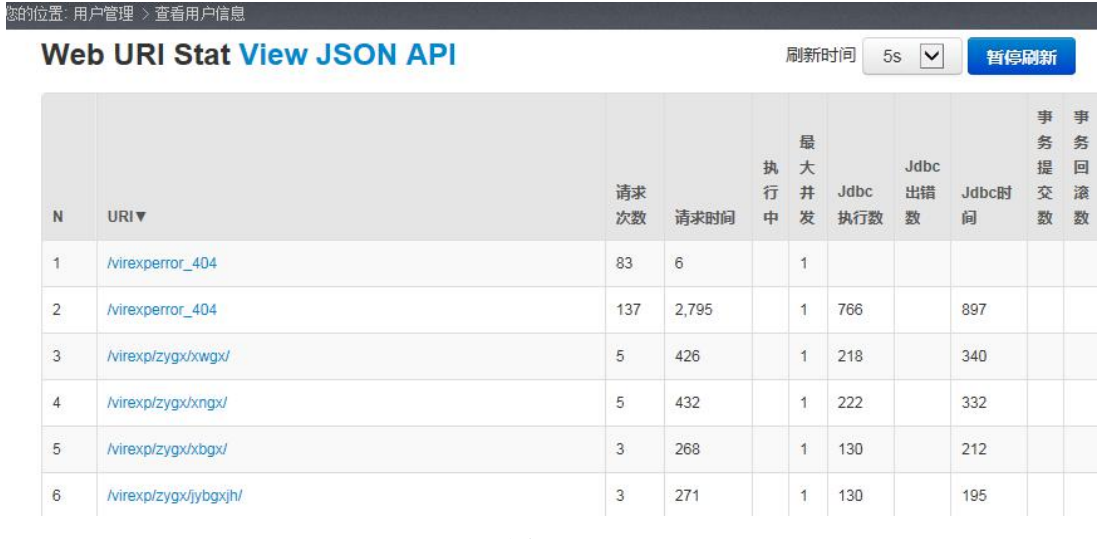

图 6-28

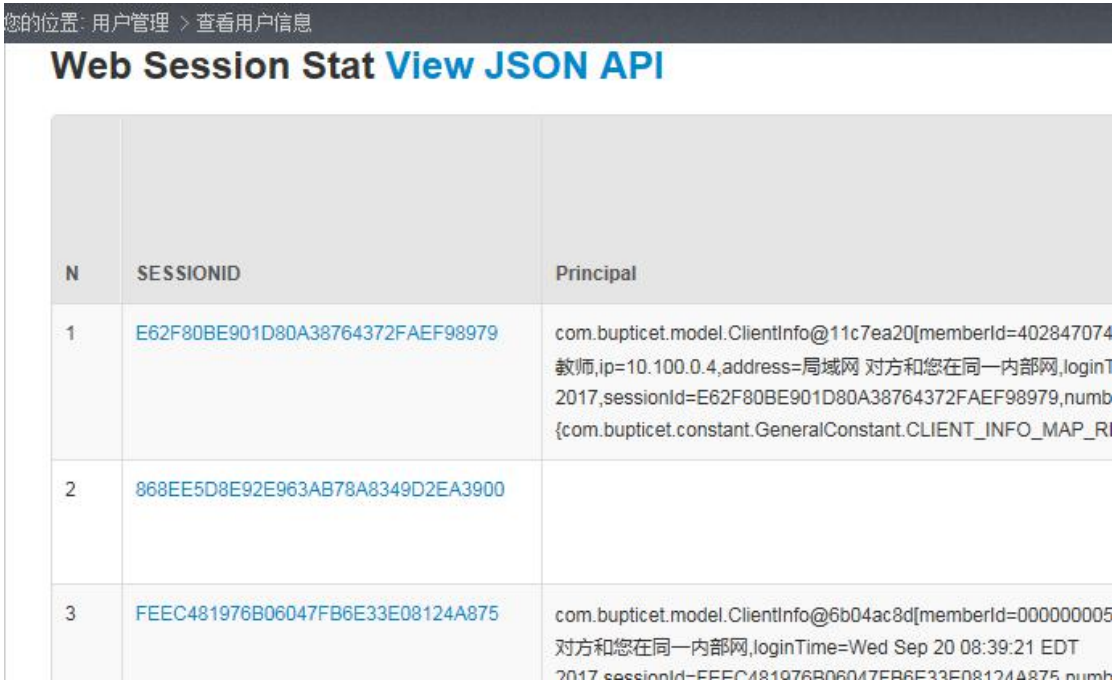

#### 图 6-29

## **6.6** 访问统计

用户点击状态栏中的"访问统计"按钮,进入该功能主页面。

## **6.6.1** 在线用户

点击导航栏中的在线用户按钮,查看在线用户情况。如图 6-30 所示。

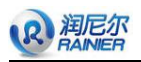

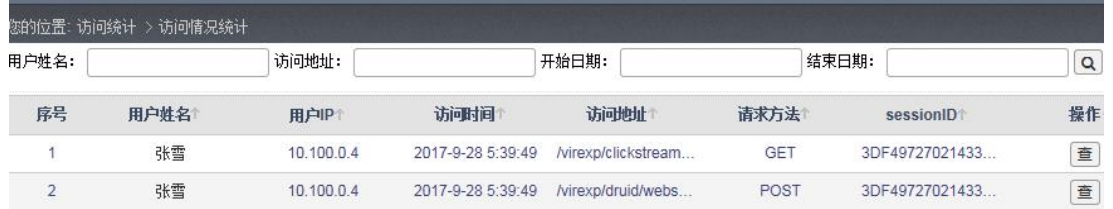

图 6-30

点击用户姓名、访问 IP、创建时间、最近请求时间、登录时间、SessionID 可进行排 序,点击<sup>查</sup>进入详细页面。如图 6-31 所示。

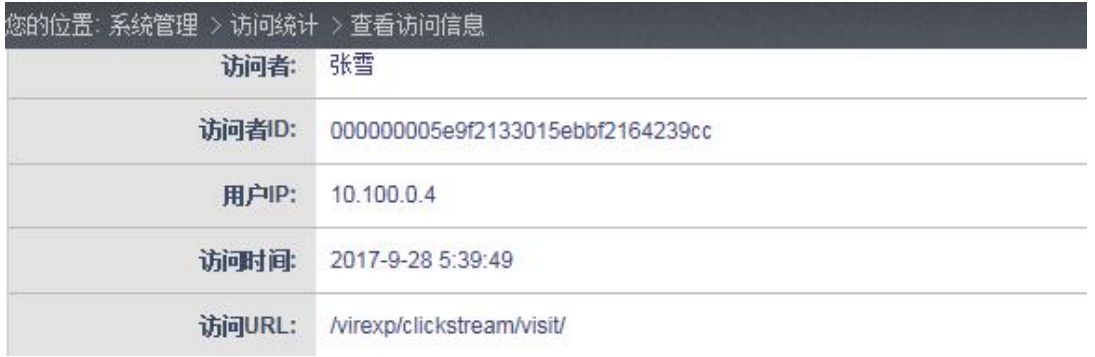

```
图 6-31
```
## **6.6.2** 会话记录

点击左侧导航栏中的"会话记录"进入列表页面,如图 6-32 所示。

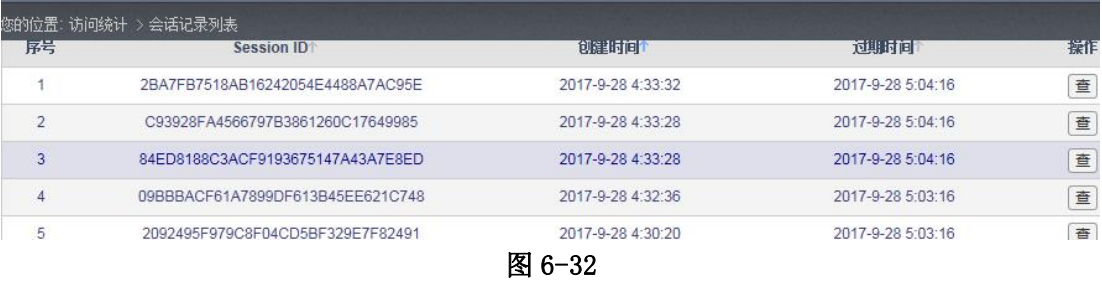

用户可按各个状态进行正反向排序,点击 <sup>查</sup>进入详细页面如图 6-33 所示。

|       | Session ID: 2BA7FB7518AB16242054E4488A7AC95E |
|-------|----------------------------------------------|
| 创建时间: | 2017-9-28 4:33:32                            |
| 访问时间: | 2017-9-28 5:04:16                            |

图 6-33

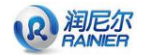

点击会话记录列表和返回都返回到列表页。

#### **6.6.3** 访问记录

点击左侧导航栏中的"访问记录"进入列表页,如图 7-34 所示。

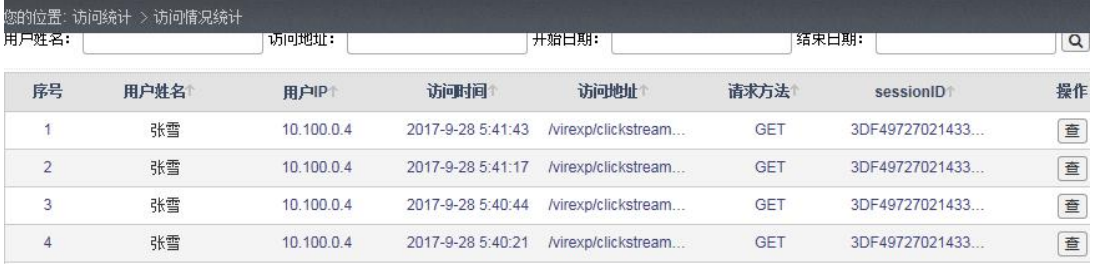

图 6-34

用户可按各个状态进行正反向排序,点击 <sup>查</sup>进入详细页面, 如图 6-35 所示。

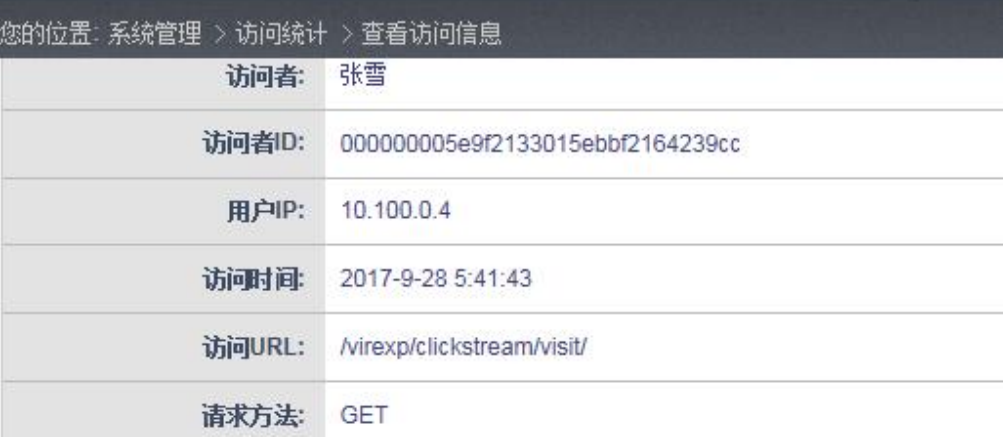

图 6-35

点击查看访问列表和返回都返回到列表页。

## **6.6.4** 登录记录

点击左侧导航栏中的登录记录进入列表页,如图 6-36 所示。

| 您的位置 访问统计 | 〉登录统计列表 |            |                   |                   |                      |    |
|-----------|---------|------------|-------------------|-------------------|----------------------|----|
| 序号        | 用户姓名    | 登录IP       | 得录时间              | 退出时间              | Session Id           | 操作 |
|           | 张忠禹s    | 10.100.0.4 | 2017-9-28 4:33:33 | 2017-9-28 5:04:16 | 2BA7FB7518AB16242054 | 查  |
|           | 何時t     | 10.100.0.4 | 2017-9-28 3:51:09 | 2017-9-28 4:42:16 | 3A959E6E9A452D5D8EA5 | 查  |
| 3         | 杨鹏跃     | 10.100.0.4 | 2017-9-28 3:50:44 | 2017-9-28 3:50:58 | 3A959F6F9A452D5D8FA5 | 查  |
| 4         | 张雪学生    | 10.100.0.4 | 2017-9-28 3:48:25 | 2017-9-28 3:48:33 | 3DF49727021433A4BB34 | 查  |
| 5         | 张雪      | 10.100.0.4 | 2017-9-28 3:48:13 | 2017-9-28 3:48:22 | 3DF49727021433A4BB34 | 童  |
| 6         | 教师      | 10.100.0.4 | 2017-9-28 3:40:07 | 2017-9-28 4:28:16 | 3096703BC1103CBADB67 | 查  |

图 6-36

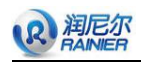

用户可按各个状态进行正反向排序,点击【查】进入详细页面,如图 6-37 所示。

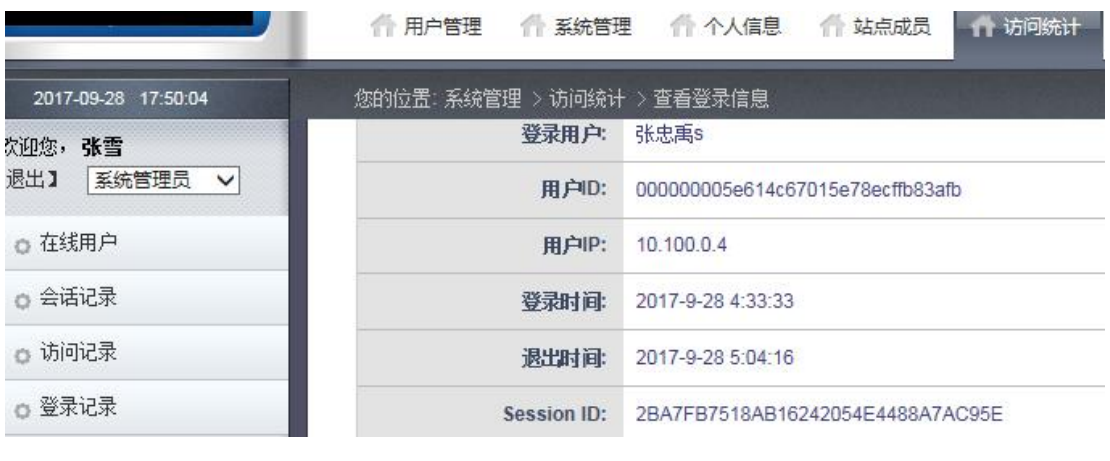

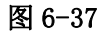

点击查看登陆列表和返回都返回到列表页。

## **6.7** 个人信息

## **6.7.1** 查看个人资料

点击状态栏中的"查看个人资料",左侧为导航栏,右侧为用户详细信息页面, 如图 6-38 所示。

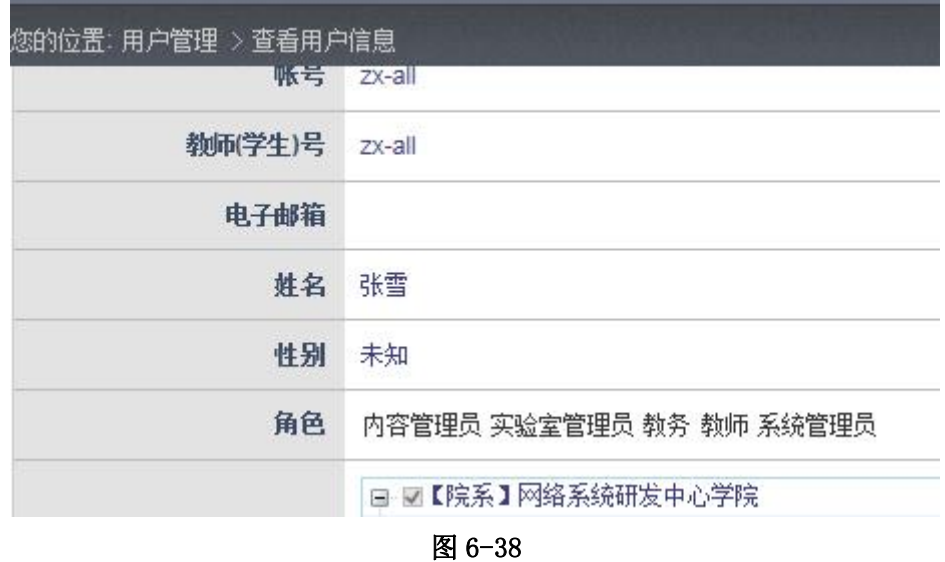

## **6.7.2** 修改个人资料

点击"修改个人资料"进入修改页面 如图 6-39 所示。

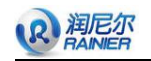

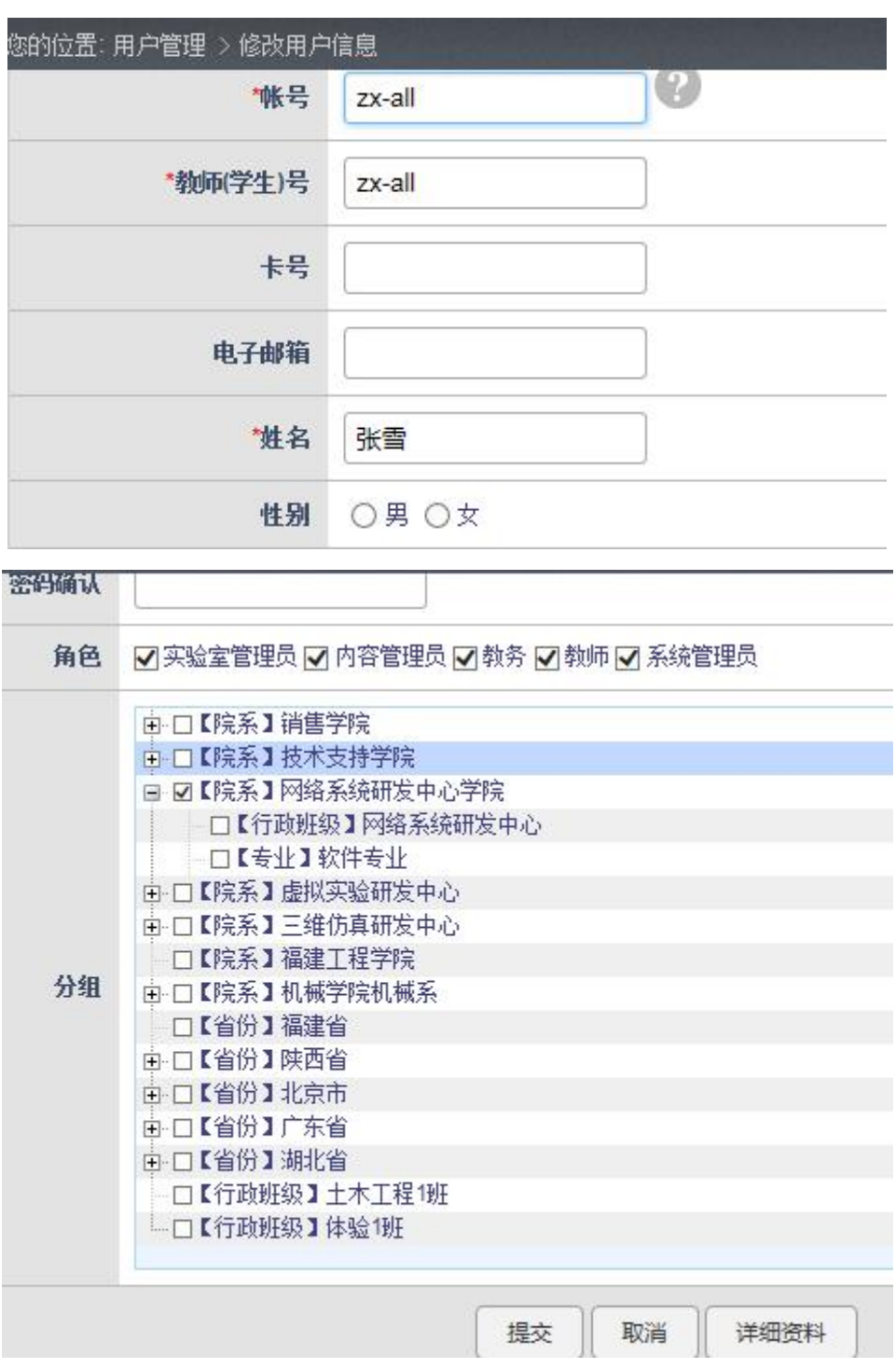

图 6-39

修改完点击提交,进入详细页面,如图 6-38 所示。

# 第七章 内容管理

## **7.1** 实验中心管理

## **7.1.2** 增加实验中心

点击左侧导航栏中的"增加实验中心"进入增加页面。如图 7-1 所示。

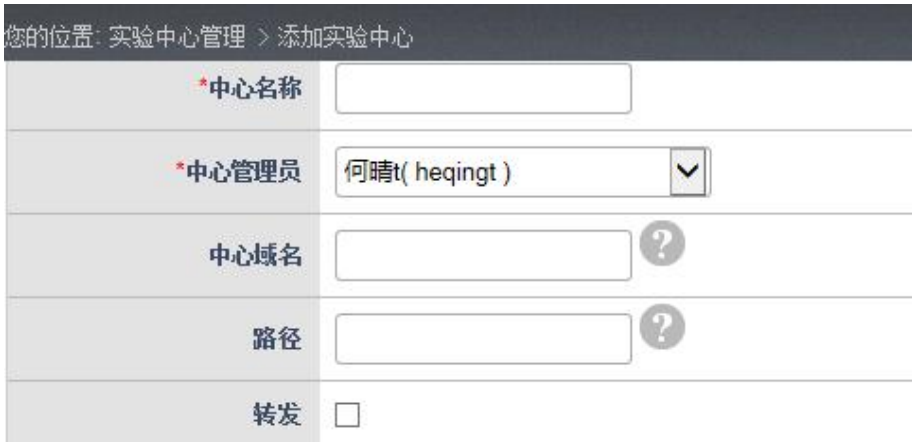

#### 图 7-1

填写完点击提交进入详细页面 如图 7-2 所示。

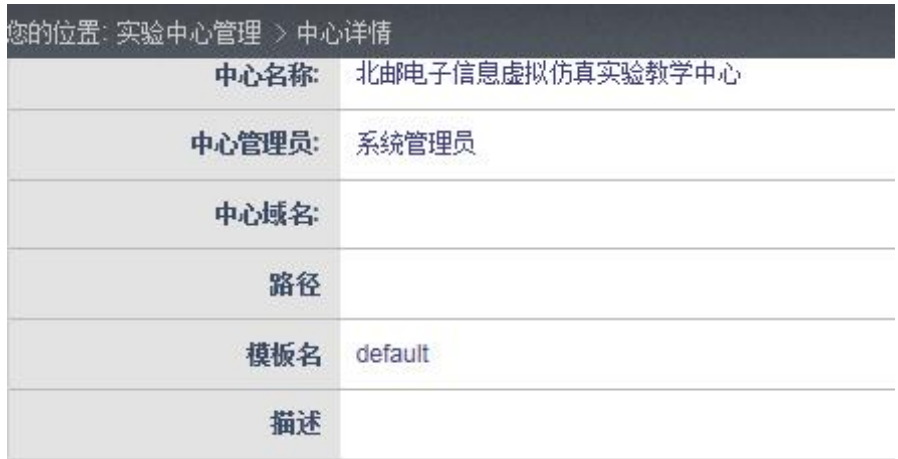

图 7-2

#### **7.1.2** 实验中心列表

点击左侧导航栏中"实验中心列表",进入页面如图 7-3 所示。用户在列表页双击某一 行即可查看该行的详细信息。如图 7-2。

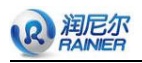

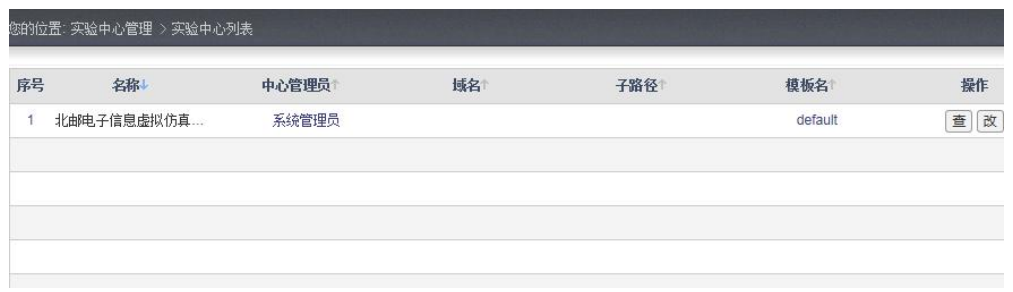

图 7-3

点击【改】进入修改页面如图 7-4 所示。

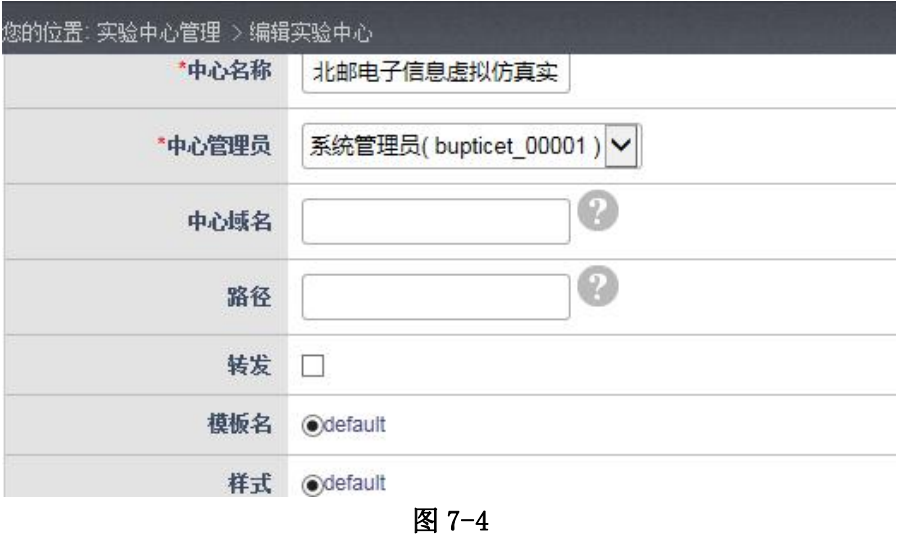

修改完点击提交即可保存修改内容。

## **7.2** 栏目管理

## **7.2.1** 增加栏目

点击左侧导航栏中的"增加栏目"进入添加页面,如果用户未填必填项,系统会给出 提示如图 7-5 所示。

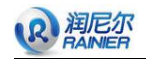

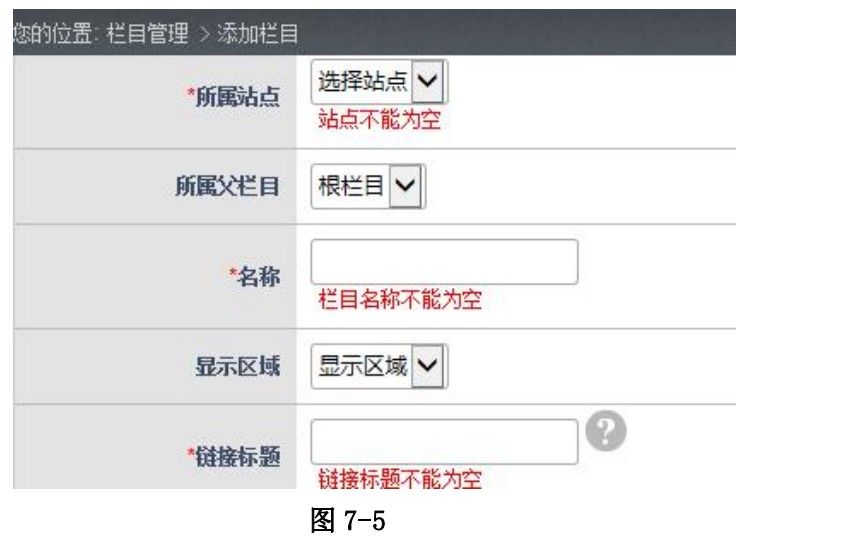

添加完信息点击提交进入详细页面,如图 7-6 所示.

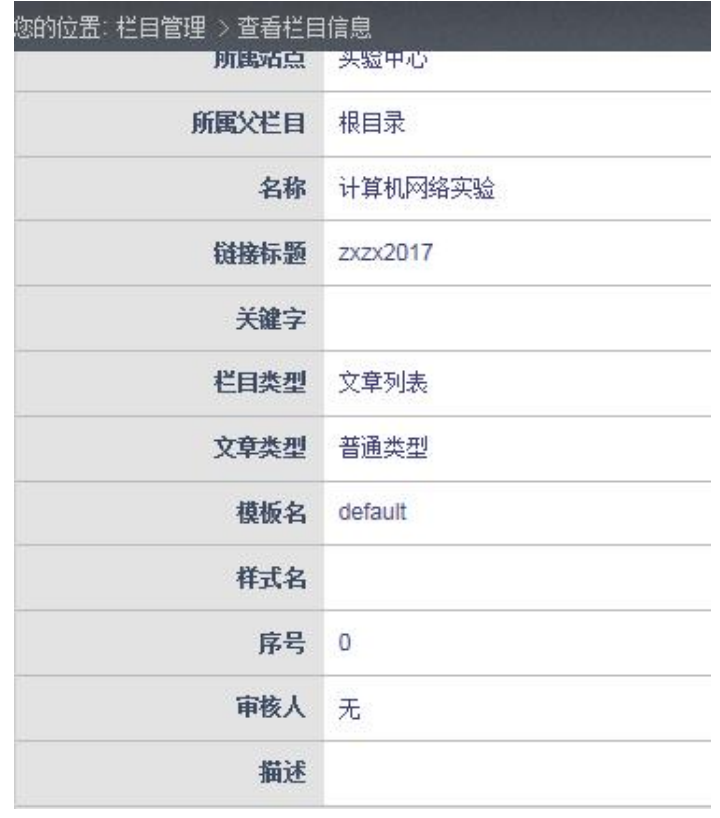

图 7-6

## **7.2.2** 栏目列表

点击左侧"栏目列表"进入列表页面,如图 7-7 所示。

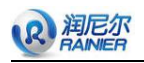

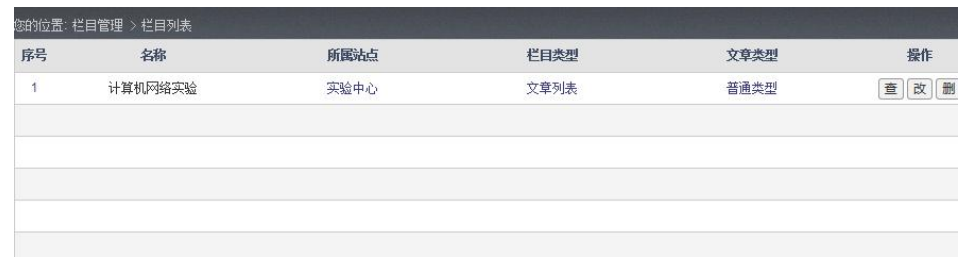

图 7-7

双击页面中的某一行或者点击【查】即可查看该行的详细信息。 点击【改】进入修改页面 如图 7-8 所示。

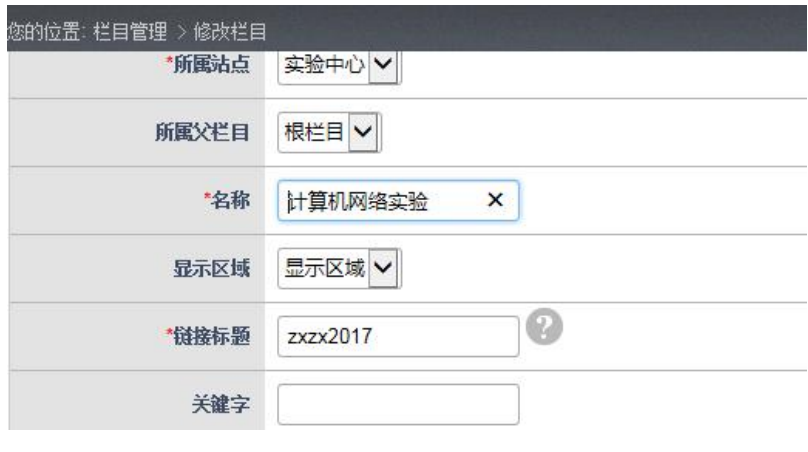

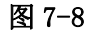

修改完点击"提交"按钮,即可保存修改信息。

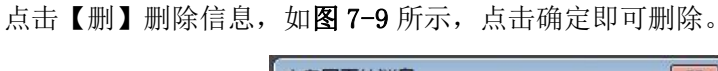

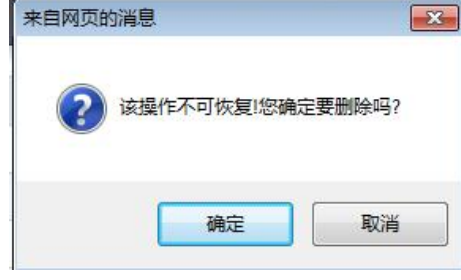

图 7-9

#### **7.3** 文章管理

## **7.3.1** 增加文章

点击左侧导航栏中"增加文章"进入添加页面,不填必填项点击提交系统给您提示如 图 7-10 所示。

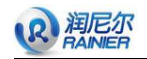

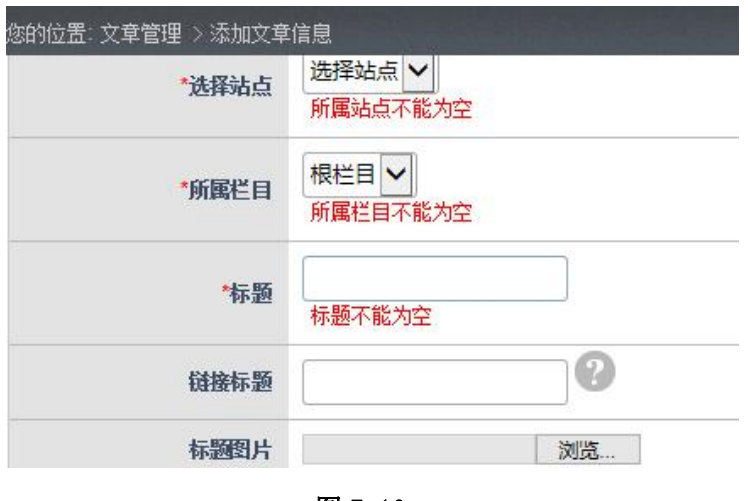

图 7-10

填完信息点击提交后可进入文章列表页面,如图 7-11 所示。

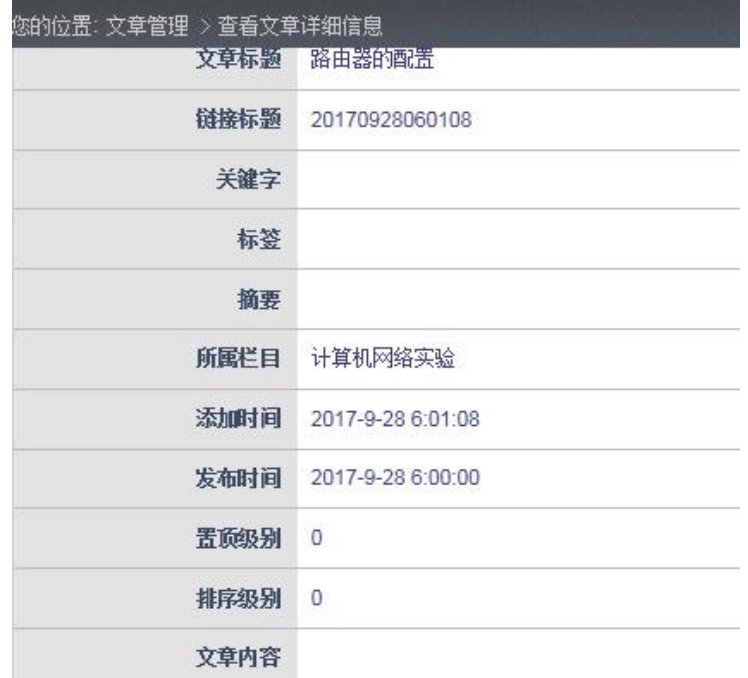

图 7-11

### **7.3.2** 文章列表

点击"文章列表"进入页面如图 7-12 所示, 双击某一行或点击"查"按钮即可查看该 行的详细信息如图 7-12 所示。

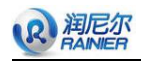

| 栏目名: |        | 标题名: |     | $\alpha$ |                     |    |             |
|------|--------|------|-----|----------|---------------------|----|-------------|
| 序号   | 标题     | 所属法点 | 关键字 | 所属栏目     | 发布时间                | 作者 | 操作          |
|      | 路由器的配置 | 实验中心 |     | 计算机网络实验  | 2017-09-28 06:00:00 | 张雪 | 删<br>改<br>查 |
|      |        |      |     |          |                     |    |             |
|      |        |      |     |          |                     |    |             |

图 7-12

点击【改】进入修改页面,如图 7-13 所示。

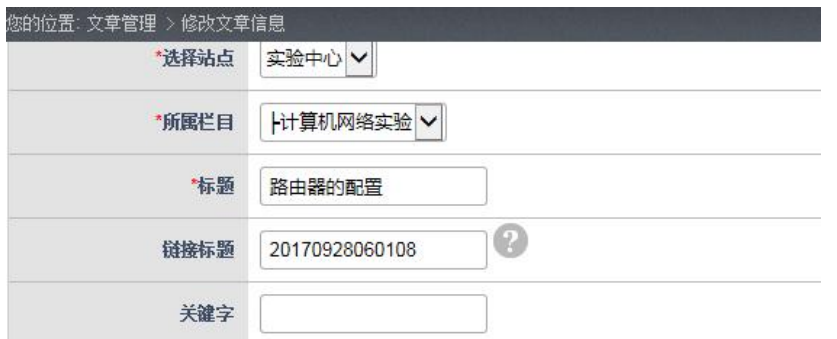

图 7-13

修改完点击提交即可保存修改信息。点击【删】删除信息如图 7-14 所示,点击确定即 可删除。

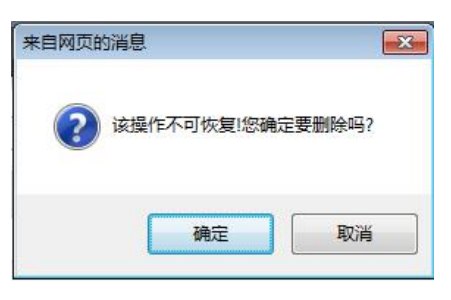

图 7-14

# 第八章 共享管理员

## **8.1** 实验分类管理

添加实验学科分类,点击左上角【添加分类】,如图 8.1-1 所示,添加分类名称,最后点击 提交, 如图 8.1-2 所示。

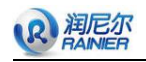

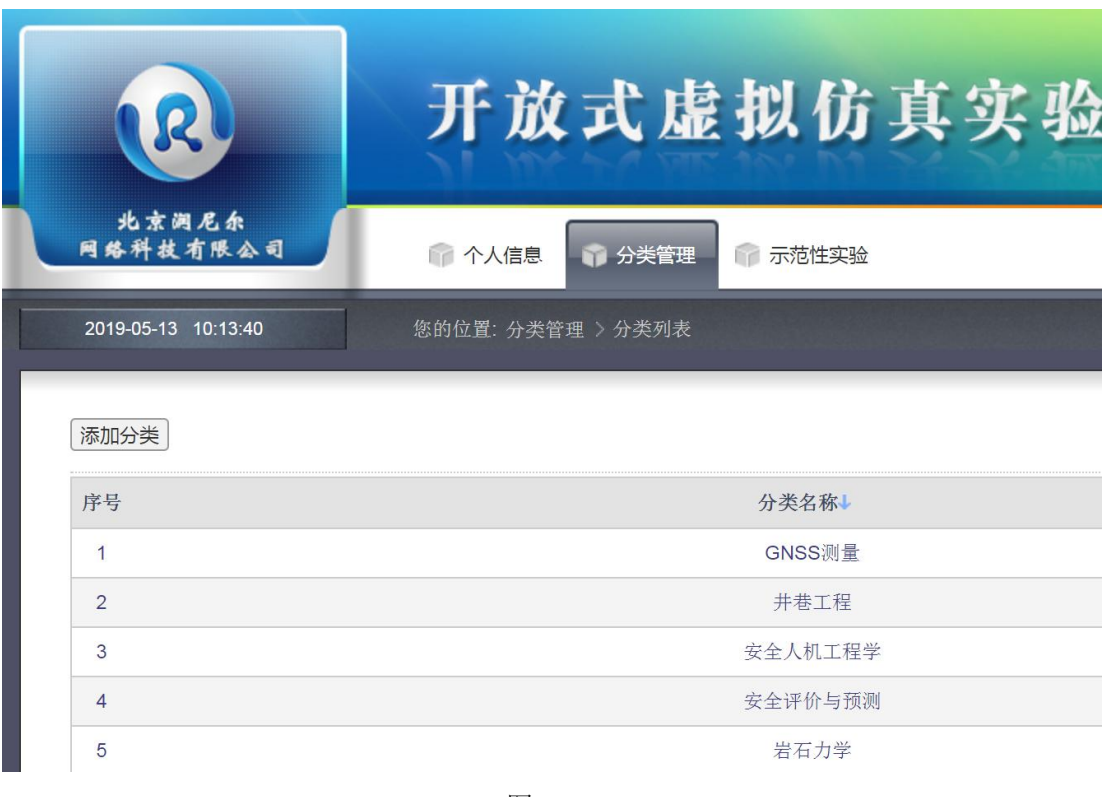

图 8.1-1

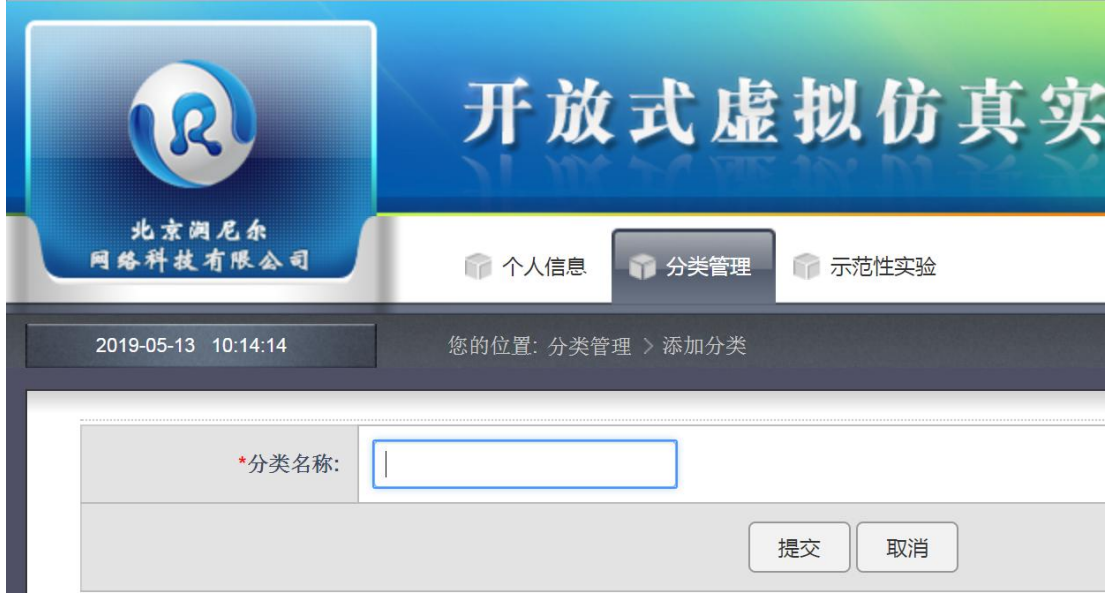

图 8.1-2

## **8.2** 实验项目管理

#### **8.2.1** 添加示范性实验案例

选择"示范性实验",可以看到已经添加的实验案例,如图 8.2.1-1.点击"添加",进入添加 页面,如图 8.2.1-2.

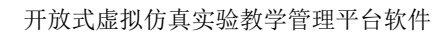

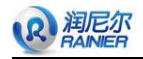

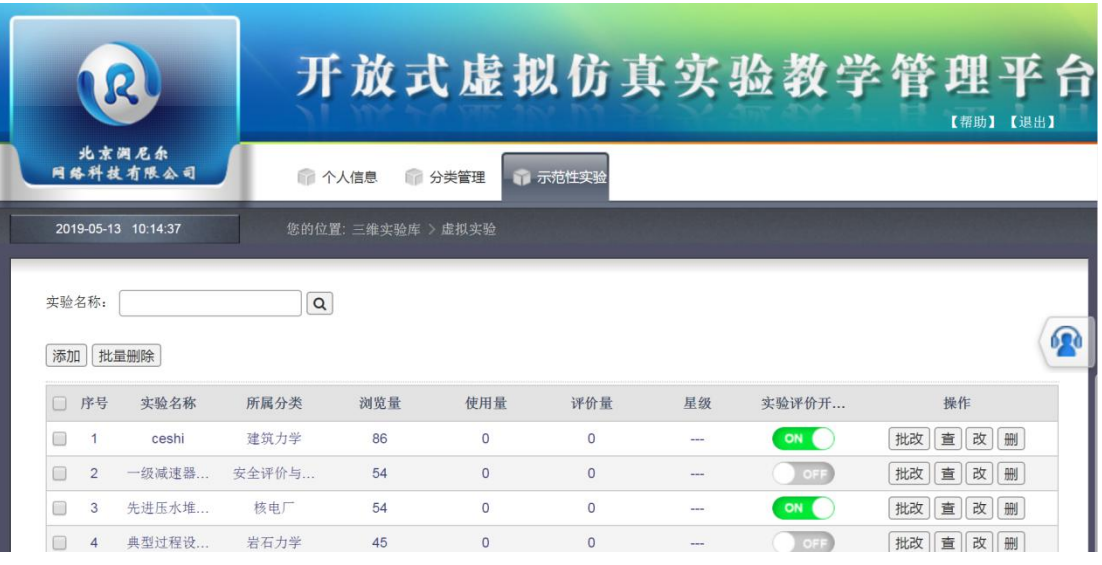

#### 图 8.2.1-1

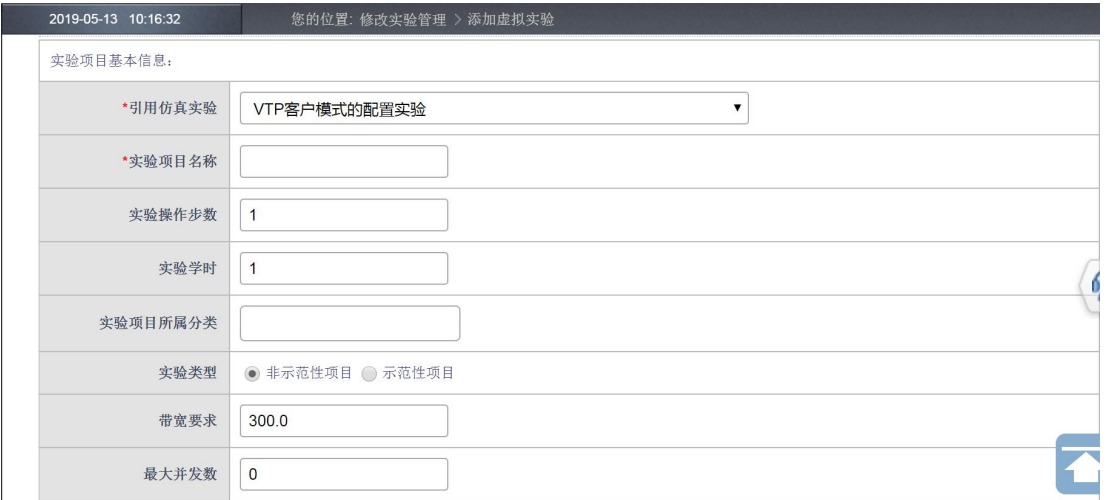

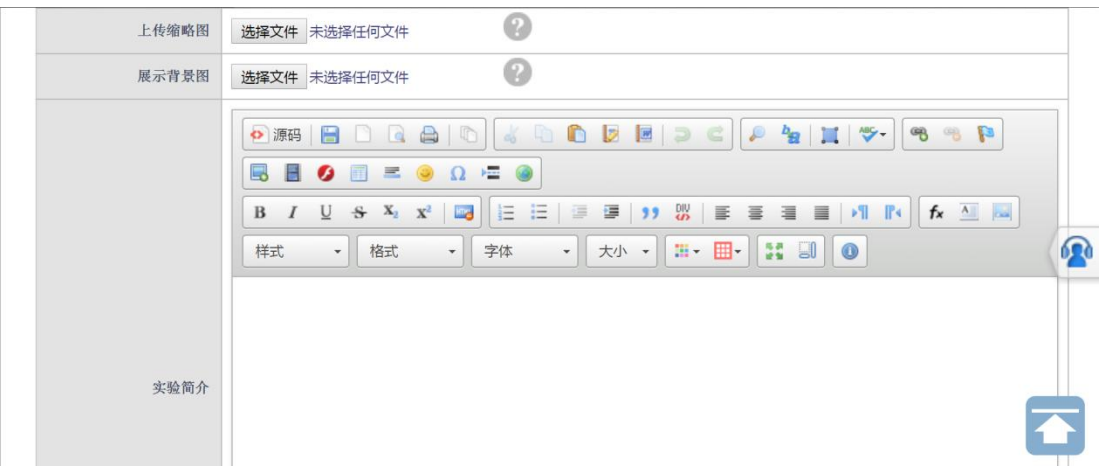

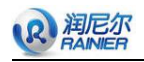

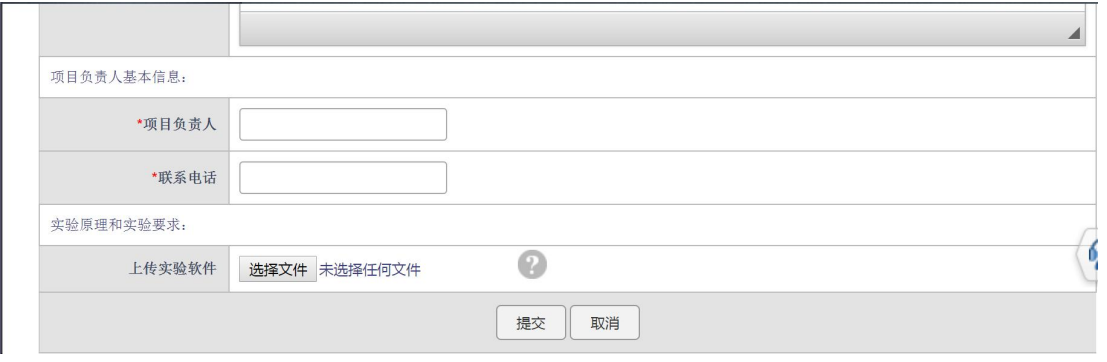

图 8.2.1-2

选择需要引用的三维实验,该引用实验为教师添加的三维实验,如图 8.2.1-3,选择相应引 用实验后,编辑实验项目名称和相关内容。

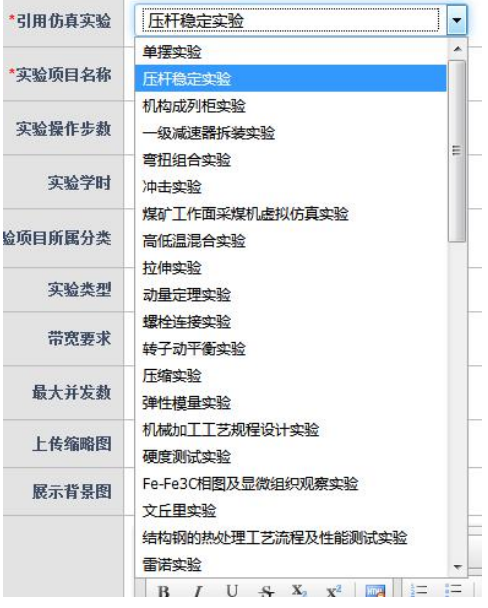

图 8.2.1-3

选择实验的所属学科分类,如图 8.2.1-4 所示。

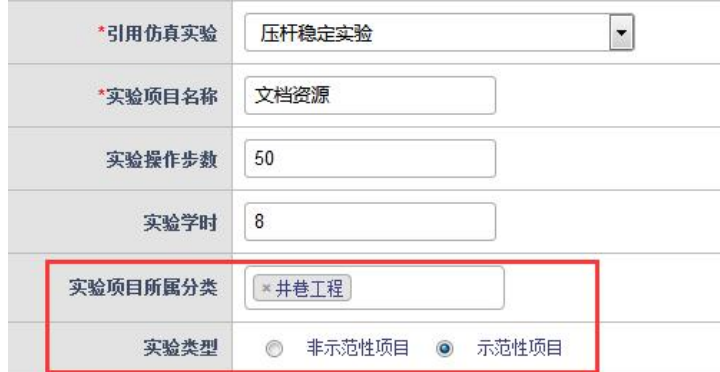

图 8.2.1-4

添加完成后,可以根据申报网站需要添加实验课件,或修改实验的相关属性,如图 8.2.1-5 所示。

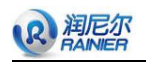

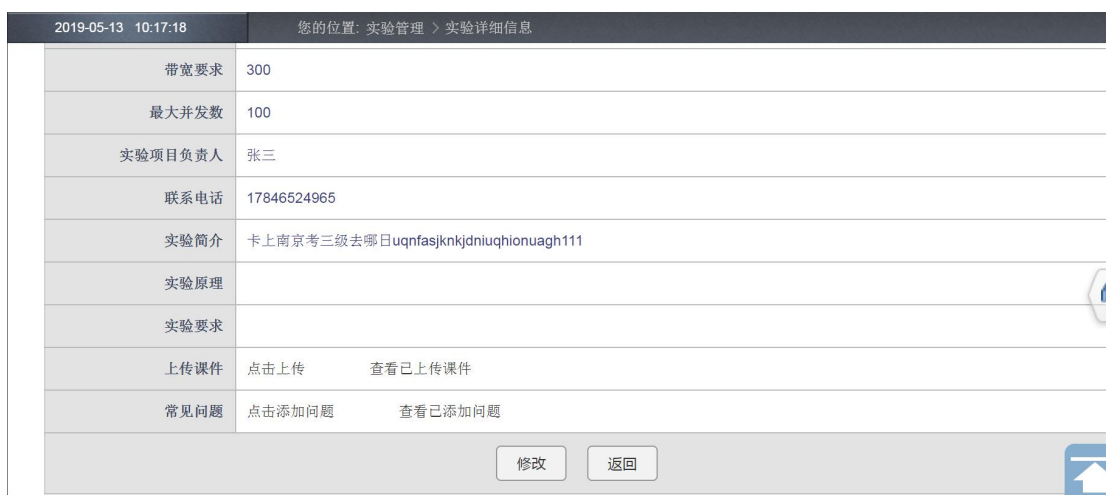

图 8.2.1-5

点击返回按钮,回到实验列表,点击查看,查看实验详情,如图 8.2.1-6 所示

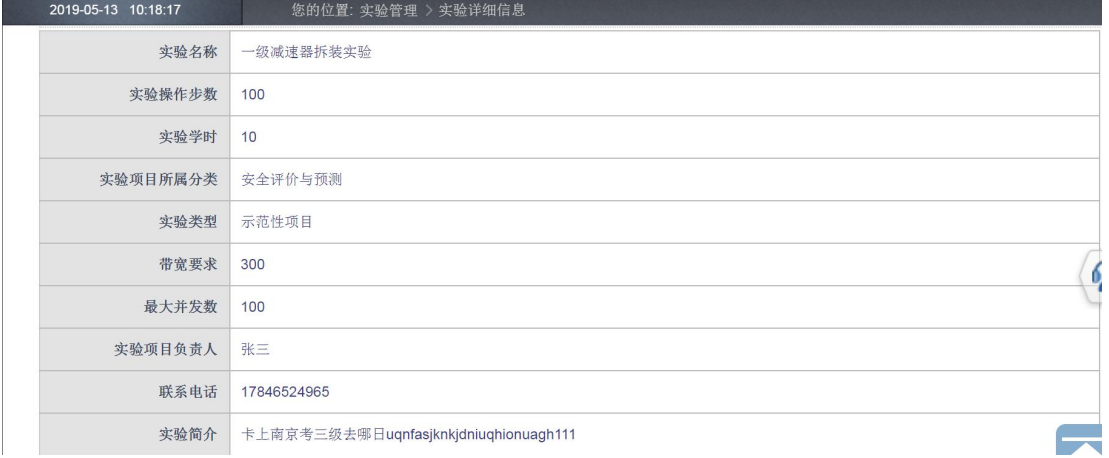

图 8.2.1-6

回到实验展示平台,可以看到已经添加的实验项目案例,并可按照分类查找,如图 8.2.1-7 所示。选择相应的实验项目案例可跳转到申报门户。

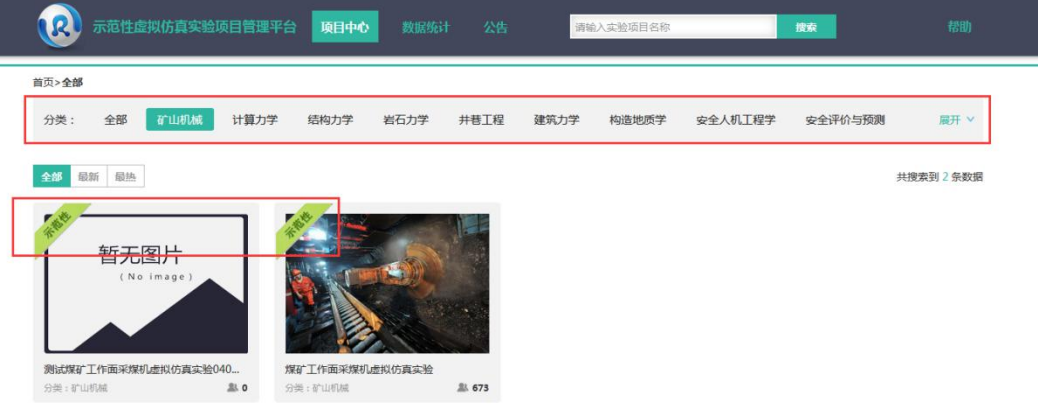

图 8.2.1-7

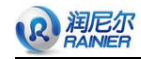

### **8.2.2** 开放实验评价

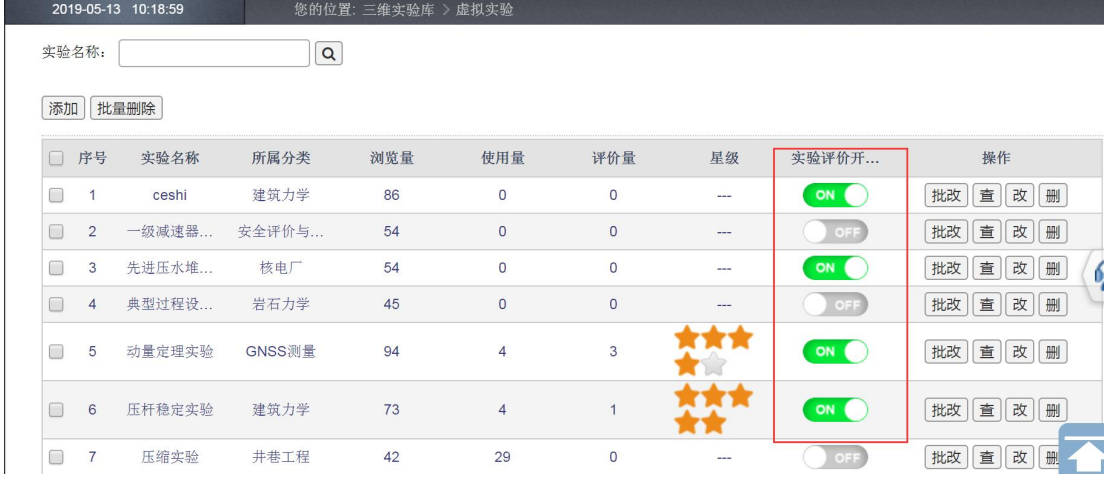

选择实验案例,并管理该实验是否开放评价功能,如图 8.2.2-1 所示。

图 8.2.2-1

进入申报门户网站,点击"实验评价",进入评价界面。如图 8.2.2-2 所示。

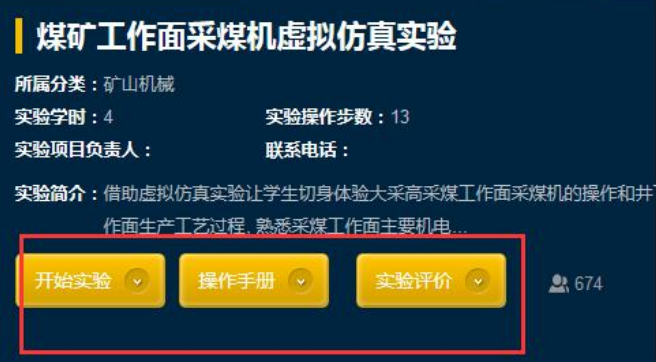

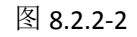

进入评价界面,若是首次登陆门户还未做过实验,将会有如下图 8.2.2-3 提示所示。

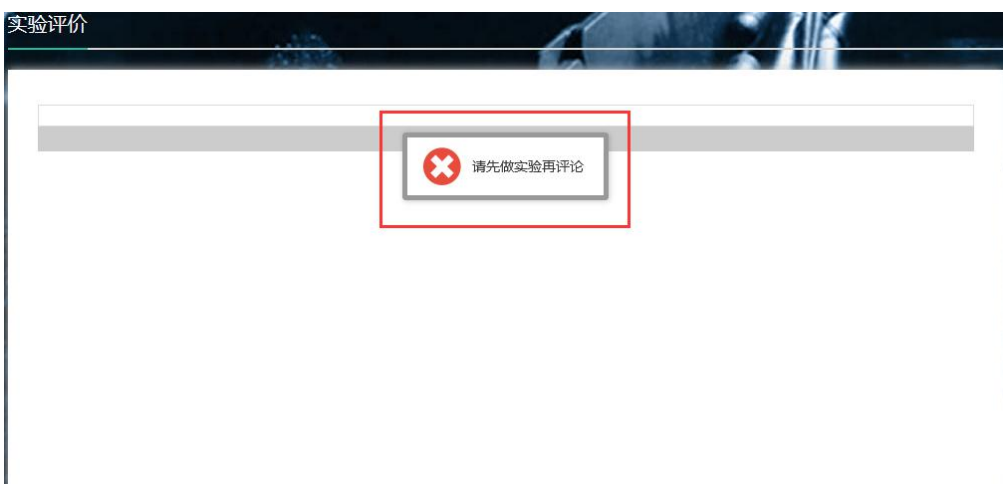

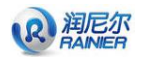

已做过该实验并评价,则会显示如下图所示评论,参考其他实验人员的该实验的评价,并 在完成实验后对该实验进行打星和评论。如下图 8.2.2-4 所示。

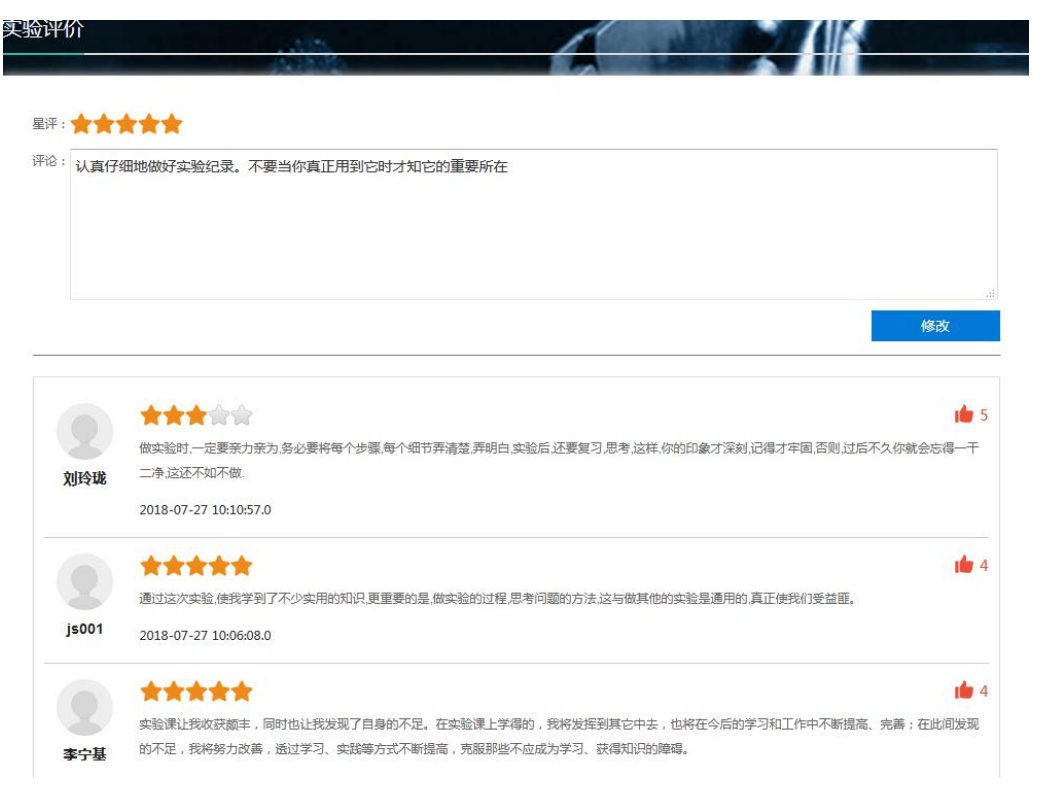

图 8.2.2-4

若未登录就评价,则评价页面会提示"请先登录再评论",点击登录,(在点击登录前必须 要进行打星和评论后才可成功)跳转到登录界面,如图 8.2.2-5、图 8.2.2-6 所示。

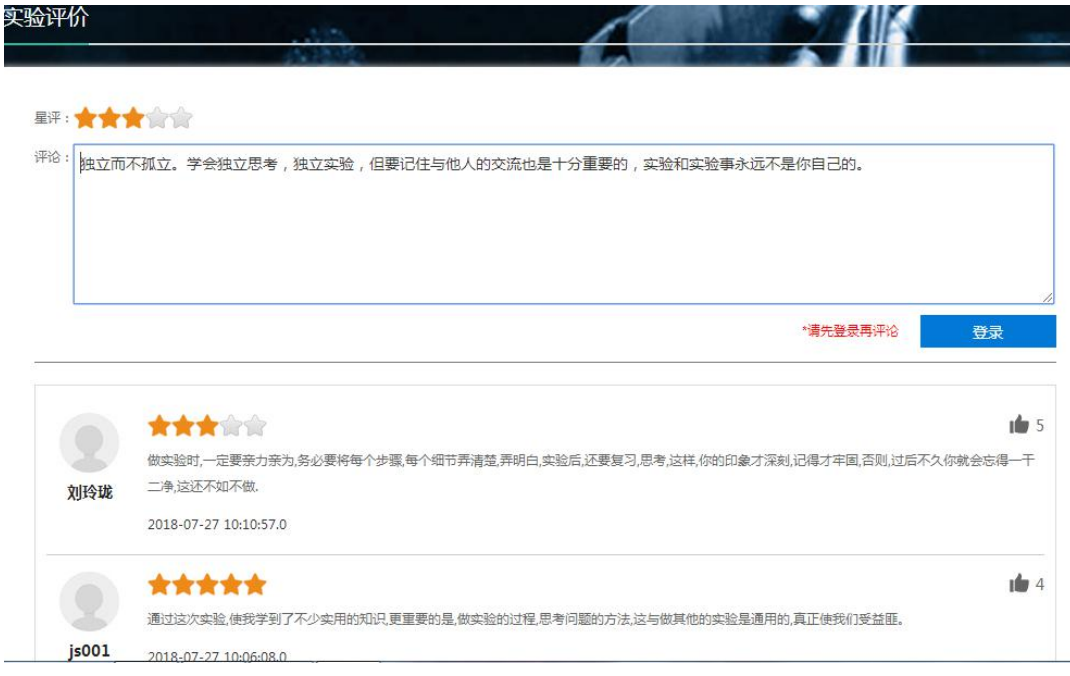

图 8.2.2-5

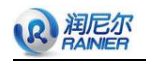

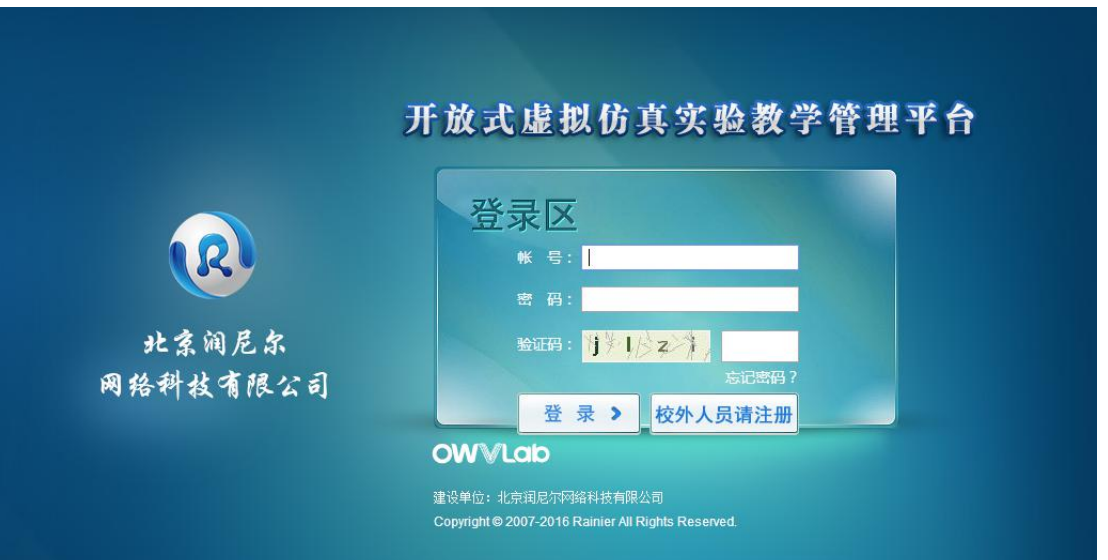

图 8.2.2-6

登录后返回到评论界面评论成功,并可修改评论。如图 8.2.2-7 所示。

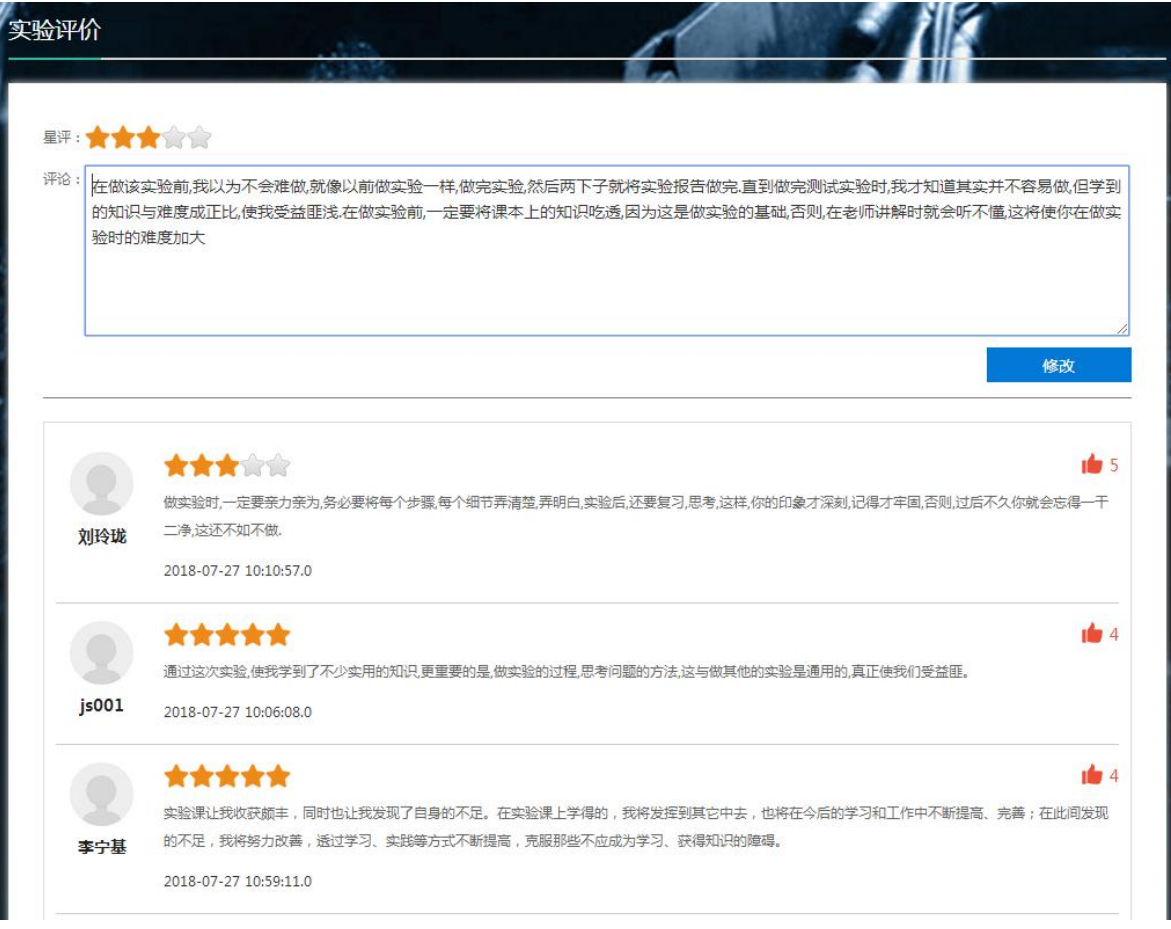

图 8.2.2-7

若实验评论未开放,则点击实验评论后会提示"未开放评价",如图 8.2.2-8 所示。

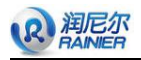

|     |                           |       |                                    | 1/5 |
|-----|---------------------------|-------|------------------------------------|-----|
|     | 做实验时,一定要亲力亲为,务必要将每个步骤,每个细 | 未开放评论 | 思考,这样,你的印象才深刻,记得才牢固,否则,过后不久你就会忘得一干 |     |
| 刘玲珑 | 二净,这还不如不做.                |       |                                    |     |
|     | 2018-07-27 10:10:57.0     |       |                                    |     |

图 8.2.2-8